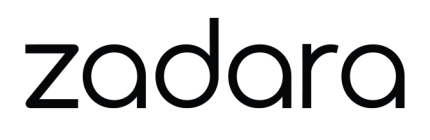

# **Command Center Administrator Guide Release 21.07**

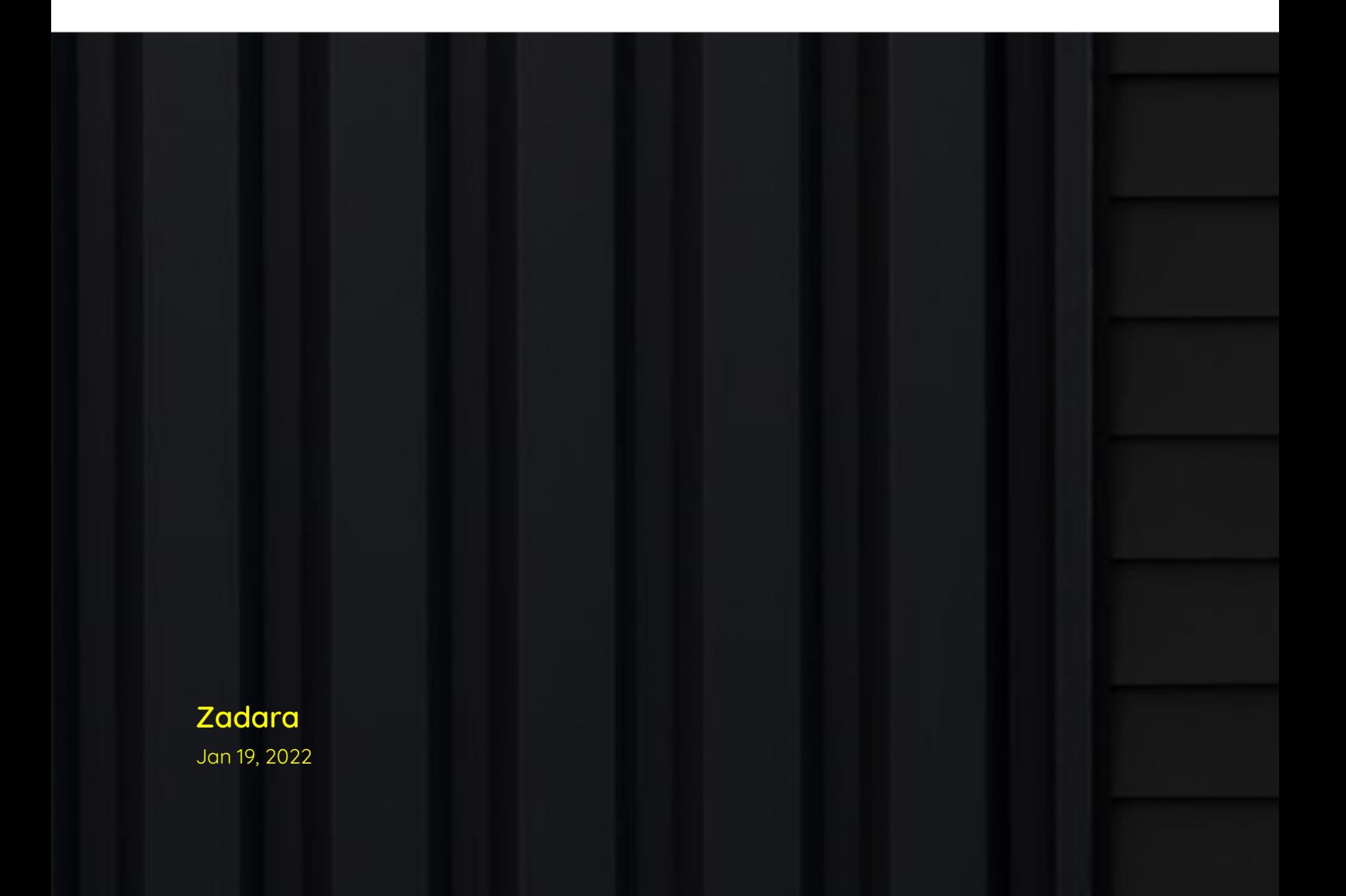

## **CONTENTS**

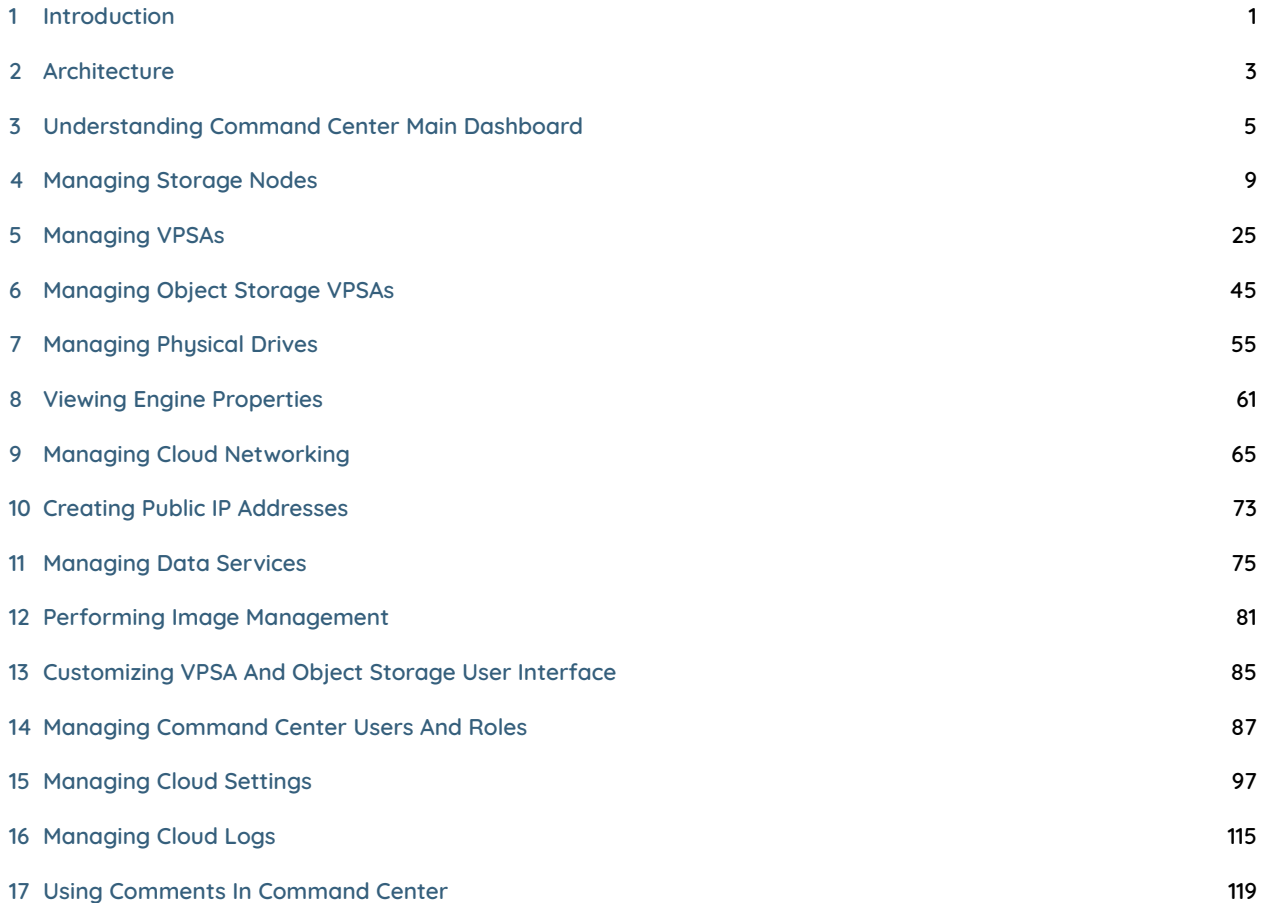

<span id="page-4-0"></span>**CHAPTER**

### **ONE**

## **INTRODUCTION**

## **1.1 Intended Audience**

This document is intended for Storage Administrators of the Zadara Storage Cloud who are responsible for managing the cloud and providing Enterprise Storage-as-a-Service via the Zadara Storage VPSA service.

## **1.2 Zadara Storage Command Center**

### **1.2.1 Overview**

Zadara Storage Cloud was architectured from the ground up to build the first "Enterprise-Storage-as-a-Service Data Storage System for the Cloud" with the following key targets:

- Enterprise quality, resilient, highly available, consistent performance storage for the most demanding data center application workloads
- Consumed as a Service flexible, dynamic and billable
- Scale out grow to hundreds of Storage Nodes, thousands of drives and multi-Petabyte Storage
- True Multi-tenancy End-user controlled privacy and security. Separate workloads, resource allocation, and management per tenant, such that each tenant truly experiences "no noisy neighbors" secure storage.
- Universal Storage Supports all data services on one common infrastructure: Block, File, Object

Zadara Command Center is a centralized point of management and monitoring for the Zadara Storage Cloud. Command Center enables Administrators to:

- Extract detailed information regarding cloud elements such as : VPSA instances , storage Nodes , disk drives and software images
- Define global cloud level polices that impact all underlying tenants
- Monitor Cloud resources utilization and health from a single pane of glass
- Maintain cloud infrastructure and control software images available for tenants
- Perform management and maintenance operations on Virtual private storage array instances defined on the cloud
- Manage cloud expansions (adding storage nodesdisk drives)
- Perform cloud user management
- Perform cloud level license key management
- View a detailed Central-Log of all cloud elements

## **1.2.2 Terminology**

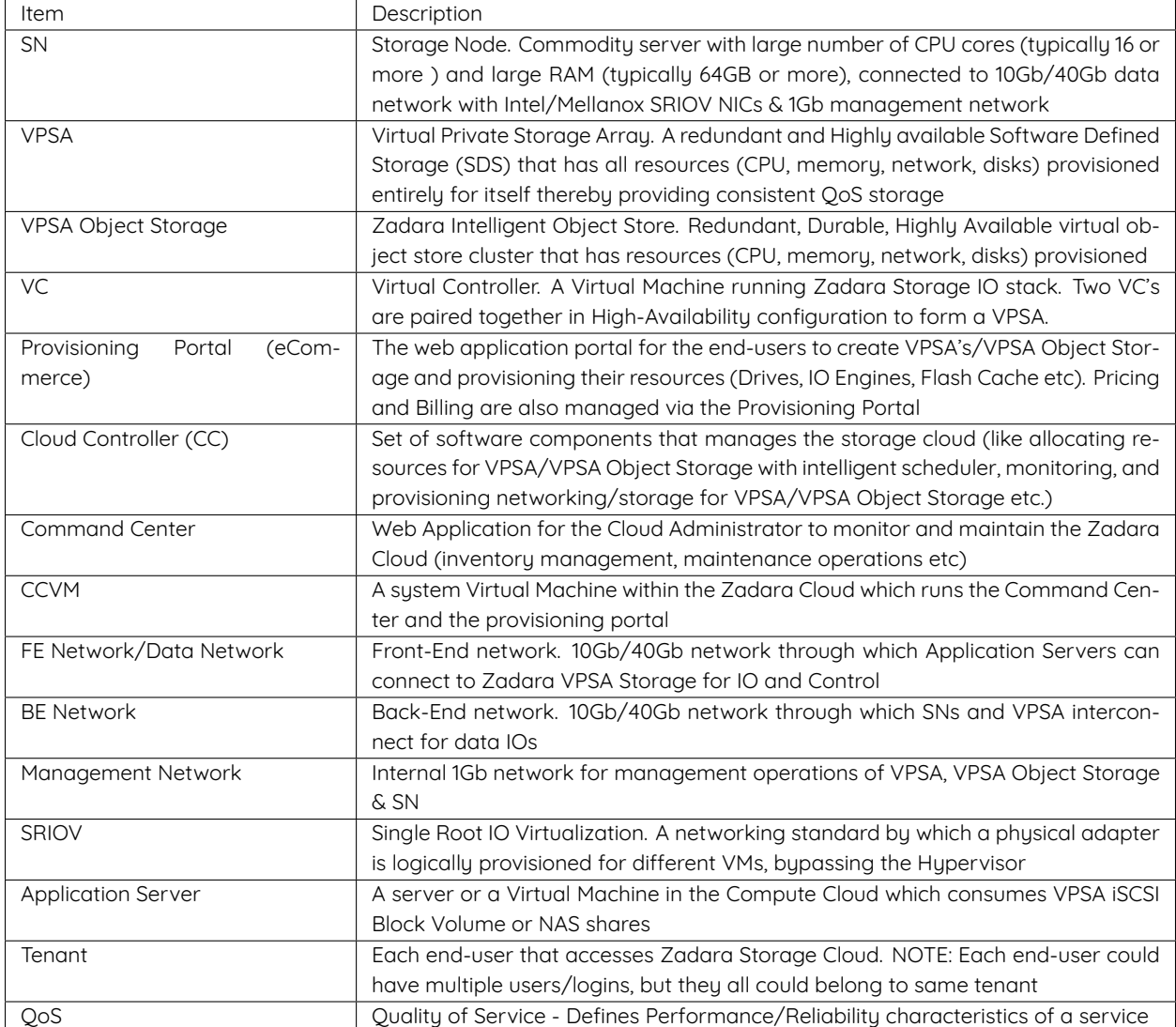

### <span id="page-6-0"></span>**CHAPTER**

### **TWO**

## **ARCHITECTURE**

## **2.1 Cloud Management Software Deployment**

The Zadara cloud contains two storage nodes which are assigned to the roles of Cloud controller master(or ccmaster) and Cloud controller slave(or ccslave). CCmaster/CCslave Storage nodes are responsible for Cloud management and monitoring in addition to virtual storage controller hosting like any other Cloud storage node. The ccmaster storage node actively hosts all cloud management function including a dedicated cloud controller virtual machine(or ccvm). In case of any failure in the cloud controller master node a fail over of all cloud management resources to the Cloud controller slave is performed.

Zadara cloud can be centrally managed by 2 software components:

- Provisioning portal
- Command center

By default both Provisioning portal and Command center reside within the cloud controller virtual machine .

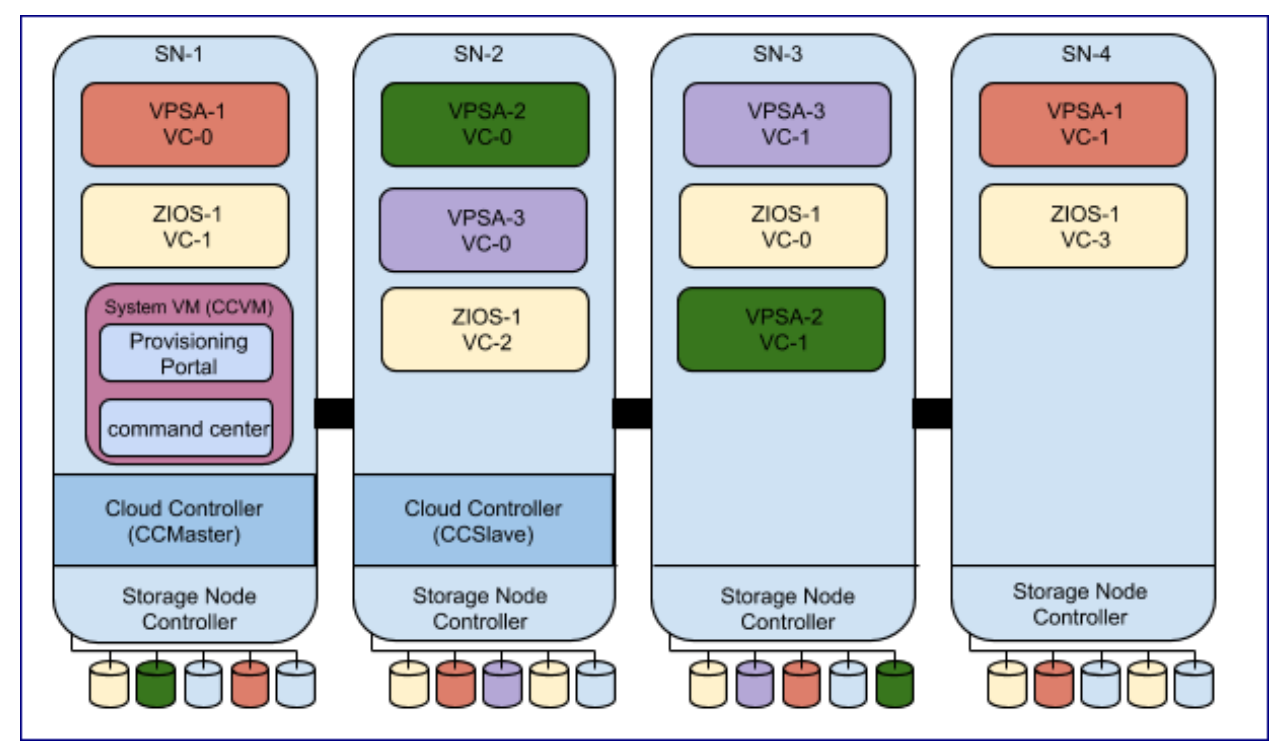

Provisioning portal can also be deployed on any cloud application platform such as Heroku. This topology should be deployed when there is a need to manage multiple clouds in multiple regions in a single portal.

## ◆ Note:

- The cloud controller virtual machine supports both IPv4 and IPv6 for its frontend address.
- From version 20.12 TLS v1.1 is no longer supported by the Command Center web UI.

### <span id="page-8-0"></span>**CHAPTER**

### **THREE**

## **UNDERSTANDING COMMAND CENTER MAIN DASHBOARD**

## **3.1 Accessing Command Center**

To Access command center open you web browser and navigate to the following URL: <http://your-ccvm-hostname:8888>

In case of first login the cloud administrator user credentials will be provided by Zadara operation after cloud installation. Additional user-ids can be created by the cloud administrator and will receive temporary credentials for initial login via their provided e-mail address.

## **3.2 Command Center Dashboard Overview**

Command centers main dashboard was designed to provide Zadara cloud administrators with a centralized viewpoint on their cloud utilization and to perform cloud level operations.

The dashboard is built out of 4 main panels - each monitoring a different key aspect of the cloud infrastructure:

• The resource utilization panel provides a birds eye view on the core cloud resources utilization such as : vcpus, memory, disks etc.

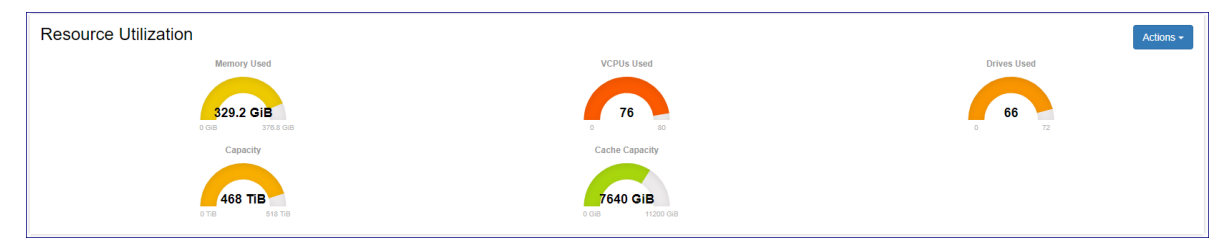

• The Network Activity panel provides monitoring data for real time network throughput and utilization.

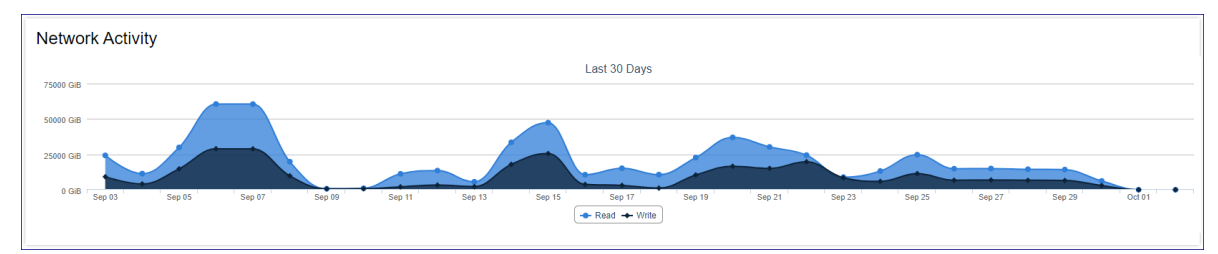

• The Drive Utilization panel provides a breakdown of drives by their model and utilization per each.

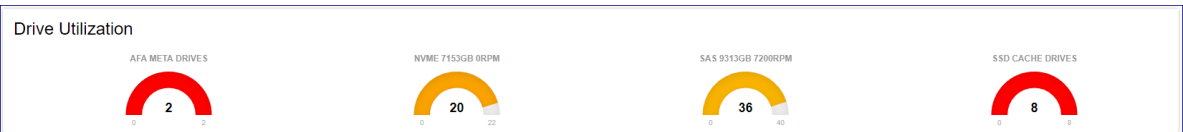

• The IP address Utilization panel displays the defined IP ranges for frontend, Backend and heartbeat networks and the level of allocation per each.

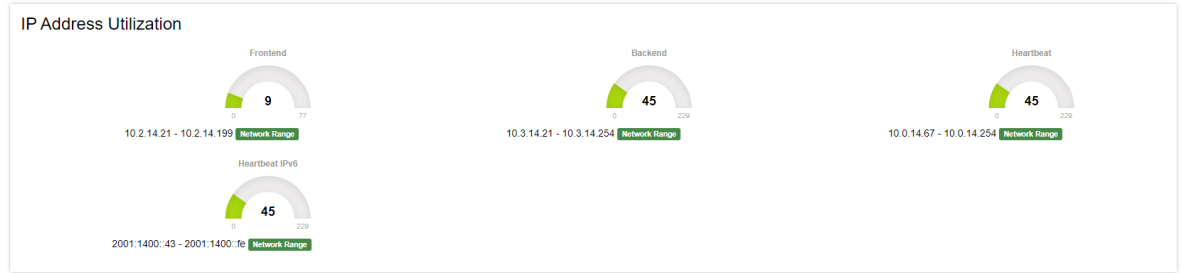

## **3.3 Performing Cloud Level Operations**

#### **Creating a CCVM Zsnap**

To create a zSnap of the cloud controller virtual machine navigate to command centers dashboard, click on the Actions button and select create CCVM zSnap from the drop down menu. On the popup dialog that will appear provide a prefix for the zSnap and click on the Create zSnap button to confirm creation.

#### **Performing cloud version upgrades**

Command center allows cloud administrators to orchestrate a complete cloud upgrade workflow including :

- Storage Nodes software
- Storage Node utilities
- VPSA instances running on the cloud
- VPSA Object Storage instances running on the cloud
- Cloud controller virtual machine(CCVM)

All elements listed above or any subset of them can be upgraded in a single workflow.

To perform cloud version upgrade navigate to command centers dashboard, click on the Actions button and select Upgrade from the drop down menu. On the cloud upgrade dialog that will appear check the elements you would like to upgrade. When upgrading VPSA object storage you can configure that the upgrade process will not perform Object storage health checks by clicking on Advanced and checking Skip Object Storage Health checks.

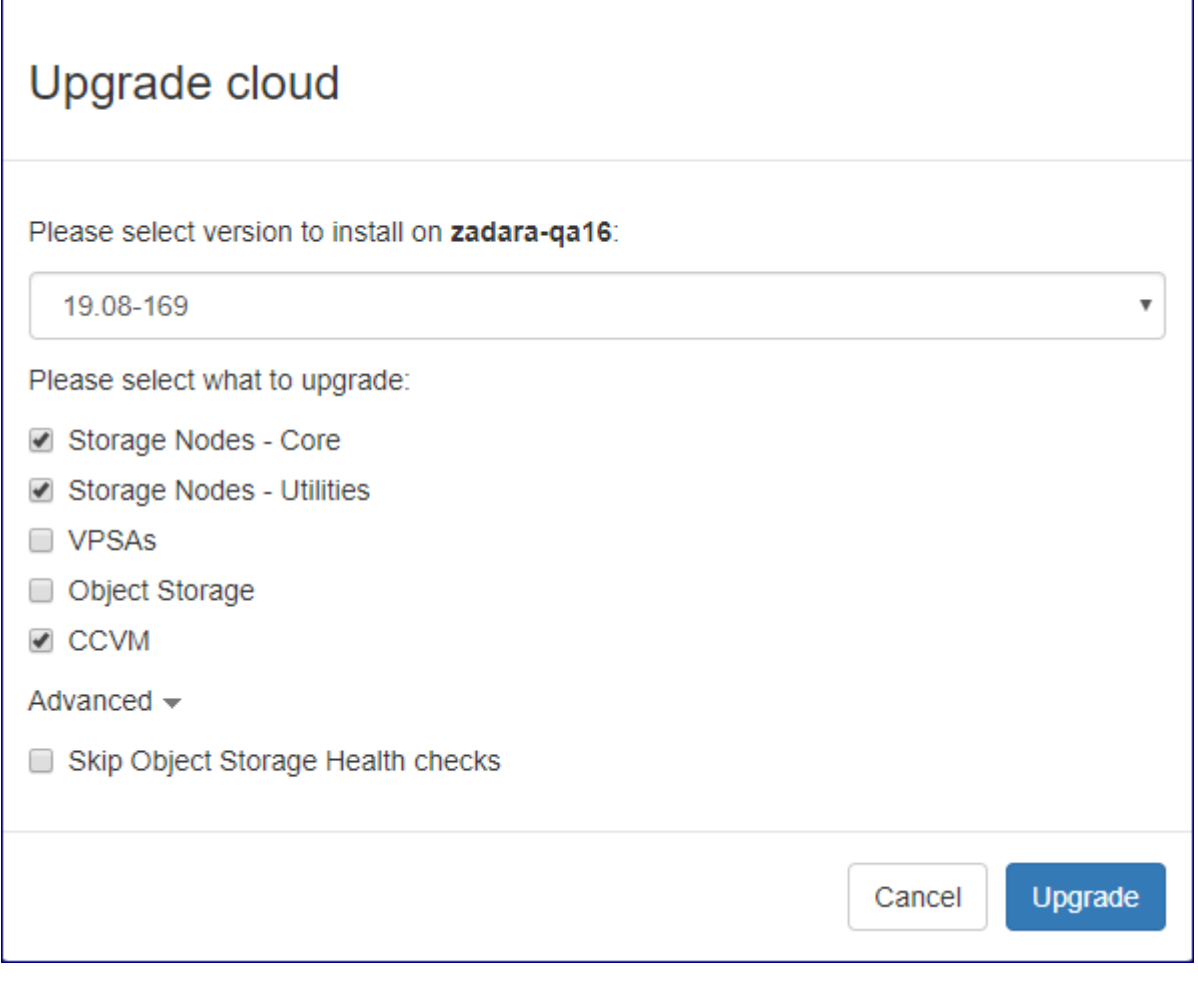

### ◆ Note:

The recommended procedure for cloud upgrade is to perform SN (software + Utilities) and CCVM upgrade in a single workflow and

perform VPSA/VPSA Object storage instances upgrade after successful completion of the first workflow.

To confirm the upgrade process click on the Upgrade button.

During cloud upgrade processing the Command Center Dashboard will present the upgrade workflow and status per all stages.

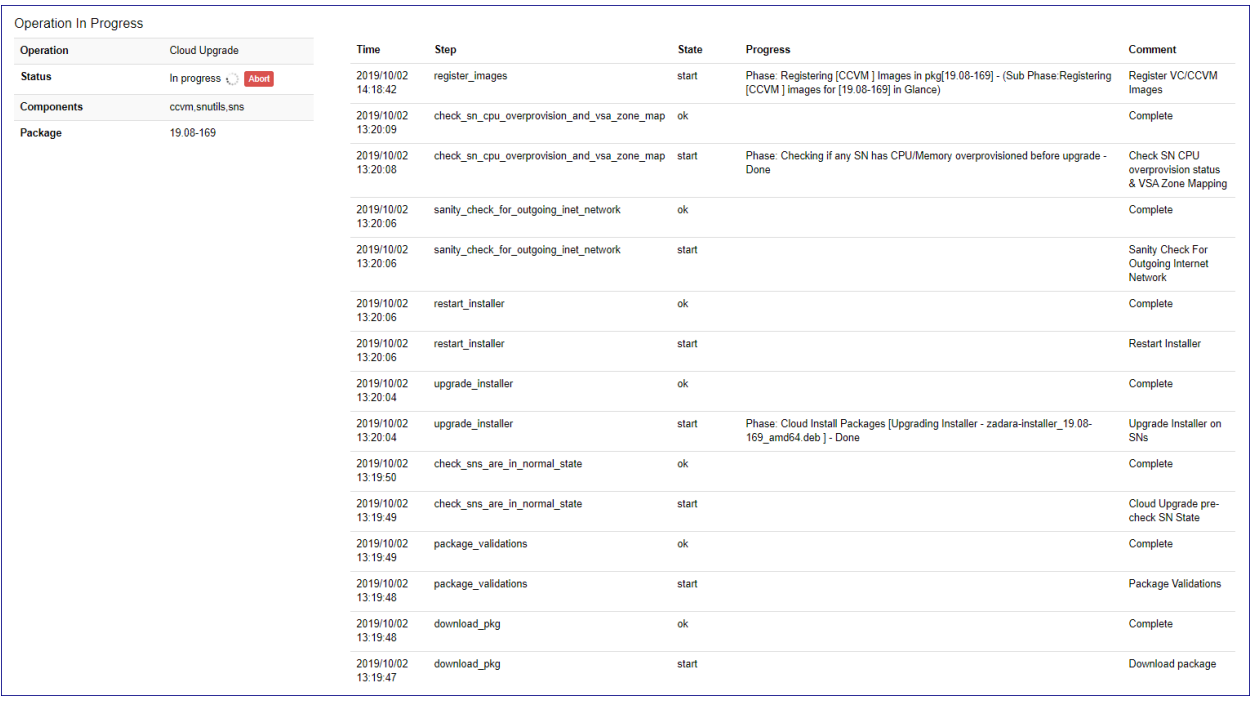

### ◆ Note:

During SN software upgrade ccmaster failover will be performed. At this period CCVM will reboot and Command center will not be available until reboot is finished - same for CCVM version upgrade.

When upgrade workflow is finished completion will be indicated on the command center dashboard.

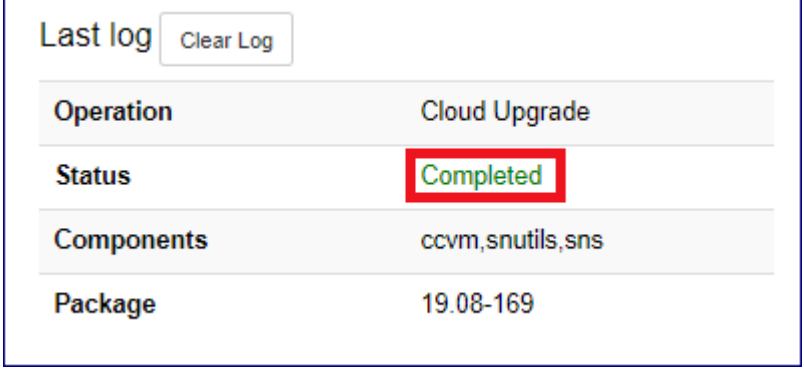

### <span id="page-12-0"></span>**CHAPTER**

### **FOUR**

## **MANAGING STORAGE NODES**

One of Command centers key roles is to enable Could infrastructure management in which storage nodes are a core component. Command center provides comprehensive management and monitoring capabilities for the clouds storage nodes including all aspects of:

- Ongoing maintenance
- Upgrade managing
- Hardware addition and retirement
- Health checks
- Performance monitoring

## **4.1 Understanding The Storage Node Dashboard**

The storage node dashboard presents information regarding its configuration, status and resource utilization. The dashboard can be reached by clicking on Storage Nodes from Command center left menu panel and then selecting a specific storage node from the cloud inventory and clicking on it. The storage node dashboard contains multiple panels each providing information on a specific aspect of the SN configuration and status:

#### **Resource Utilization**

Provides a current image on SN hardware resources and their level of utilization.

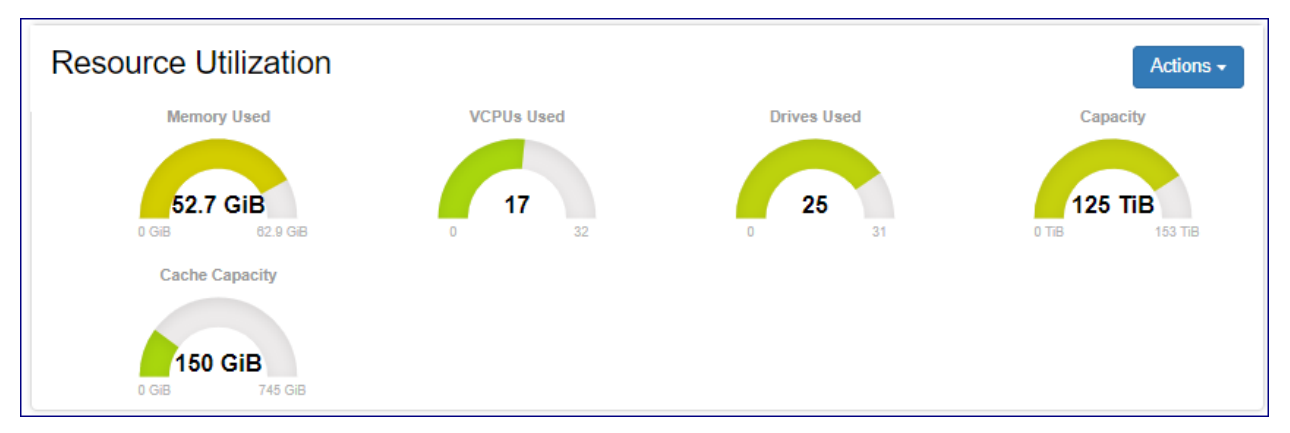

### **Drive Utilization**

Provides a breakdown of the SN drive inventory by type and role and displays the level of utilization per each specific group.

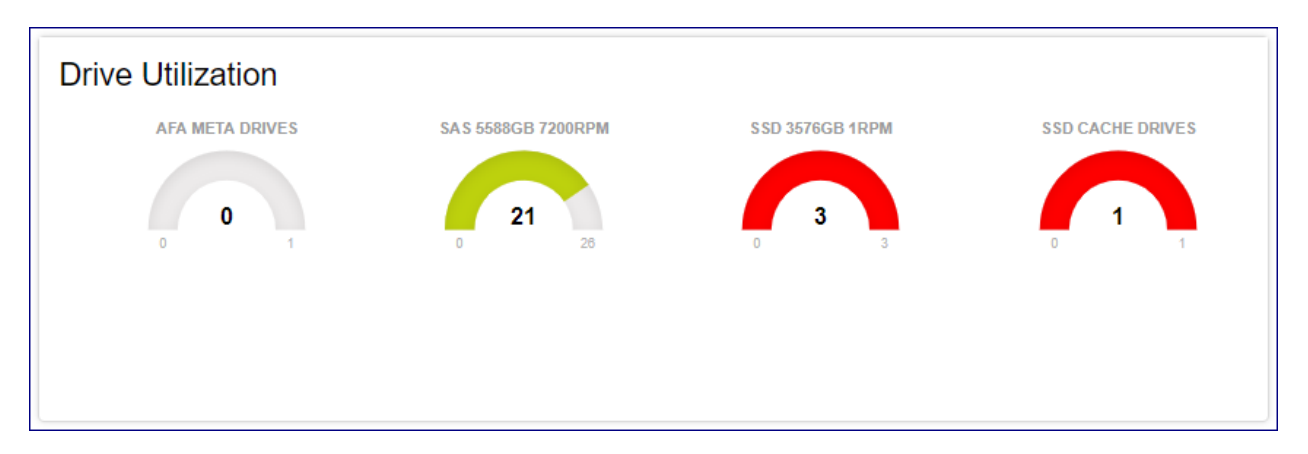

#### **services**

Displays the list of services running on the SN and their current status.

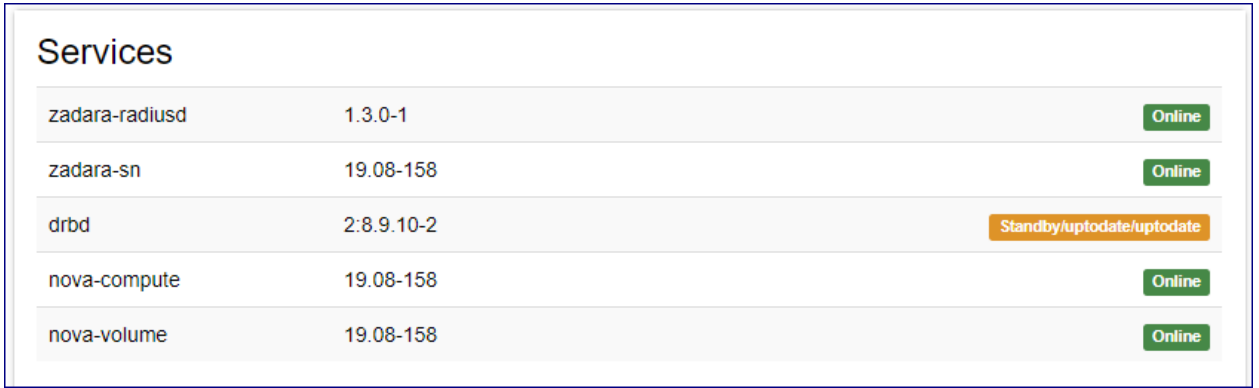

In case that some services on the storage note are not in normal status those specific services will also be indicated by a tooltip on the cloud storage nods grid.

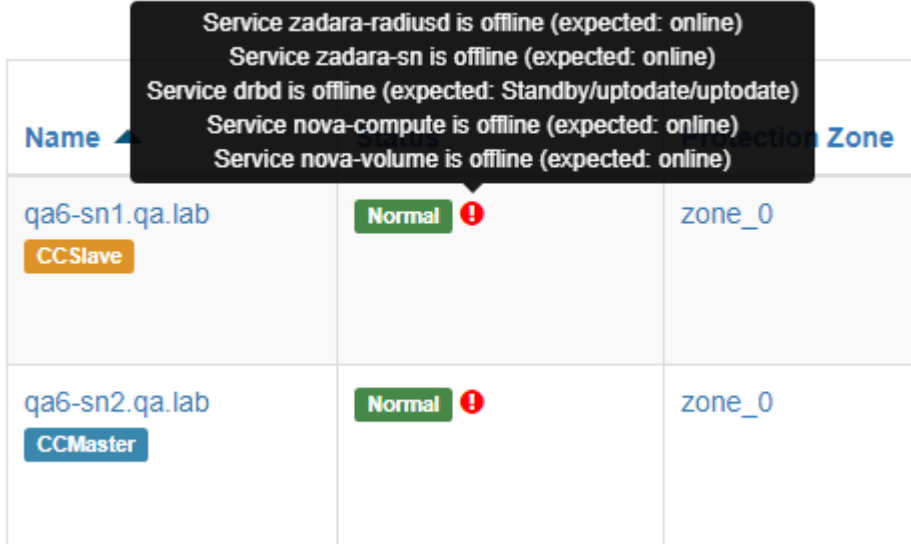

**Node Information** Displays SN hardware, configuration and status information such as: SW version, uptime and serial number.

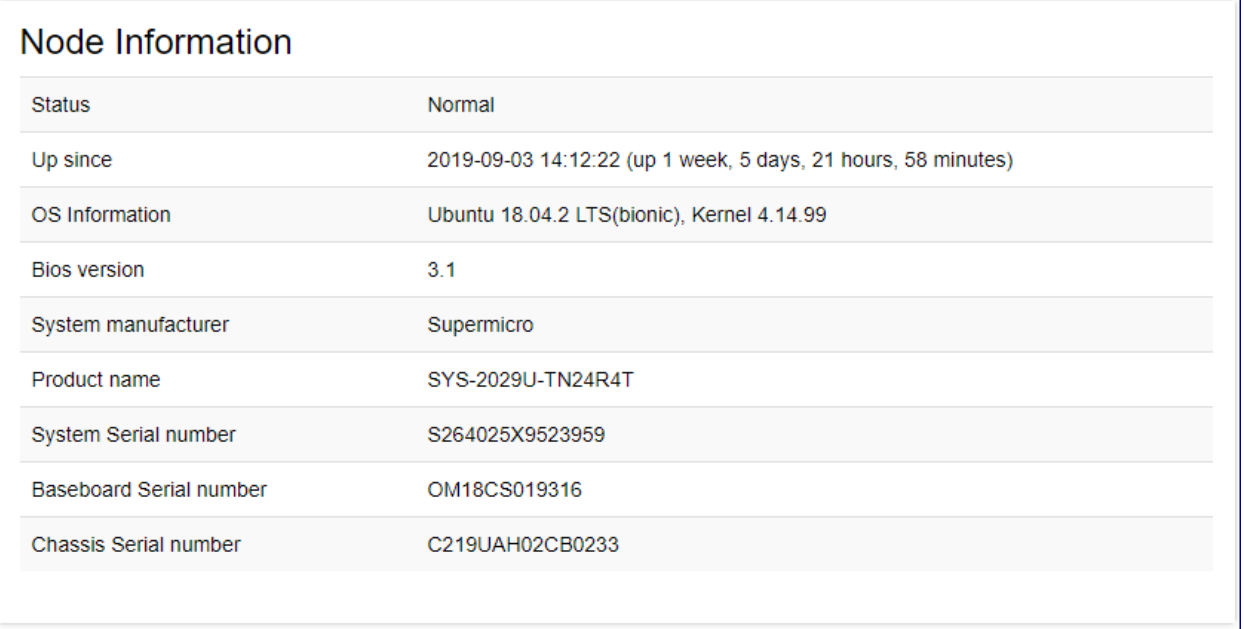

#### **Network**

Displays SN networks and configured IP addresses.

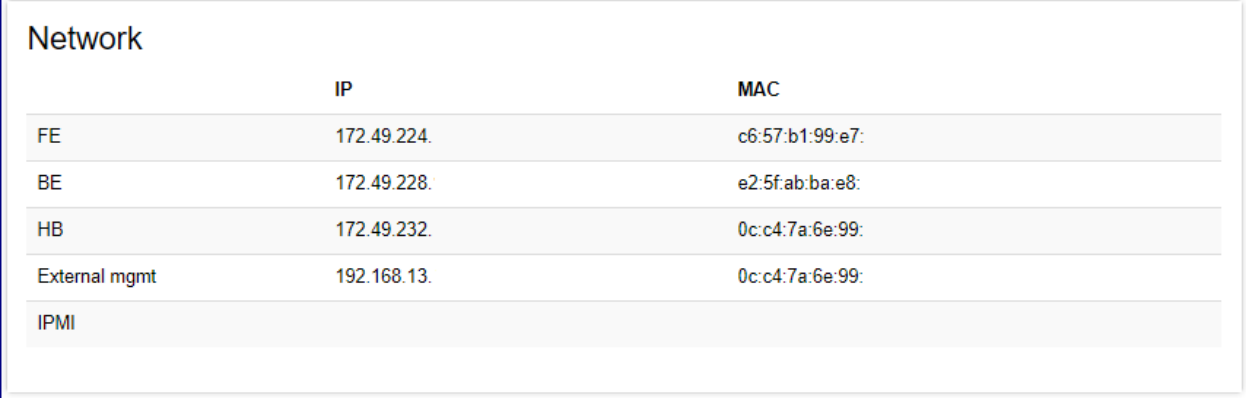

### **Resource Scheduling**

Display information regarding the availability of the Sn resources(VCPUs and disk drives) To be allocated for newly provisioned VPSA/VPSA Object Storage entities by the clouds orchestration framework.

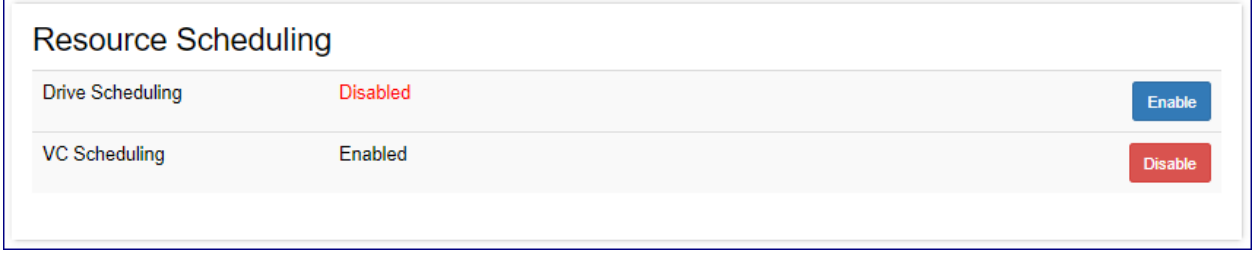

**NIC Information** Displays hardware and configuration information on the SN data path network card.

## Device information

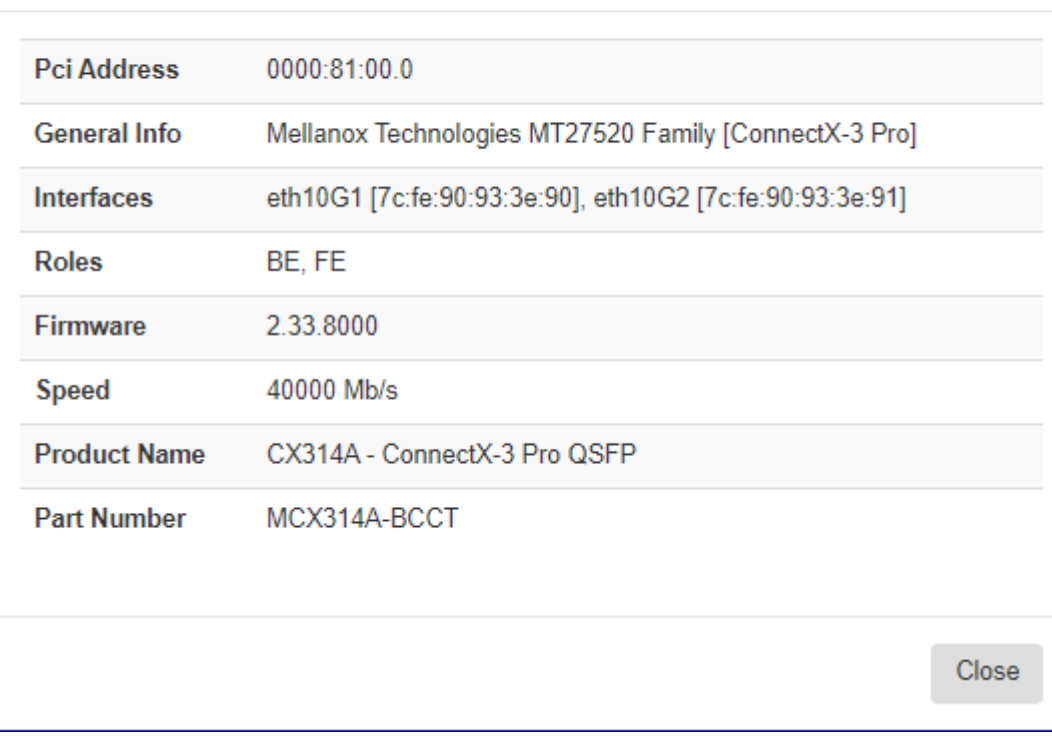

## ◆ Note:

Mellanox ConnectX-5 dual port NICs will be presented as 2 sperate network adapters due to having 2 different PCI addresses.

### **CPU information**

Displays information on the SNs processors.

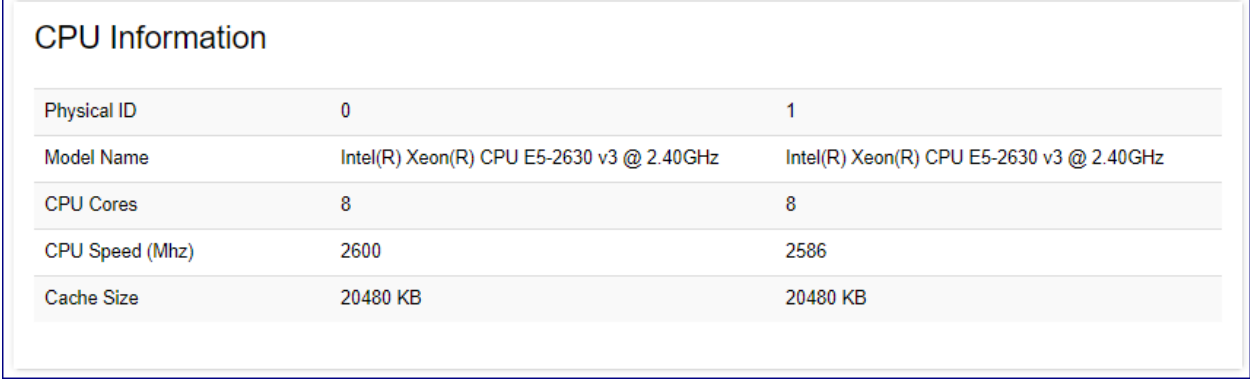

### **License information**

Displays SN licensing information.

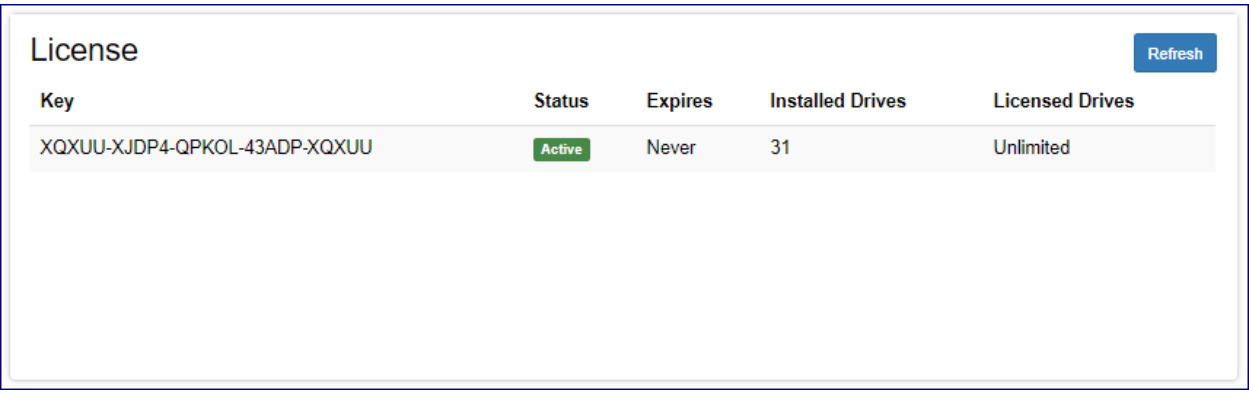

#### **Storage Adapter**

Displays information on the SN internal RAID adapter.

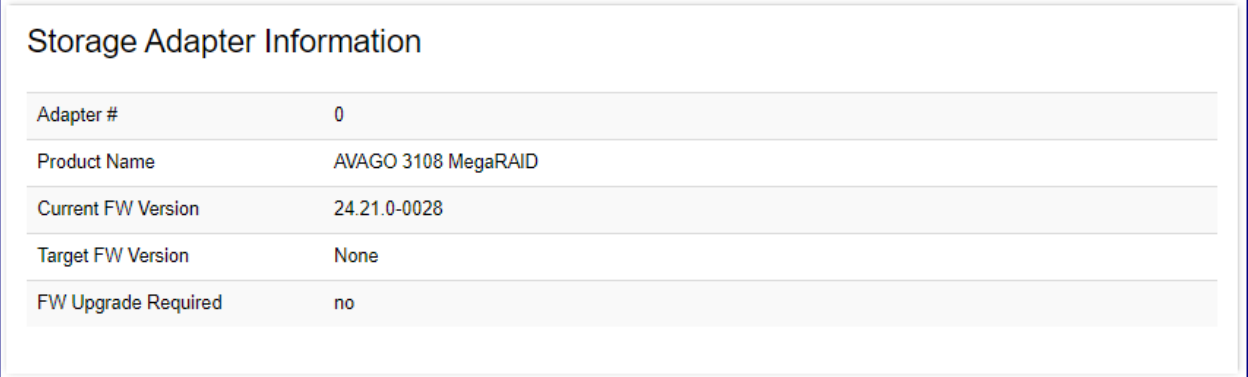

## **4.2 Monitoring Storage Node Performance**

Command center provides a real time monitoring framework for storage node performance. Monitoring is available from the Performance in tab in the specific VPSA.

Performance statistics displayed per storage nodes include :

- Storage node CPU utilization
- Storage node memory consumption
- Network bandwidth distribution (read/write)
- Average IO service time per IO type
- IO throughput distribution

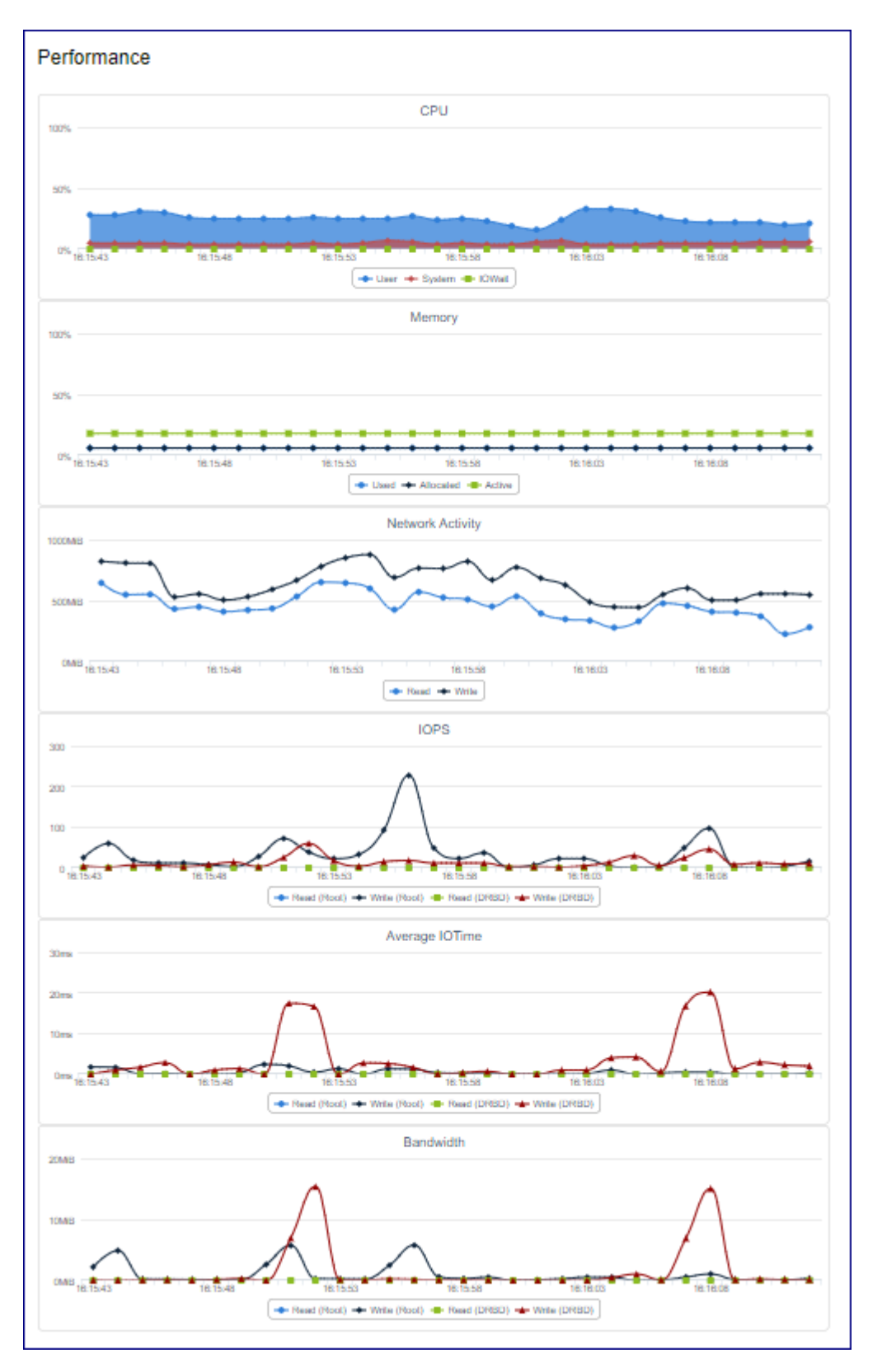

Monitoring interval can be changed supported intervals are : 1sec ,10sec, 1min, 1hr and 1day. Interactively refreshed charts can be triggered by pushing the Auto refresh button.

## **4.3 Performing Storage Node Operations**

### **Changing storage node resource scheduling configuration**

A storage node contains compute and storage resources(CPU,RAM and disks) that are allocated for virtual controllers of VPSA and VPSa object storage entities. Allocation of SN resources for the creation of virtual controllers or allocation of disks from SN to virtual controllers can be enabled or disabled using Command center.

To modify a storage node resource allocation policy go to the resources scheduling panel in the SN dashboard.

- Click on Enable or Disable for Drive Scheduling to enable/disable allocation of disks from this SN to virtual controllers.
- Click on Enable or Disable for VC Scheduling to enable/disable creation of virtual controller on this SN.

Any changes made in the SN scheduling policy are immediately applied.

### **Creating storage node Zsnap**

To Trigger Manual creation of Zsnap for a storage node go to its dashboard, click the Actions button and select Create Zsnap from the drop down menu. On the popup dialog that will appear provide the prefix for the Zsnap and confirm creation by clicking on the Create Zsnap button.

### **Install and import new drives in a storage node**

Cloud storage capacity expansion is performed by installing drives into the storage node importing the newly installed drives into the SN. The import operation encapsulates hardware discovery and SN\cloud inventory update. To preform import of newly installed physical drives select the SN to which drives where installed, click on the Actions button and select Import Drives. On the popup dialog that will appear confirm the import operation by clicking on the Confirm button. A resource scan will be performed and any newly installed disks will be imported. The output from the import operation will be presented in a new popup window.

## **Import Drives**

```
ERROR: VD[26]/Adp[0] - Failed in disabling disk cache policy. [error:256/
Not Allowed To Change Disk Cache Policy. AdpID =0
Exit Code: 0x01]
ERROR: VD[25]/Adp[0] - Failed in disabling disk cache policy. [error:256/
Not Allowed To Change Disk Cache Policy. AdpID =0
Exit Code: 0x01]
ERROR: VD[27]/Adp[0] - Failed in disabling disk cache policy. [error:256/
Not Allowed To Change Disk Cache Policy. AdpID =0
Exit Code: 0x01]
ERROR: VD[24]/Adp[0] - Failed in disabling disk cache policy. [error:256/
Not Allowed To Change Disk Cache Policy. AdpID =0
Exit Code: 0x01]
ERROR: [4] errors observed in fixing cache policy
INFO: No config changes performed on the controller
                                                                        Close
```
### **Perform Storage Node drive configuration check**

Command Center can trigger a Storage node drive configuration check in which the SN drive configuration is validated against the OS drive configuration. To perform a drive configuration check select the SN to which drives where installed click on the Actions button and select Check Configuration. On the popup dialog that will appear confirm the import operation by clicking on the Confirm button. The configuration check will be immediately performed and its output displayed on a new popup dialog.

Close

## **Check Configuration**

WARNING: VD[5]/Adp[0] has incorrect disk cache setting[Disk's Default] WARNING: VD[3]/Adp[0] has incorrect disk cache setting[Disk's Default] WARNING: VD[2]/Adp[0] has incorrect disk cache setting[Disk's Default] WARNING: VD[1]/Adp[0] has incorrect disk cache setting[Disk's Default] WARNING: VD[11]/Adp[0] has incorrect disk cache setting[Disk's Default] INFO: Please use import\_all! INFO: /dev/sdm has a valid dos partition on it. Hence not considered by SN. SN is configured properly and sees 12 drives of 13 drives that linux sees!

### **Performing storage node version upgrade**

Storage node Version upgrade can be performed as part of a complete cloud upgrade workflow from Command centers main dashboard or from the Storage Node dashboard. Upgrade done from the SN dashboard is useful when the cloud upgrade process is performed gradually as a multiple milestone process.

To upgrade A storage node from the SN dashboard navigate to the appropriate SN, click on the Actions button and select Upgrade Version. On the popup dialog that will appear select the software version you would like to upgrade your SN to and click on Upgrade to confirm the process.

### ◆ Note:

Versions marked by asterisk are available but not downloaded to the cloud. Upgrade to those version requires package download and registration beforehand.

During the SN upgrade process status will be displayed on Command center main dashboard, The upgraded Storage node services panel will present all services as offline.

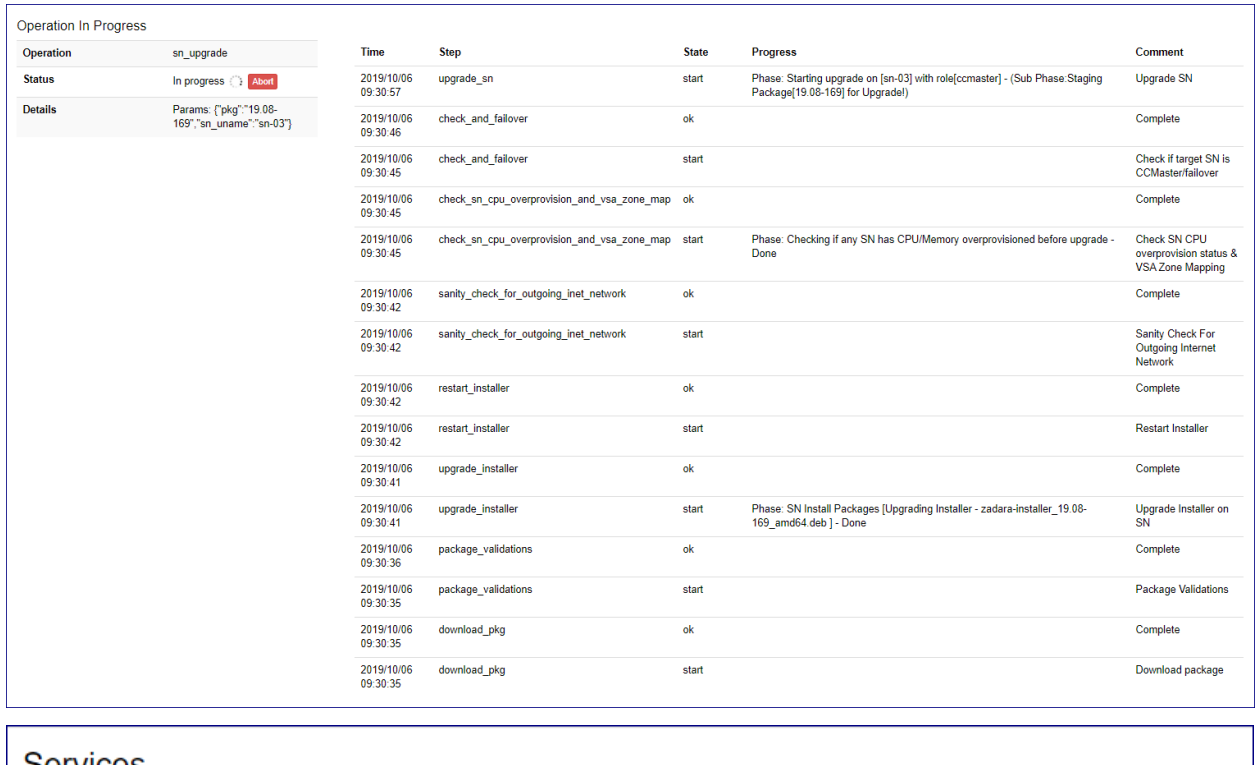

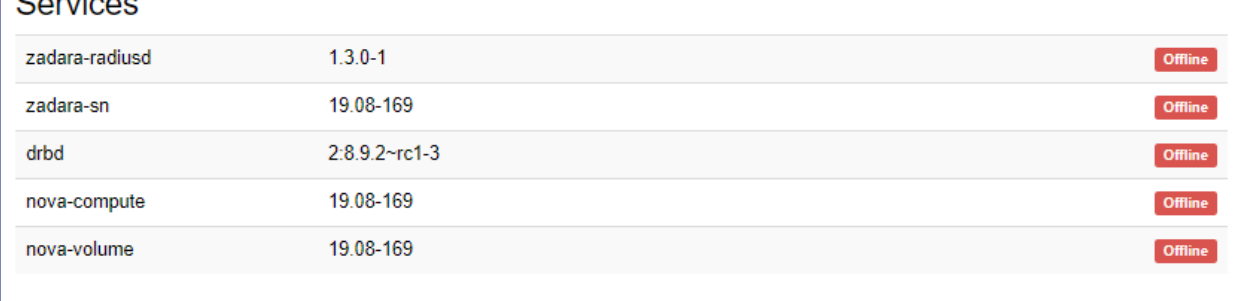

When the Storage node upgrade is finished completion will be indicated on the Command center dashboard.

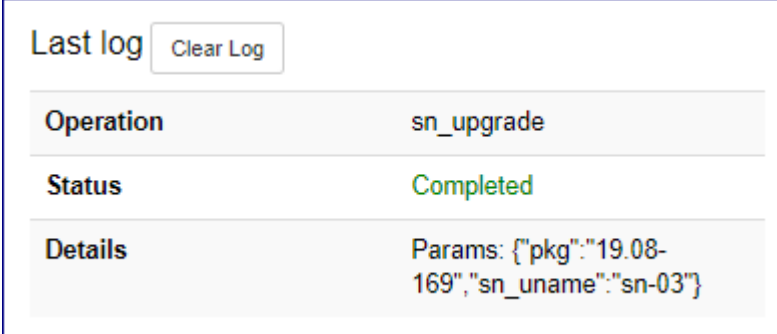

**Performing storage node utilities version upgrade** Storage Node utilities can be upgraded in a dedicated process via Command centers SN dashboard. To upgrade Storage node utilities navigate to the appropriate SN, click on the Actions button and select Upgrade Utilities. On the popup dialog that will appear select the utilities version you would like to upgrade your SN to and click on Upgrade to confirm the process.

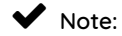

Versions marked by asterisk are available but not downloaded to the cloud. Upgrade to those version requires package download and registration beforehand.

During the Utilities upgrade process status will be displayed on Command center main dashboard.

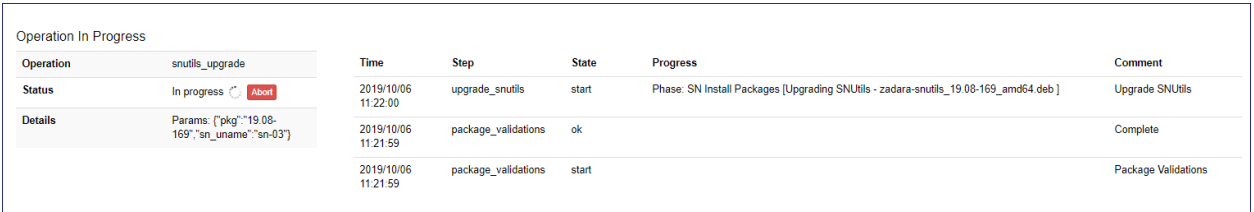

When the Storage node utilities upgrade is finished completion will be indicated on the Command center dashboard.

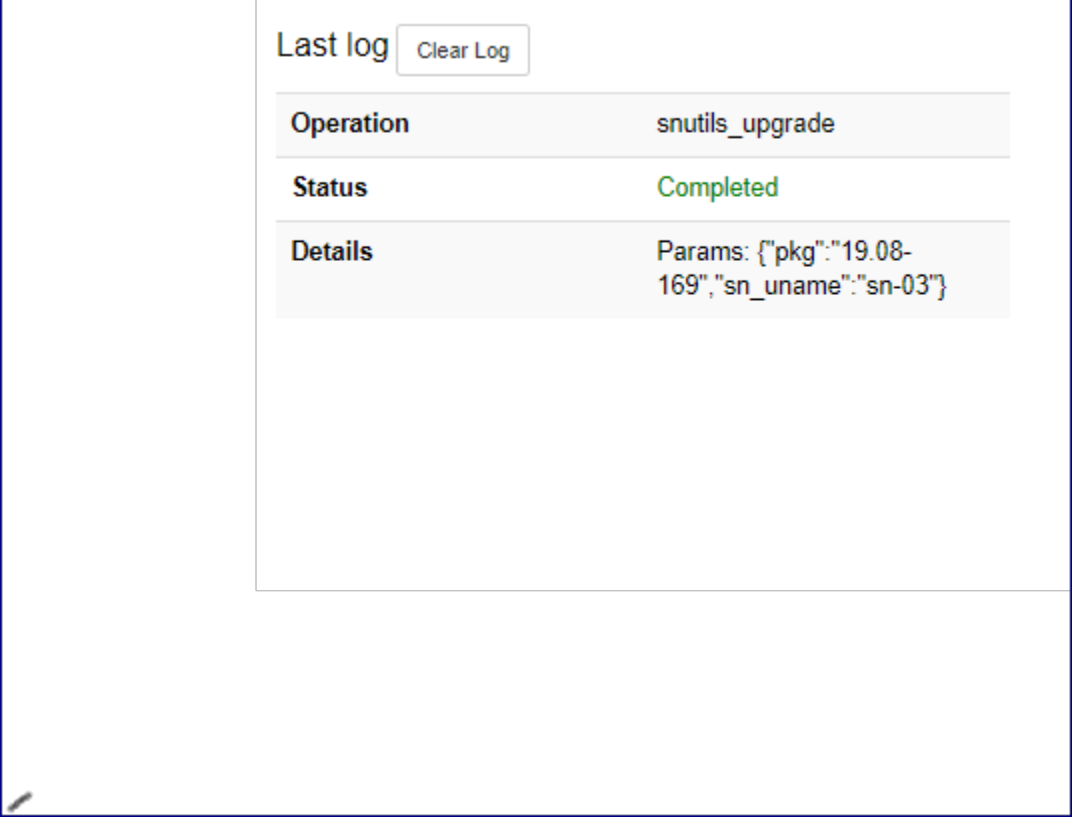

**Performing upgrade of storage node disk drives\RAID controller firmware** Command center can be used to trigger an update of a Storage node disk drive firmware or RAID controller firmware. Disk drive\RAID controller firmware are bundles with a specific SN software distribution and are updated according to each SW version supported levels.

To update Drive\RAID controller firmware for a Storage node navigate to the required node dashboard, click on the Actions button and select Upgrade Drives & Adapter Firmware. On the popup dialog that will appear select the elements you would like to perform FW upgrade for, available options are : Disk drives, Intel Optane drives and RAID controller. In case of Disk drives or Intel Optane drives FW upgrade : all disk drives and virtual controllers running on the SN will be taken offline.

г

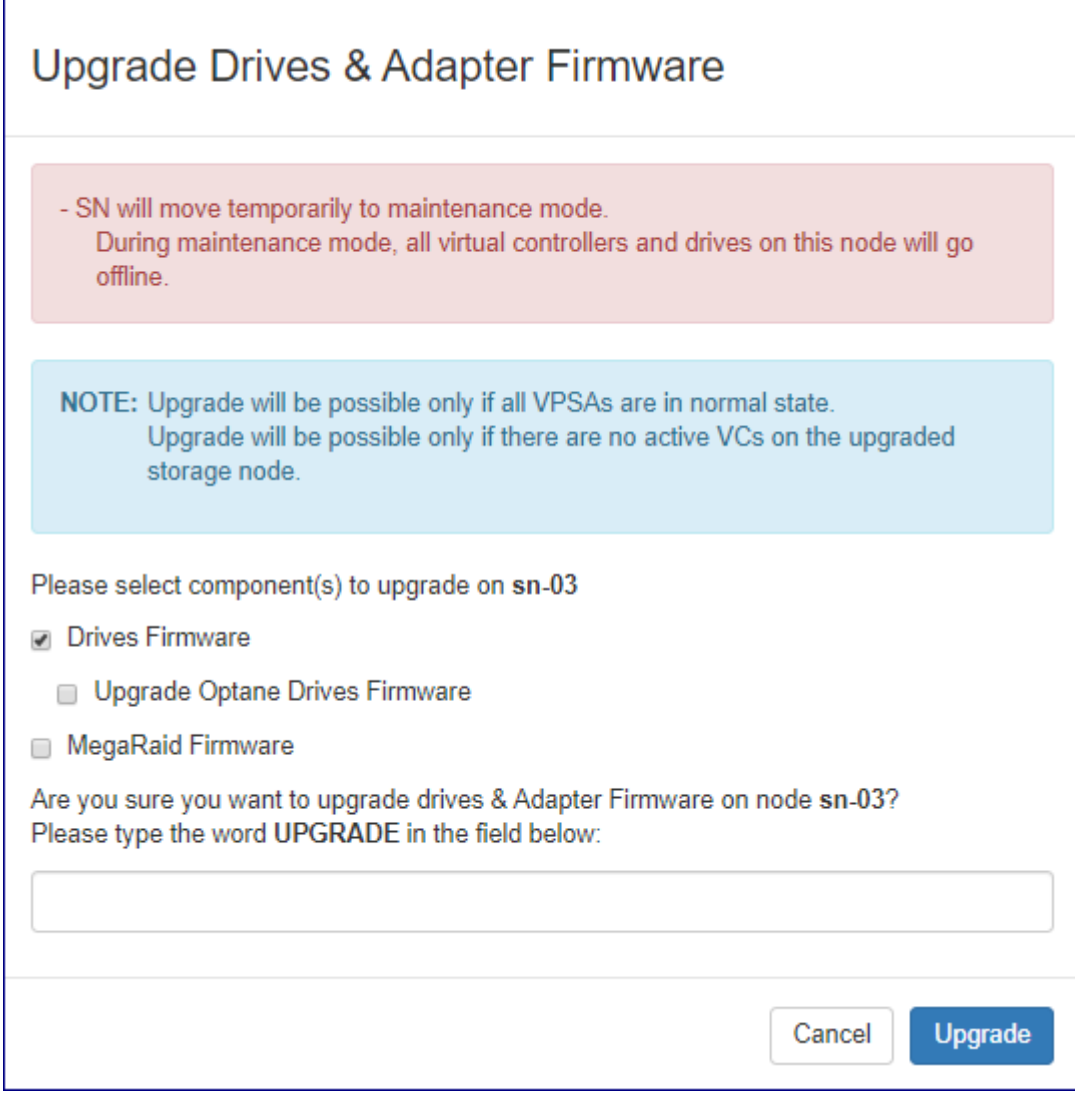

In case of RAID controller FW upgrade the SN will reboot after FW is installed.

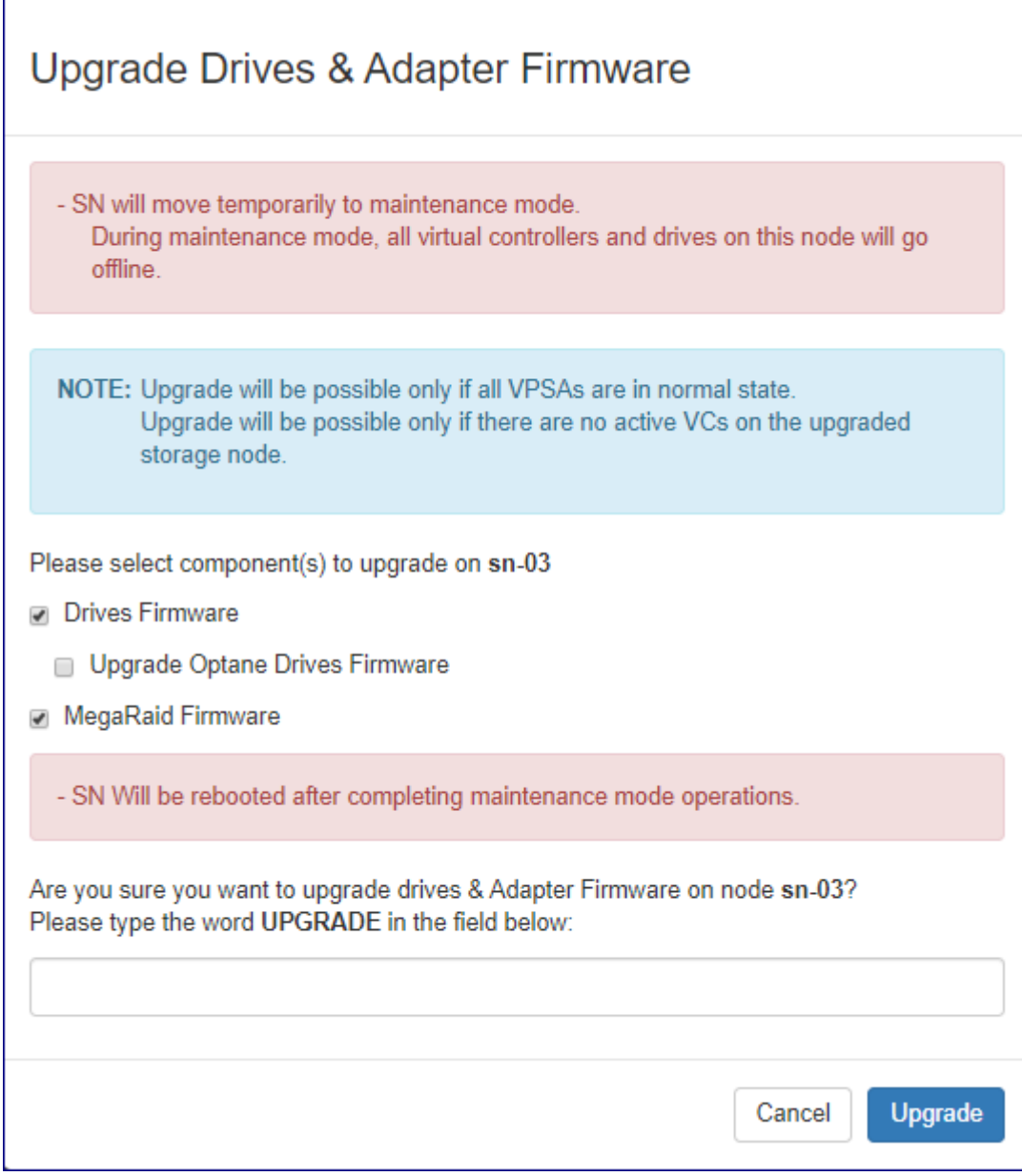

To confirm upgrade type "UPGRADE" in the text box as required and click on the Upgrade button.

The firmware upgrade process status will be displayed on Command center main dashboard. Completion will be also indicated on the Command Centers main dashboard.

#### **Evacuating all virtual controllers from a storage node**

To immediately free all storage node compute resources you can use Command center to evacuate all virtual controllers running on it. Evacuation of virtual controllers is useful in preparation for performing activities such as hardware maintenance or refresh.

To evacuate all virtual controllers from a storage note navigate to its dashboard, click on the Actions button and select Evacuate Virtual Controllers.

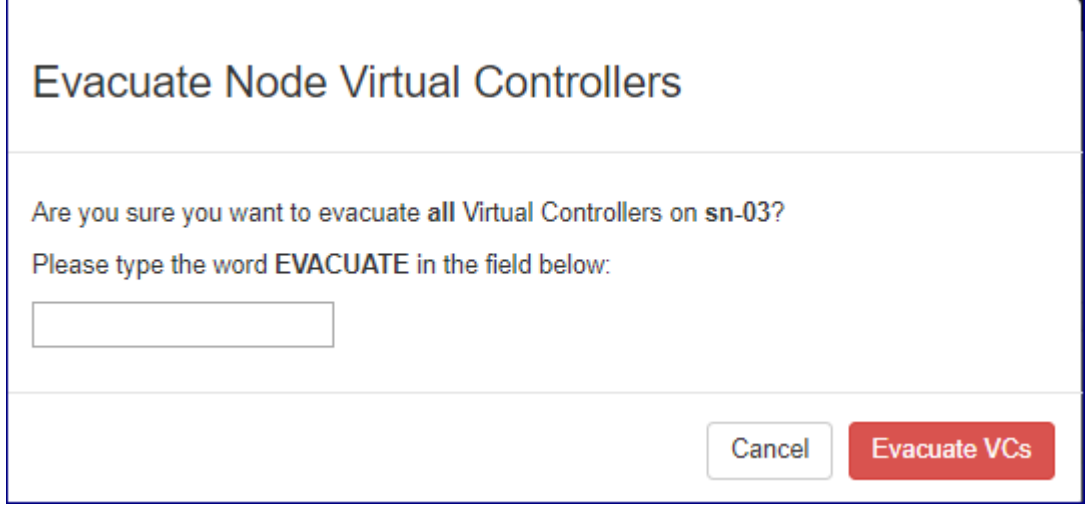

On the popup dialog that will appear type "EVACUATE" and click on Evacuate VCs to confirm the operation.

## ◆ Note:

п

VC Evacuation is possible only if there is available compute capacity in other storage notes within the cloud which is appropriate for receiving the evacuated VCs (maintaining dual controller HA for VPSA and Object storage fault domain demands).

### **Reboot a storage node**

To reboot a Storage node navigate to its dashboard Actions button and select Reboot.

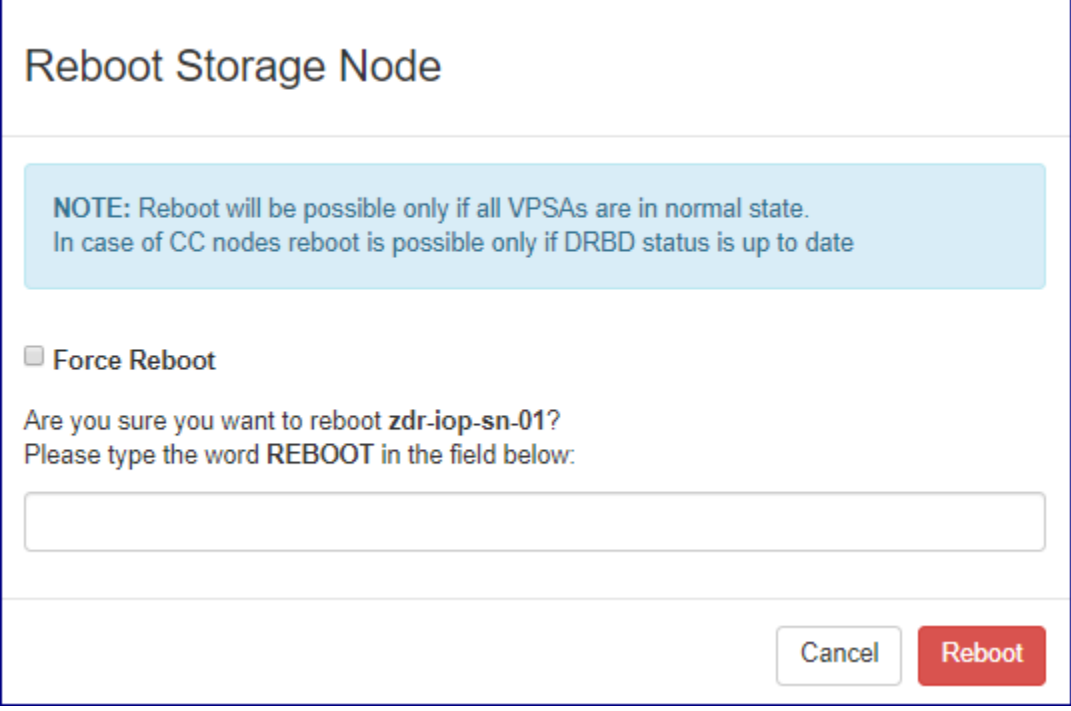

On the popup dialog that will appear confirm the reboot operation by typing reboot on the textbox as requested and clicking on the Reboot button.

### ◆ Note:

Storage Node reboot will be performed only if all underlying VPS/ VPSA Object storage instances status is Normal. A reboot of CCmaster\CCslave will be performed only if the DRBD service is up to date.

The restrictions noted above can be overridden by checking the Force reboot option. When using Force reboot option the cloud administrator is considered responsible of verifying and validating the VPSA/DRBD status before rebooting.

**Shutdown a storage Node** To shut down a Storage node navigate to its dashboard Actions button and select Shutdown.

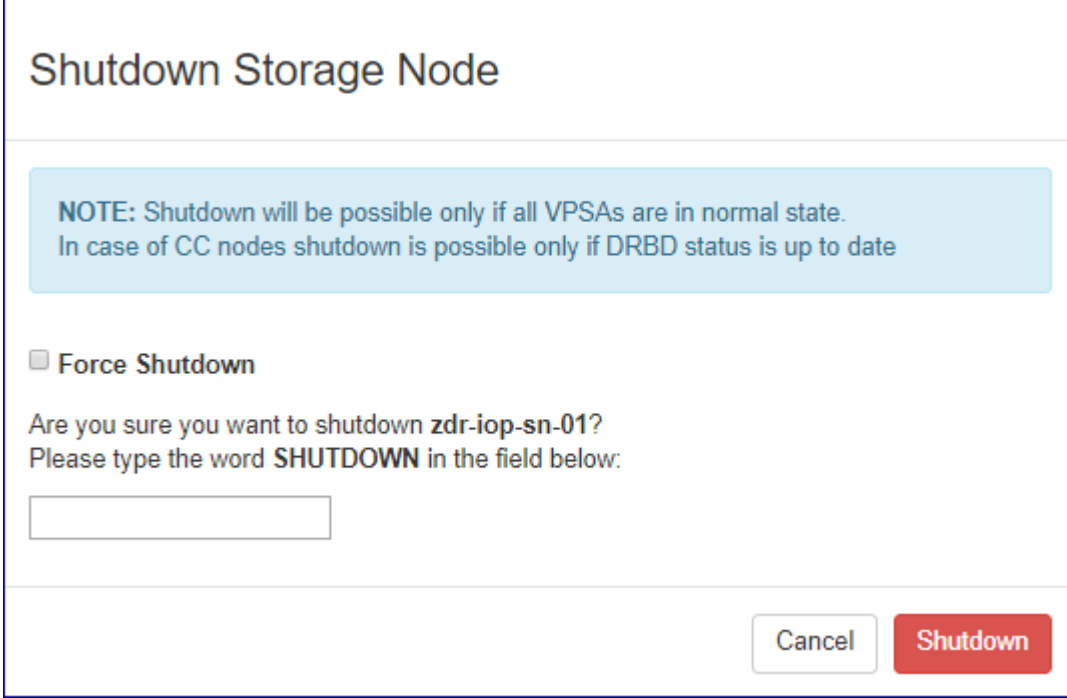

On the popup dialog that will appear confirm the reboot operation by typing reboot on the text box as requested and clicking on the Shutdown button.

### **Note:**

Storage Node shutdown will be performed only if all underlying VPS/ VPSA Object storage instances status is Normal. A shutdown of CCmaster\CCslave will be performed only if the DRBD service is up to date.

The restrictions noted above can be overridden by checking the Force Shutdown option. When using the Force Shutdown

option the cloud administrator is considered responsible of verifying and validating the VPSA/DRBD status before shutting down the SN.

### <span id="page-28-0"></span>**CHAPTER**

### **FIVE**

## **MANAGING VPSAS**

Virtual private storage array instances running in the cloud can be centrally managed and monitored by cloud admins from Command center. Command center VPSA management feature set provides administrators with a single pain of glass in which the receive a holistic image of the underlying instances status and operations and allows for enforcements of policies, lifecycle management and supervised resource distribution.

## **5.1 Viewing Virtual Private Storage Array Properties**

Specific VPSAs can be reached by clicking on the VPSAs label on Command centers left menu panel and selecting the appropriate Instance from the displayed list. The VPSA main dashboard tab provides information regarding its configuration, current health status and network topology.

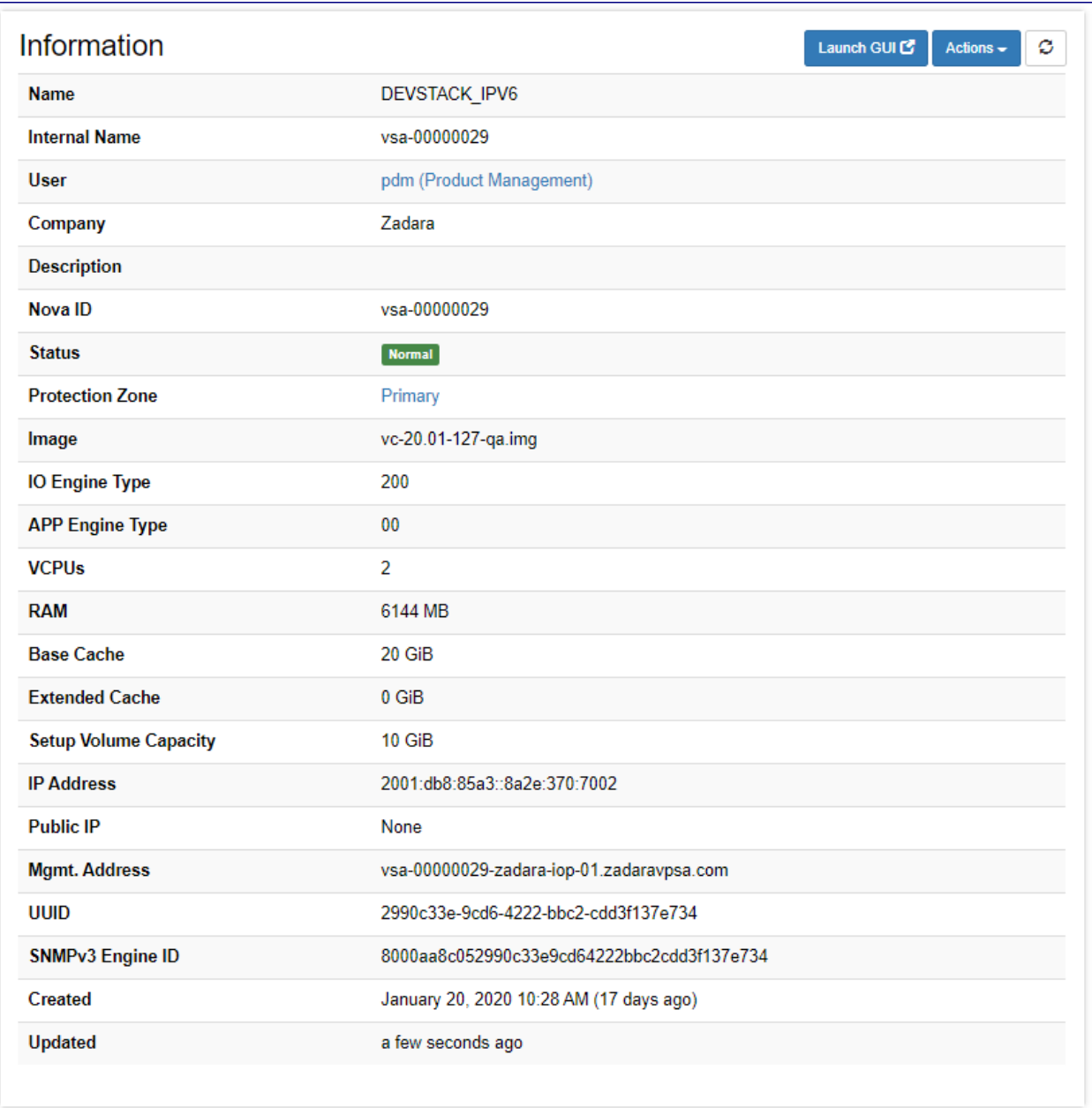

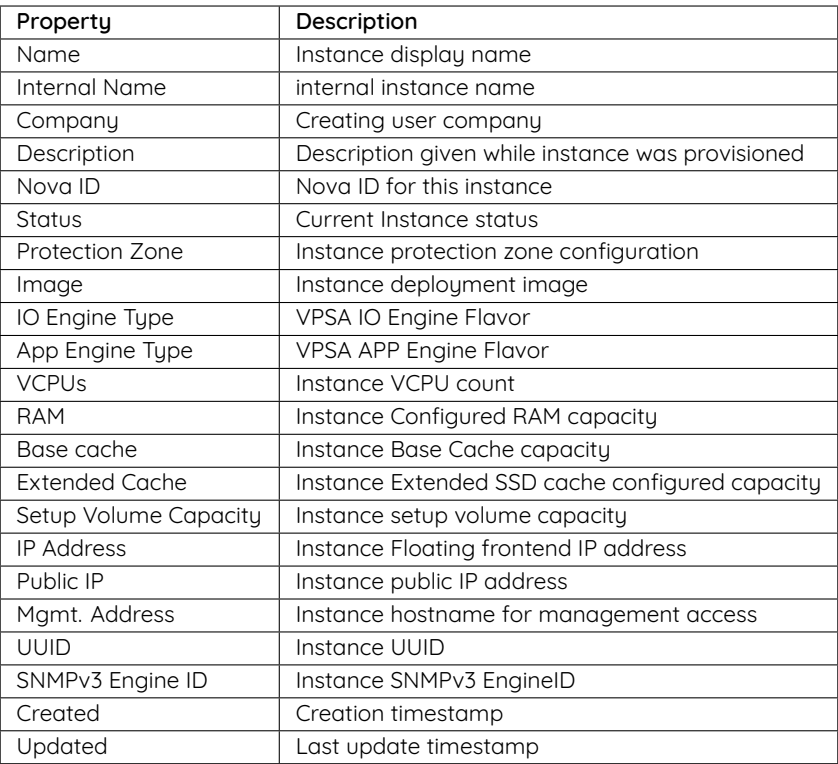

The main dashboard also contains monitoring charts regarding the VPSA capacity utilization and Network activity.

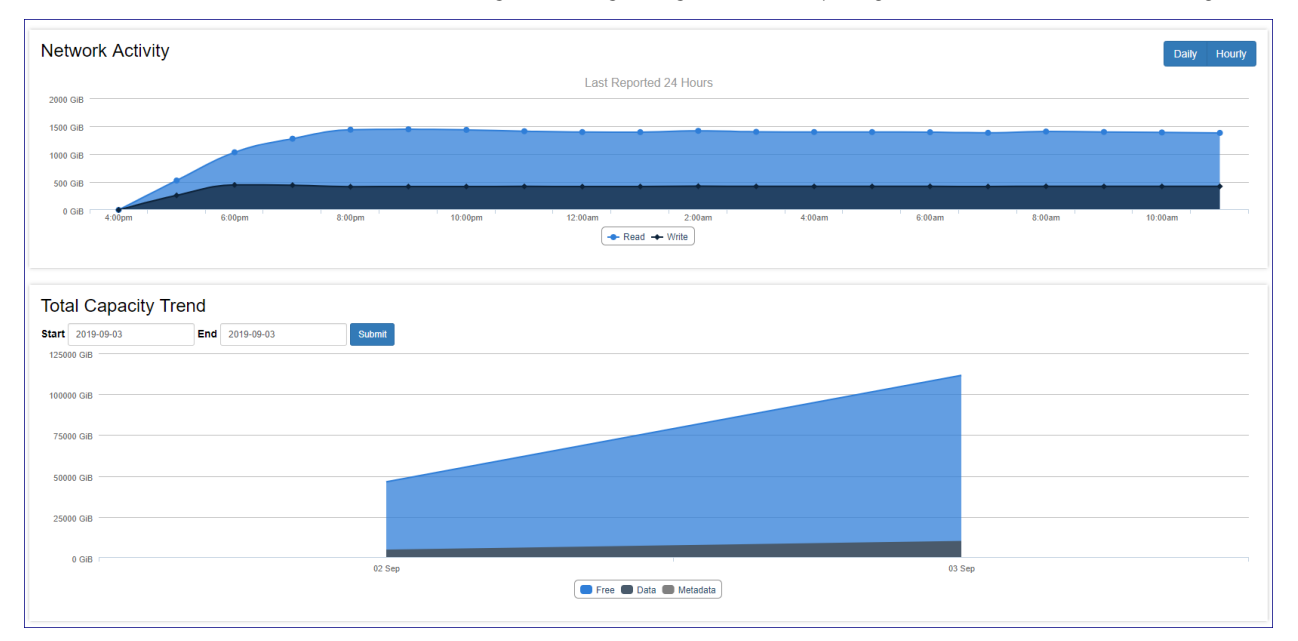

For VPSA Flash array the main dashboard also contains a data reduction savings chart presenting used capacity vs. provisioned and effective capacity. The Flash Array Data reduction tile also includes information about savings from inline data deduplication and inline data compression and the VPSA overall data reduction ratio.

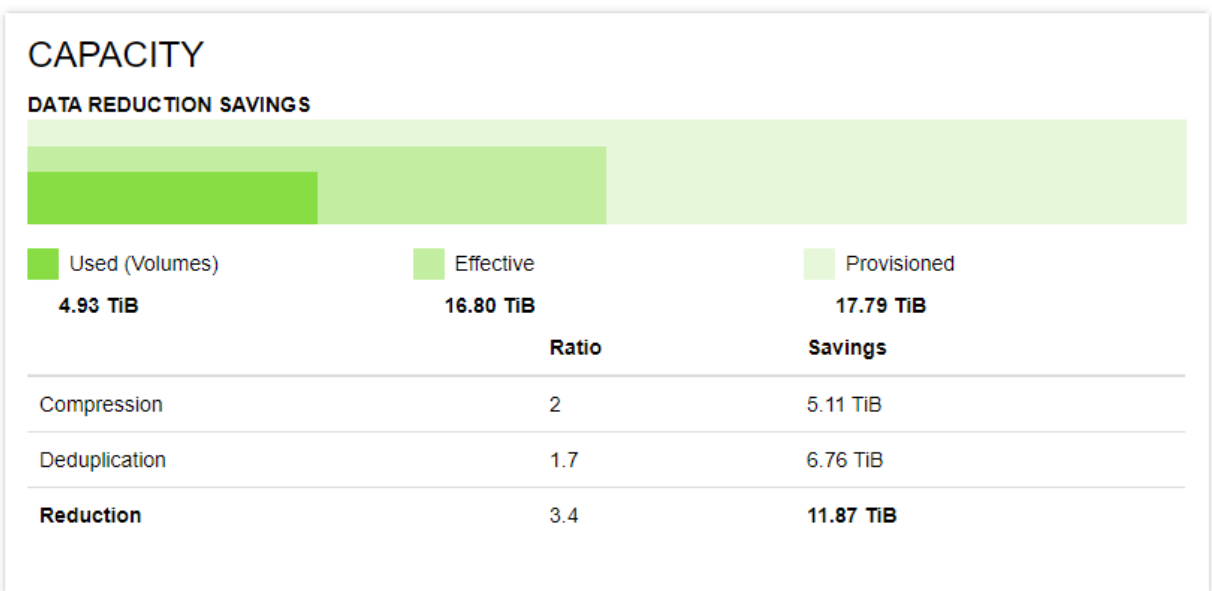

The VPSA resource tabs provides information regarding underlying resources attached to the VPSA:

- Physical drives
- Virtual controllers
- RAID groups
- Pools

## ◆ Note:

The RAID group tab also displays information on internal groups such as Metering and journal which are not visible or accessible to VPSA users.

The VPSA Pools tab contains pool capacity consumption trend charts that provides cloud administration with an overview of the pools capacity change over time and the effect of data reduction mechanisms such as deduplication and compression on all flash VPSA pools. To present the capacity trend for a specific pool navigate to the VPSA pools tab, select the required pool and click on the relevant chart icon on the capacity trend column.

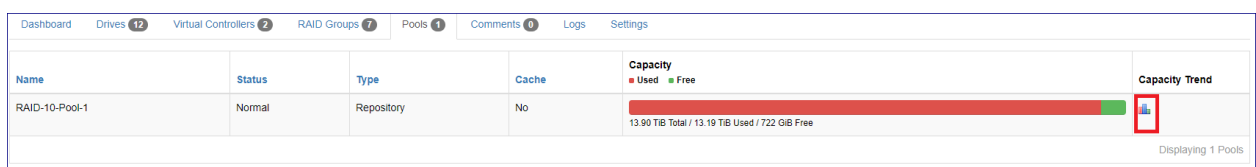

The pool capacity charts display differs between a hybrid VPSA and a Flash VPSA:

An all flash VPSA pool capacity trend display contains 2 charts:

- Overall pool capacity trend over time
- Provisioned capacity vs. virtual capacity and effective capacity over time

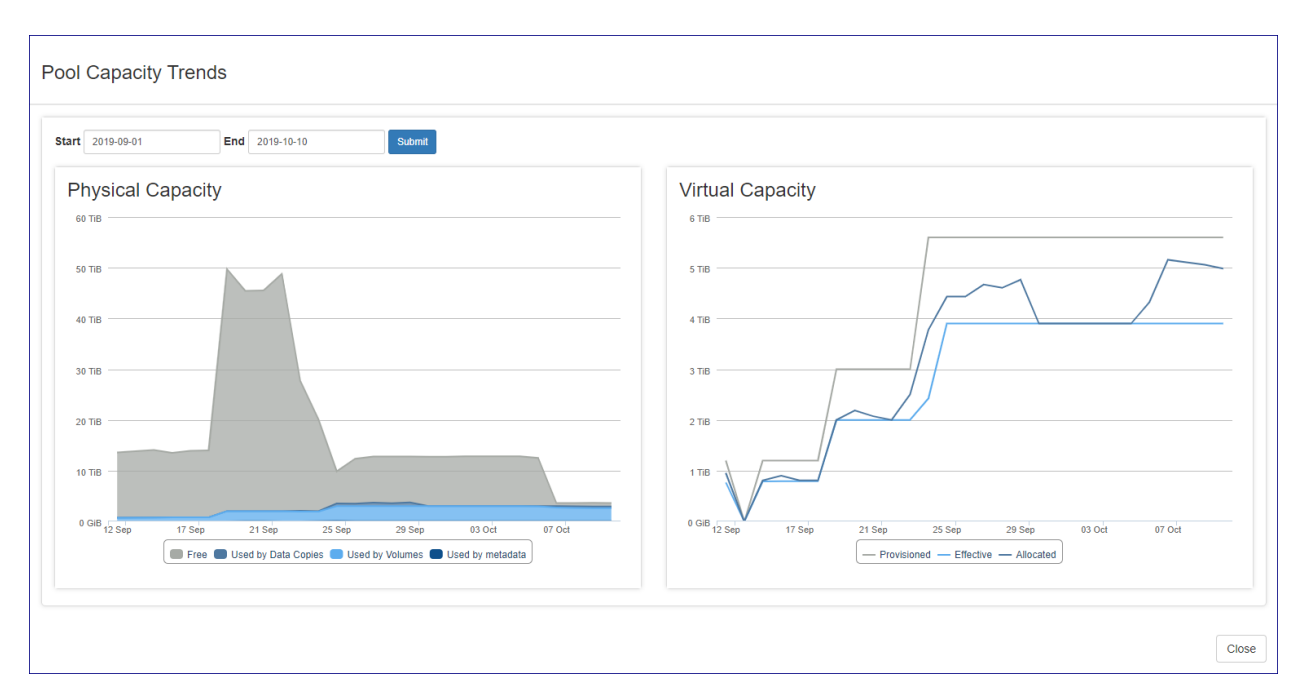

A hybrid VPSA pool capacity trend contains only the Overall pool capacity trend over time chart.

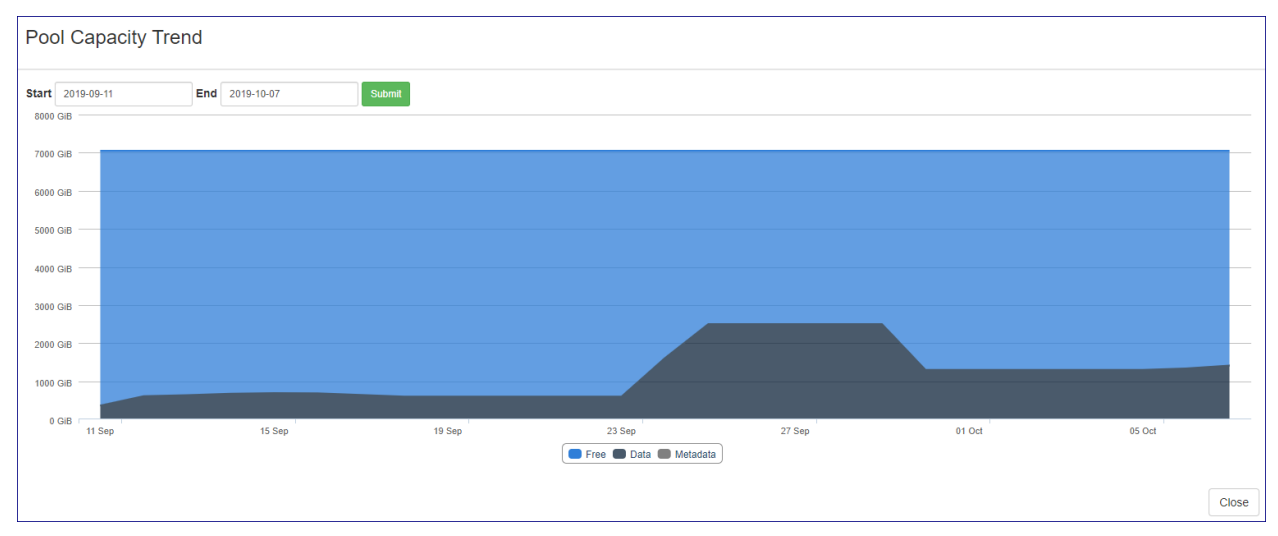

## **5.2 Configuring Virtual Private Storage Array Settings**

To view or alter VPSA settings click on the Settings tab on the VPSA dashboard.

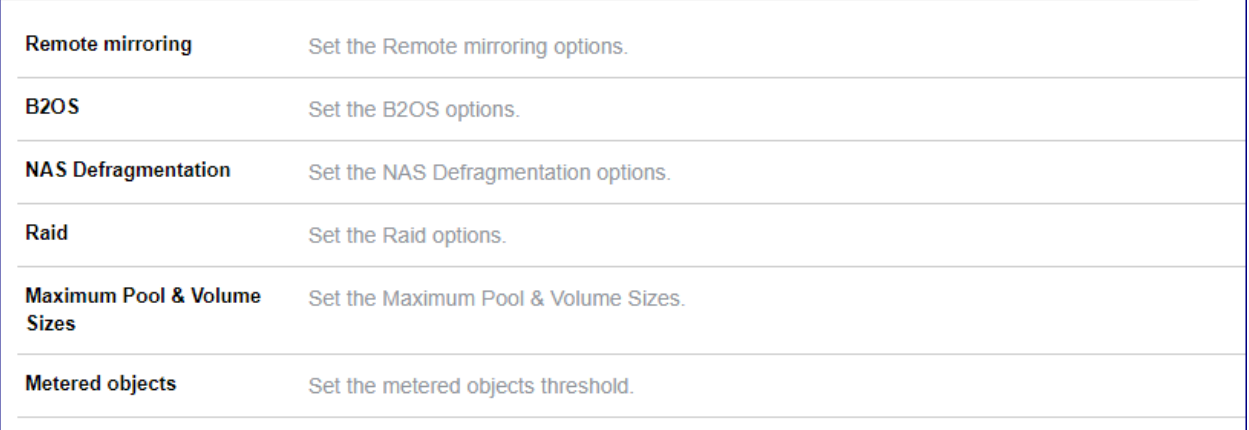

### **Remote mirroring properties**

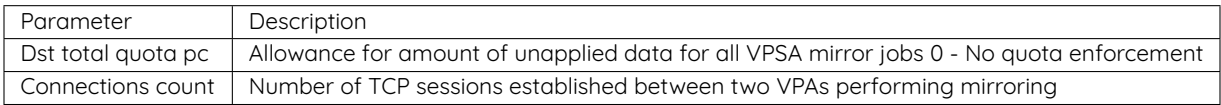

### **Backup to object storage(B2OS)**

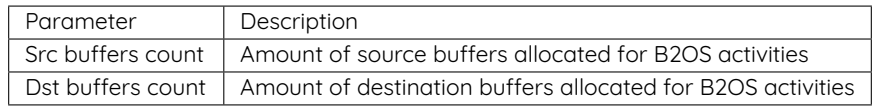

### **NAS defragmentation**

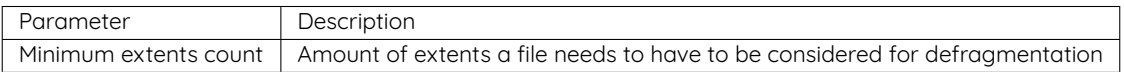

### **RAID**

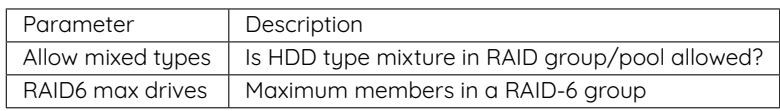

### **Maximum Pool & Volume Sizes**

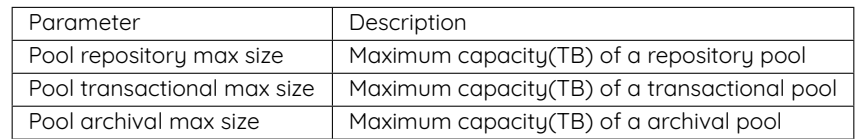

**Maximum Pool & Volume Sizes**

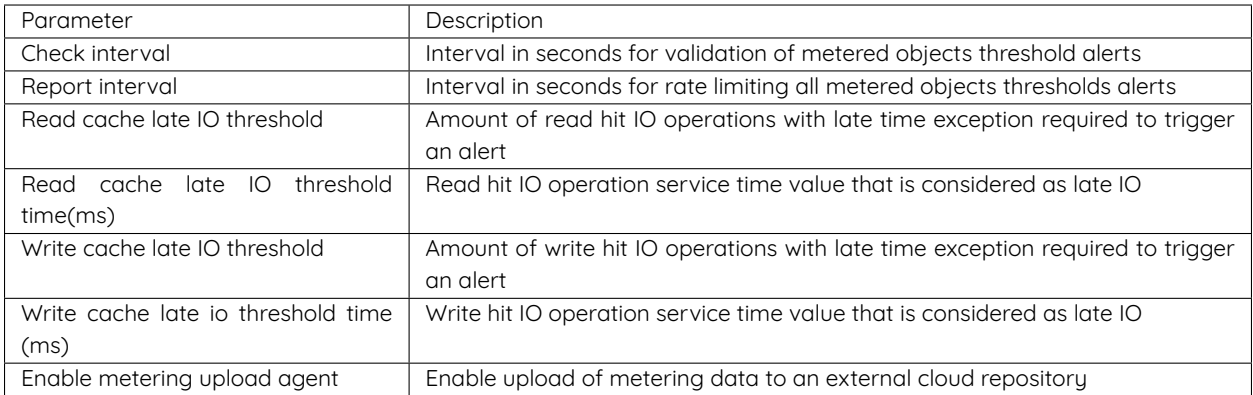

**Ticket Settings** Please go to [Managing Cloud Settings Management settings section](managing-cloud-settings.html#management-settings) in this manual for details regarding the ticket settings section

## **5.3 Performing Virtual Private Storage Array Operations**

#### **Changing VPSA engine configuration**

Command center can be used to modify a VPSA engine type (to a bigger or smaller engine) and to add or change configuration of a VPSA ZCS engine.

To change engine configuration click on the actions button from the VPSA dashboard and select Change Engine Type(s) from the drop down menu.

In the popup window that will appear select the type of VPSA engine you would like to shift to and/or the type of ZCS engine.

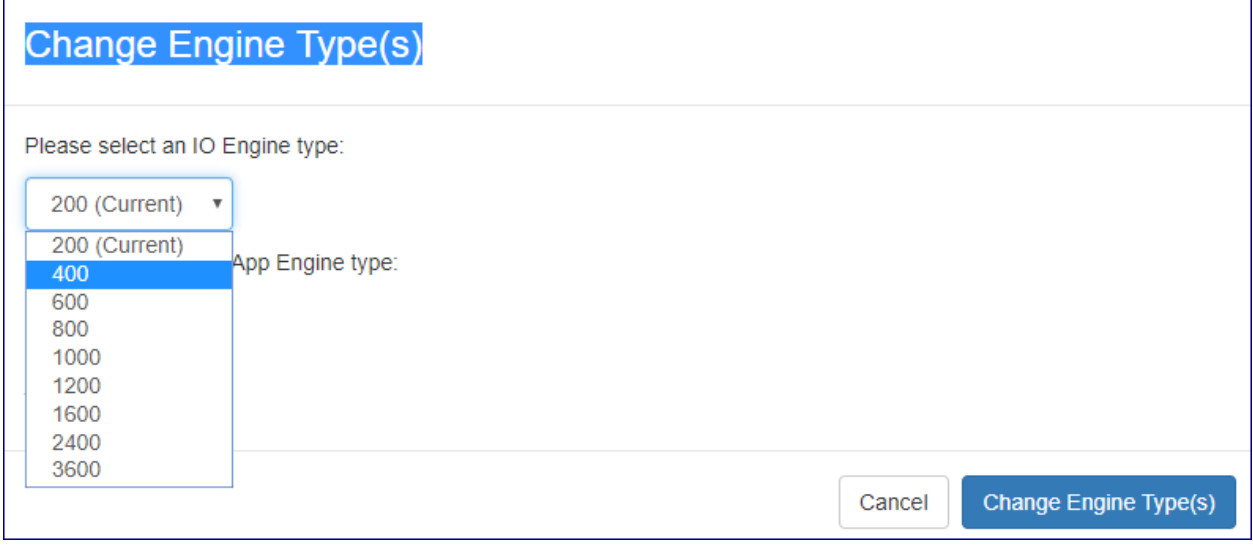

You can also configure advanced option for the model change process by clicking on Advanced options

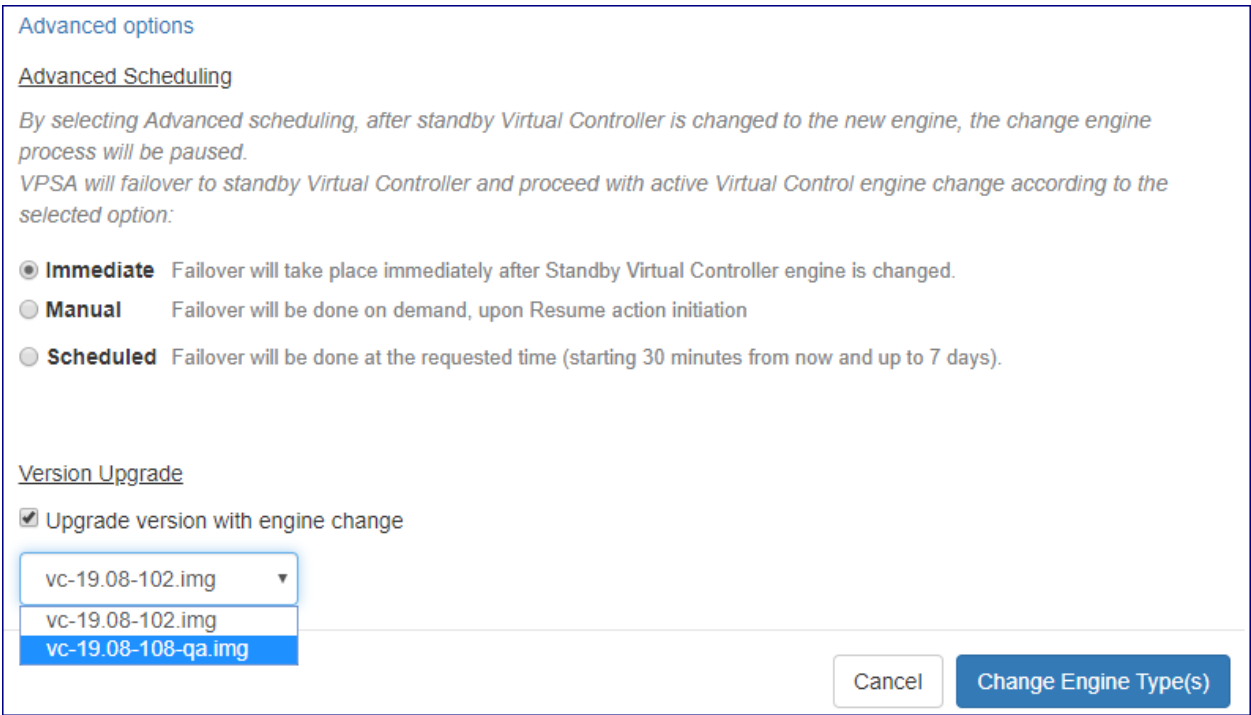

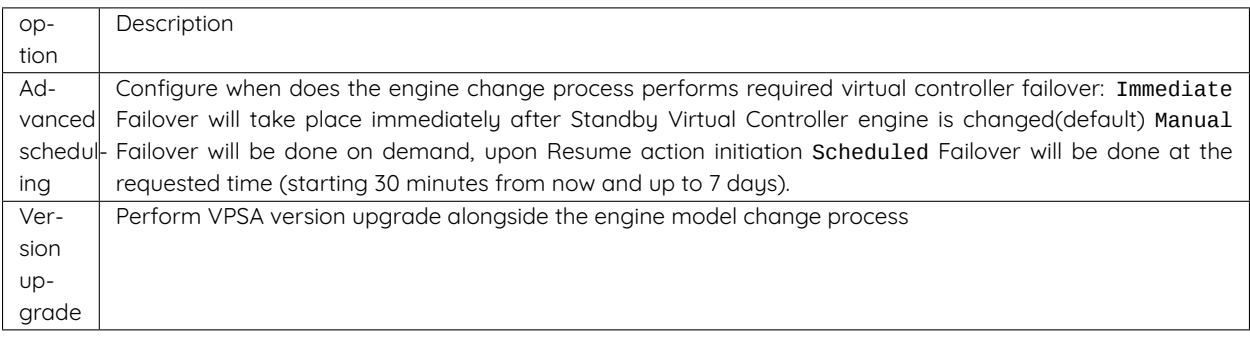

Click on the Change Engine Type(s) button to proceed and approve the operation in the popup windows that will appear. The engine reconfiguration process will commence and your VPSA status will be modified to change engine and will be remodified to Normal as the process concludes.

#### **Adding physical drives**

To add physical drives to a VPSA click the Actions button then select Add drives from the drop down menu. On the popup dialog that will appear select the number of drives to be added and the drive type. Click on the Add drives button, the request will be submitted.

### ◆ Note:

New Drives added to a VPSA will not be associated with a RAID group or data pool. The VPSA administrator will be required to configure drive association.

### **Change VPSA cache configuration**

Cloud Administrators can use Command center to change the Flash cache configuration of a VPSA and add/remove Flash cache capacity on top of the specific model baseline.
## **Note:**

VPSA model 200 does not support extended flash cache.

To change cache configuration for a specific VPSA click the Actions button then select Change Cache from the drop down menu. On the popup dialog that will appear select the new cache configuration you would like to apply for the VPSA and click on the Submit button to confirm.

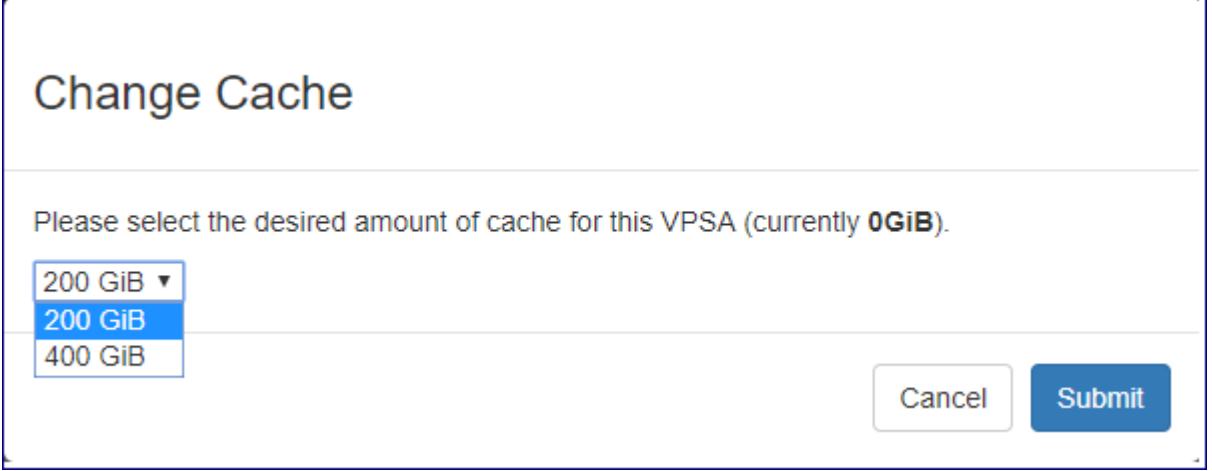

#### **Upgrading a VPSA**

Command center allows administrators to perform version upgrade on the VPSA instances running in the cloud. To perform version upgrade click on the Actions button then select Upgrade from the drop down menu.

On the popup dialog that will appear select the specific image level to which you would like to upgrade to. Advanced options for upgrade can also be selected these options include the ability to schedule the VPSA upgrade and perform an manual VPSA upgrade ( failover performed manually by admin). You can also request that version checking will be skipped in the upgrade process. to finalize selection click on the Upgrade button .

## Upgrade VPSA

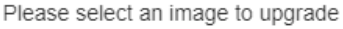

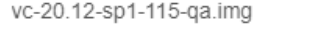

#### Advanced options

#### **Advanced scheduling**

By selecting Advanced scheduling, after standby Virtual Controller is upgraded to the new version, the upgrade will be paused.

VPSA will failover to standby Virtual Controller and proceed with active Virtual Control upgrade according to the selected option:

O Immediate Failover will take place immediately after Standby Virtual Controller is upgraded.

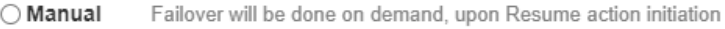

 $\checkmark$ 

◯ Scheduled Failover will be done at the requested time (starting 30 minutes from now and up to 7 days).

#### Version validation

□ Skip version validation

Another Pop up dialog will appear requesting confirmation for upgrading to the selected version click on the Upgrade button to confirm the process.

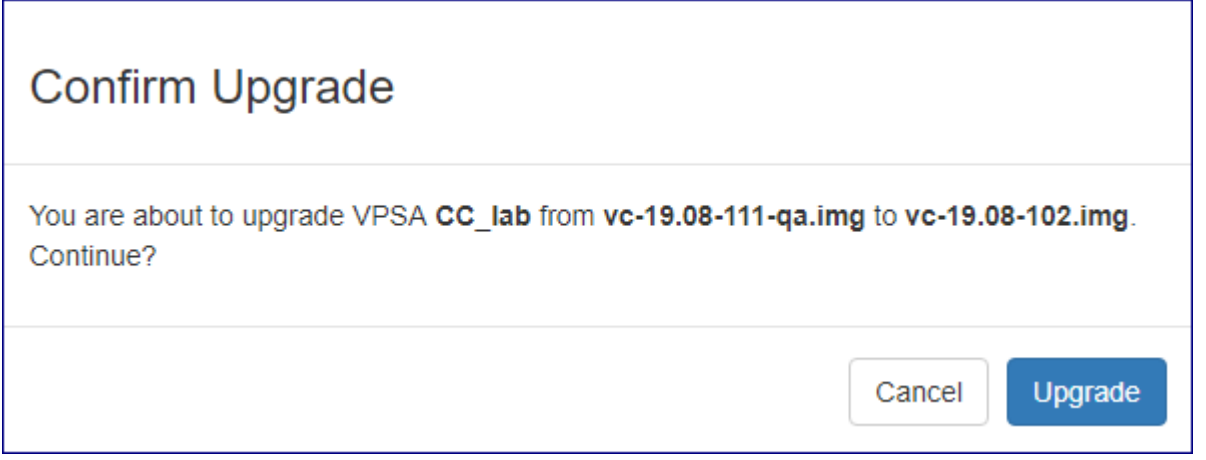

The request will be submitted and the VPSA status property will change to Upgrading version while the process is running.

Cancel

Upgrade

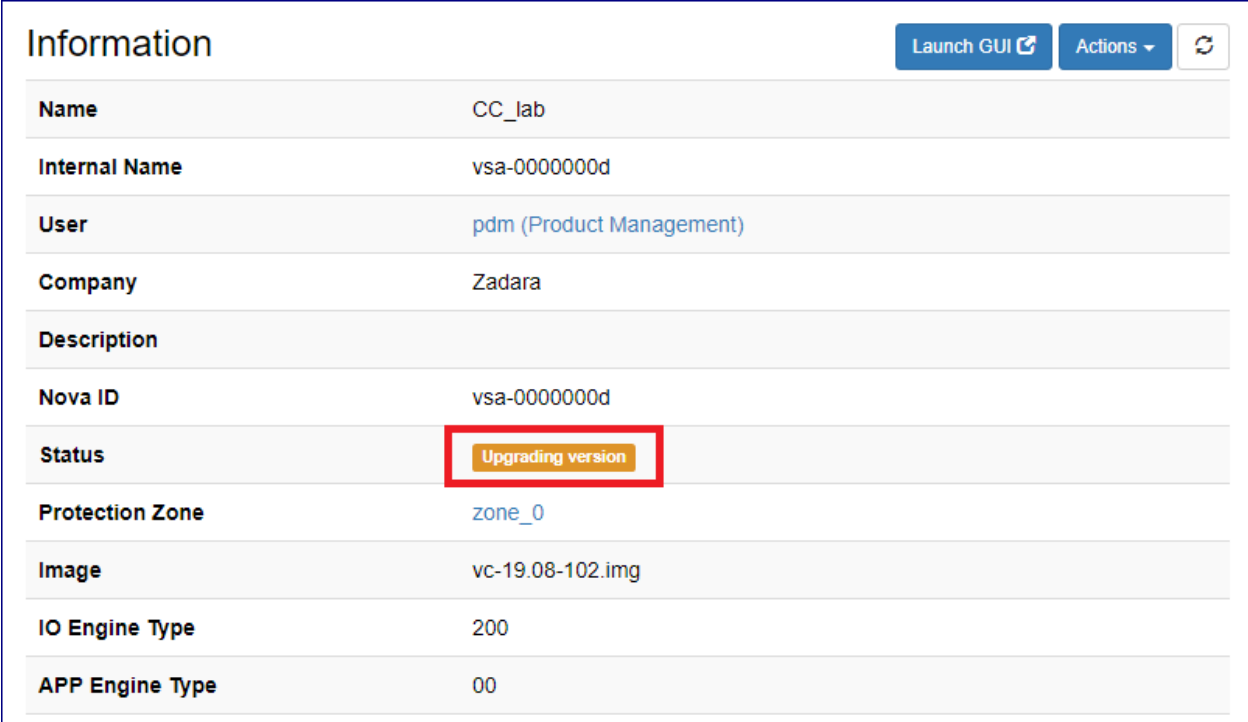

When the VPSA version upgrade process is completed the status property will be changed back to Normal.

## ◆ Note:

A scheduled VPSA upgrade operation performs immediate upgrade of the passive virtual controller.

**Canceling a Scheduled VPSA upgrade** For VPSAs in version 20.12 and above who was set up for a scheduled upgrade operation this scheduled upgrade can be canceled from Command Center.

To cancel a scheduled upgrade click on the Actions button then select Cancel Scheduled upgrade from the drop down menu. on the popup window that will appear confirm upgrade cancellation and the scheduled upgrade will be canceled.

### ◆ Note:

As scheduled upgrade operation performs immediate upgrade of the passive virtual controller canceling a schedule upgrade will revert the passive virtual controller back to the base version.

#### **Assigning a Public IP address to a VPSA**

In specific cases where a VPSA needs to be available for management access from outside of his Cloud allocated VLAN, a public IP address can be assigned to it. On information regarding the definition of Cloud level public IP ranges please refer to Creating Public IP addresses in this manual.

To assign a public IP address go to the appropriate object storage instance and click the Actions button and select assign public IP from the drop down menu.

### ◆ Note:

- From cloud version 20.12 VPSA upgrade to a version which more then 2 major release higher then the current version will be blocked by Command Center
- From cloud version 20.12 VPSA version downgrade will be blocked by Command Center

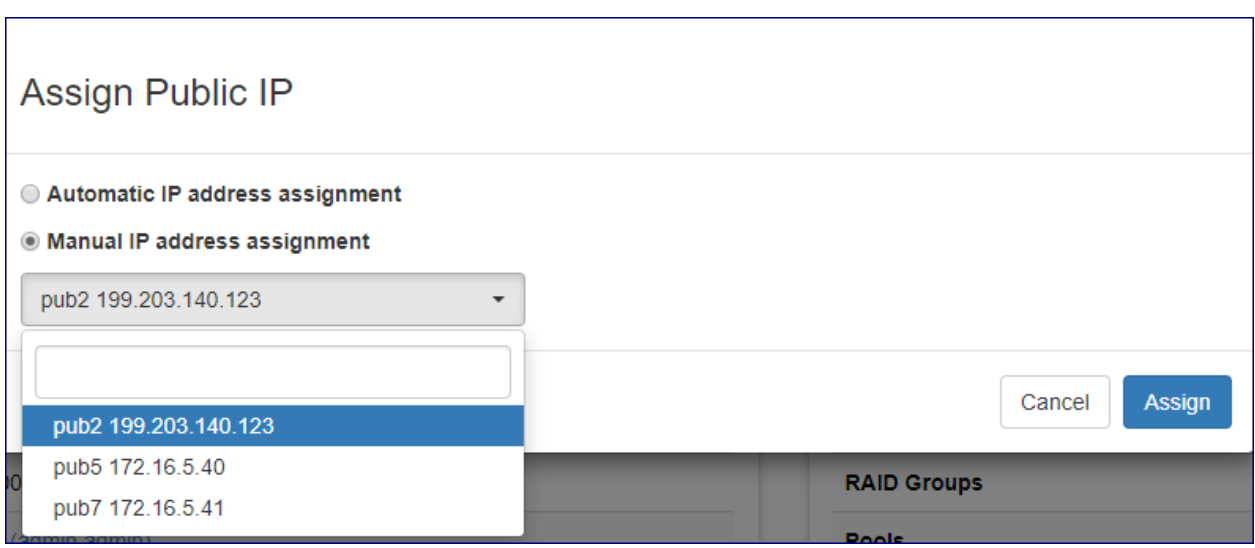

Public IP addresses can be automatically assigned from a cloud level pool or manually selected. To automatically assign a public IP address: On the popup dialog that will appear make sure Automatic IP address assignment is selected and confirm the operation by clicking on the Confirm button. To manually select a specific public IP address: On the popup dialog that will appear select Manual IP address assignment, select the required public IP and confirm the operation by clicking on the Confirm button.

### **Note:**

- Manual public IP assignment is only available for VPSAs in version 20.01 and above
- Public IP is not supported for VPSA object storage instances with IPV6 frontend address

#### **Adding\Removing a virtual network to a VPSA**

An Existing VSPA is created with one primary virtual network and can be assigned with additional virtual networks. VPSAs connected to multiple networks can be utilized to Enable use cases requiring per volume partitioning/isolation.

To assign a virtual network to a VPSA first make sure that an appropriate virtual network is defined in the cloud (except the one already used by the VPSA). Click the Actions button and select Add Virtual Network from the drop down menu.

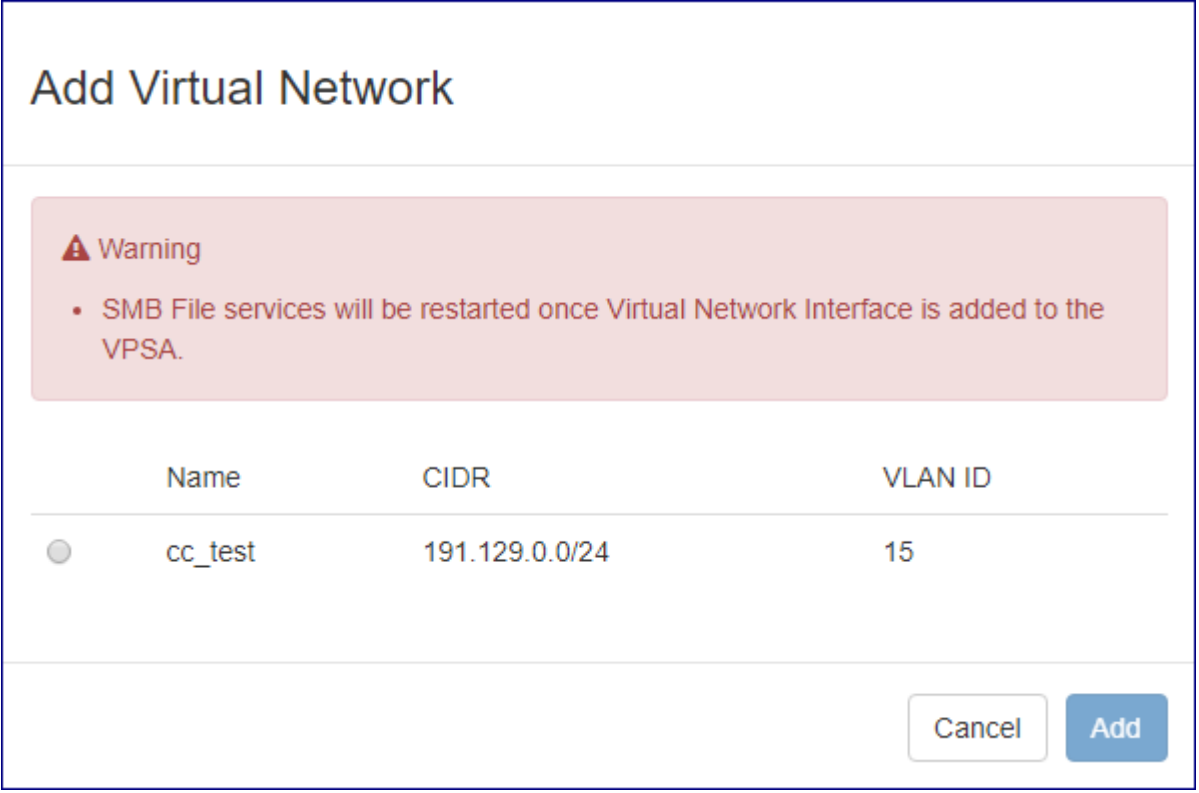

On the popup dialog that will appear select the appropriate virtual network and confirm the operation by clicking on the Add button.

## **Warning:**

Addition of a virtual network will restart SMB services causing existing mapped shares to be temporarily unavailable.

Dashboard Drives O Virtual Controllers O Virtual Networks O RAID Groups O Pools O Comments O Logs Settings

When the add operation completes the newly added virtual network should be displayed in the VPSA virtual networks tab.

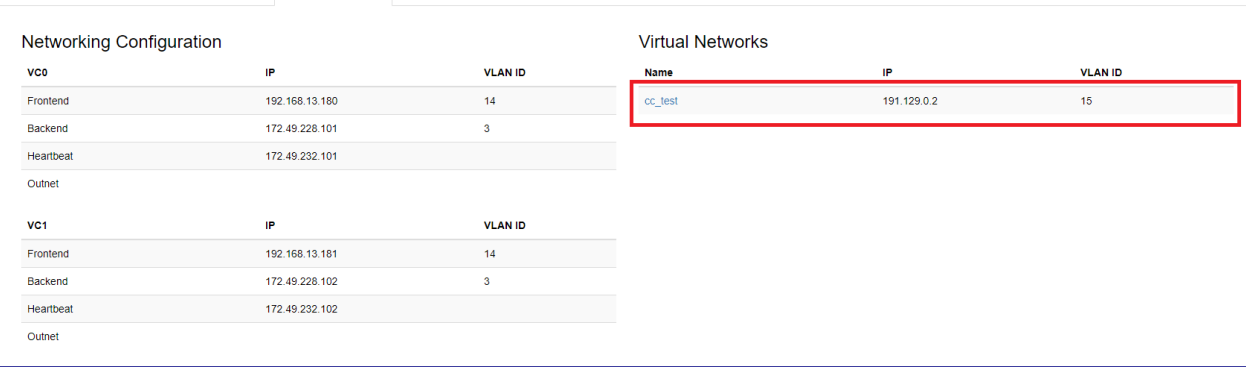

## ◆ Note:

- Number of virtual networks per VPSA is limited to 5.
- VPSA REST API/GUI is accessible through any virtual networks.
- Only Primary virtual networks IP is registered in DNSimple
- VPSA can't have two virtual networks with the same VLAN.
- Only "Primary Virtual Network" is a routable network. Remaining virtual networks are not routable.
- Active Directory can be joined only through "primary virtual network".
- Backup (B2OS), Mirror, Remote Clone through FE network are only allowed via the "primary virtual network".
- ZCS container services exposed through FE network can be done only on "primary virtual network".
- "iSER" host connectivity is available only on the "Primary Virtual Network".

To release a virtual network from a VPSA click the Actions button and select Release Virtual Network from the drop down menu.

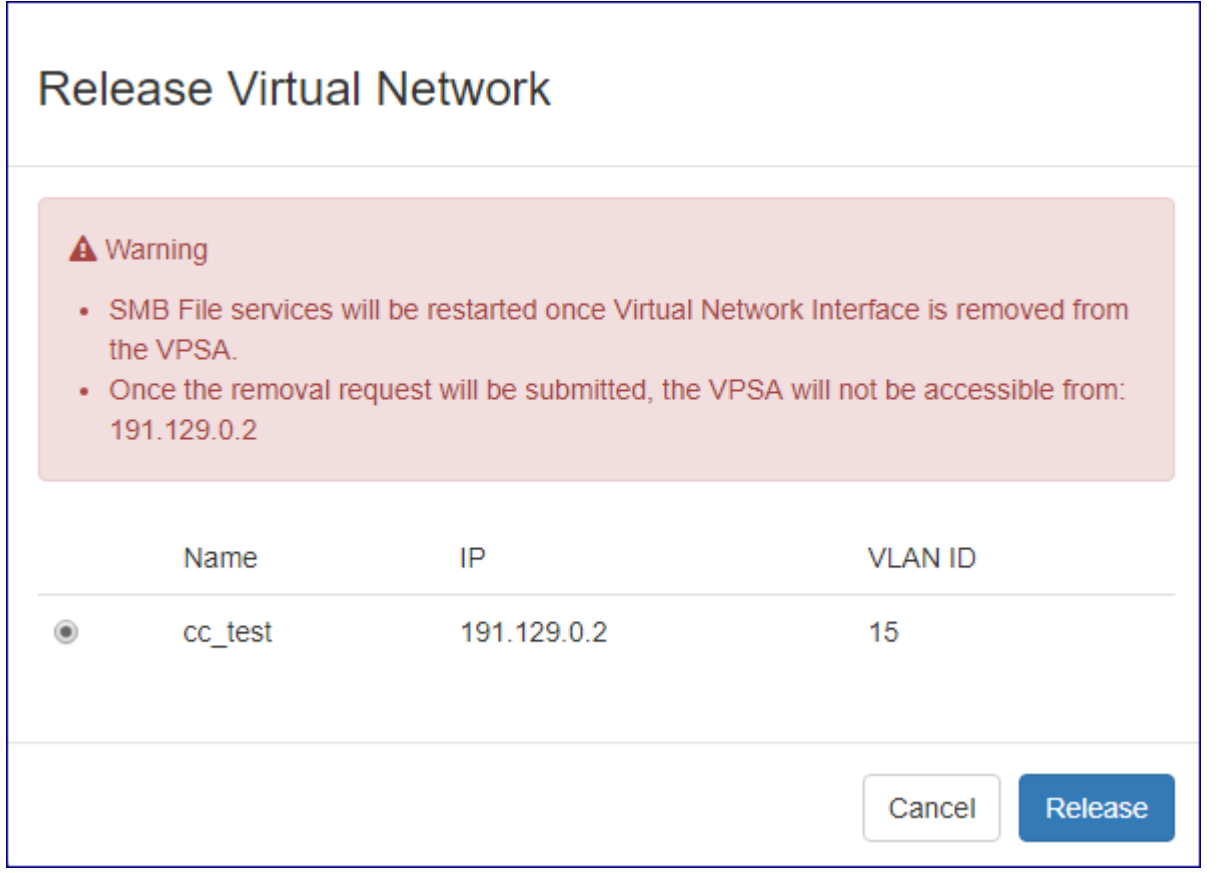

On the popup dialog that will appear select the appropriate virtual network and confirm the operation by clicking on the Release button.

### ◆ Note:

Release of a virtual network will restart SMB services causing existing mapped shares to be temporarily unavailable. The exact reaction to such disconnections is dependent on the underlying application that is using the files shares.

Reconfirm the release operation on the popup dialog that will appear by clicking the red Release button.

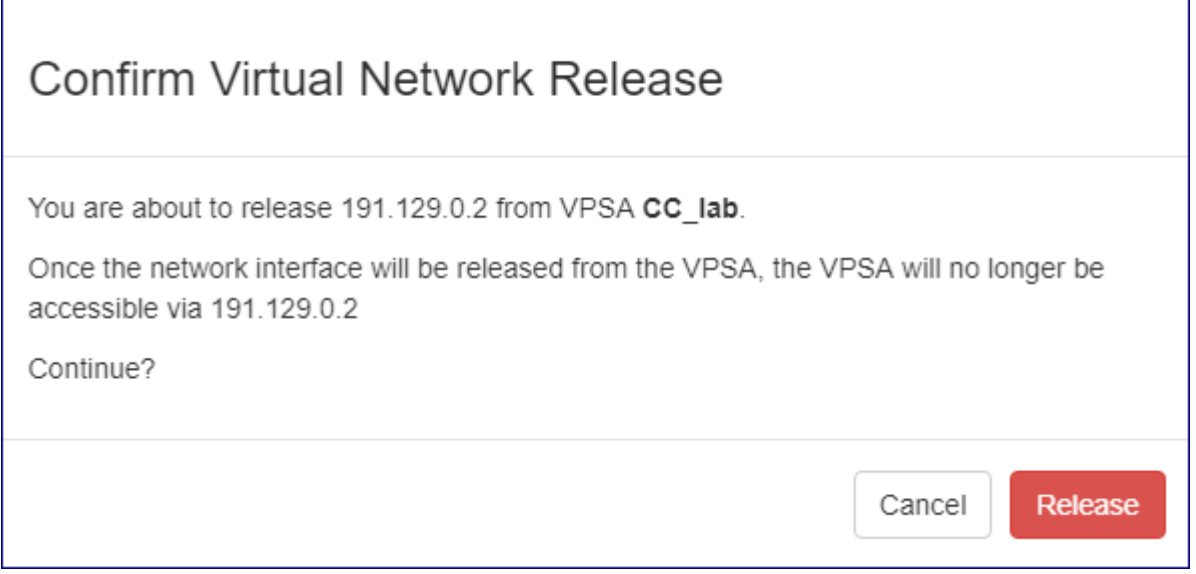

#### **Dedicating VPSA to NeoKarm compute cloud**

A VPSA can be connected to a NeoKarm compute cloud to be utilized as a backend to a NeoKarm Storage Pool ( used for creation of EBS compatible block volumes for NeoKarm VMs). A VPSA connected to NeoKarm cloud is used solely for this compute cloud and therefore "dedicated" to it.

To dedicate a VPSA to a NeoKarm Compute Cloud click the actions and select Dedicate VPSA to Compute from the drop down menu.

# Dedicate VPSA to Compute

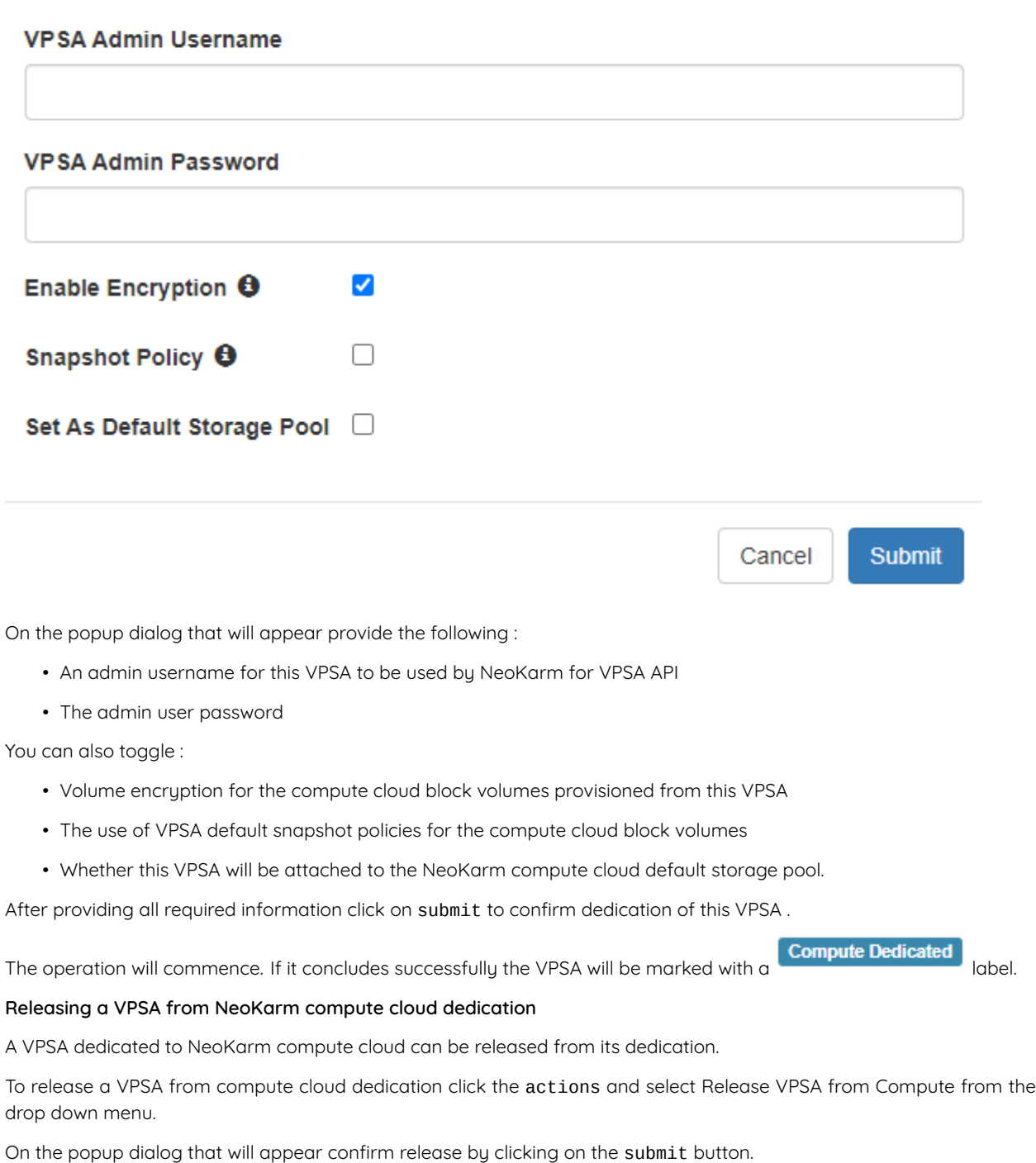

Command center can be used to trigger a managed VPSA failover to its standby virtual controller. Managed failover can be used by cloud administrator to evacuate all active virtual controllers from a specific Storage node before infrastructure

**Performing managed virtual controller failover**

operations or hardware replacement.

## **Warning:**

Virtual controller failover restart SMB services causing existing mapped shares to be temporarily unavailable. The exact reaction to such disconnections is dependent on the underlying application that is using the files shares.

To perform virtual controller failover click the Actions button and select Failover from the drop down menu. Failover can be performed immediately or be scheduled to a specific date and time.

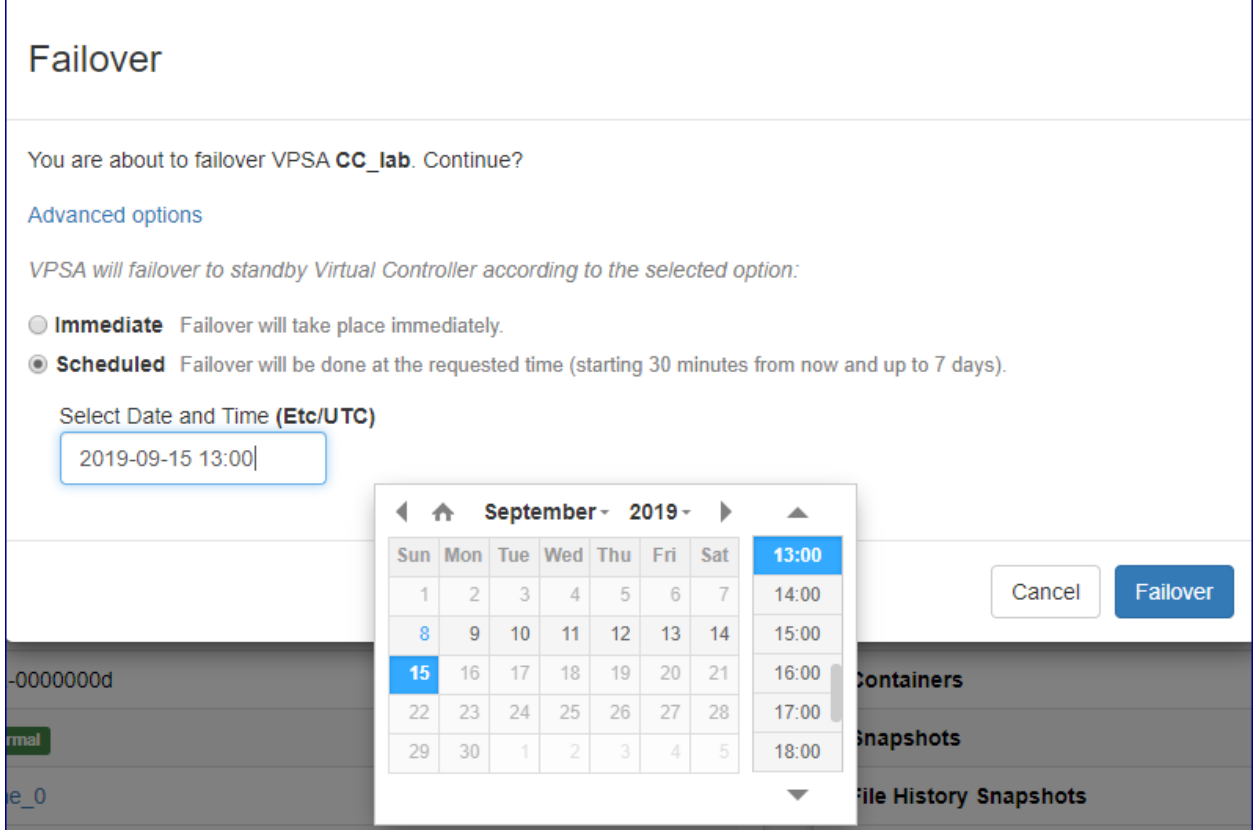

To perform immediate Failover: on the popup dialog that will appear confirm the action by clicking on the Failover button or click on the advanced settings link and make sure that failover is set to immediate and then click on the Failover button.

To schedule failover to a specific point in time: on the popup dialog that will appear click on the advanced settings and select Scheduled, select the date and time in which failover should be performed and then click on the Failover button.

The failover process will be initiated, Failover status and progress can be monitored from the VPSA log tab.

#### **Moving a virtual controller**

In cases where the cloud Storage Node inventory & capacity are sufficient- virtual controllers can be moved from the SN the currently reside in to another. Both primary and secondary virtual controllers can be moved, moving the primary virtual controller will trigger a failover operation prior to its relocation.

to move a virtual controller failover click the Actions button and select Move Virtual controller from the drop down menu.

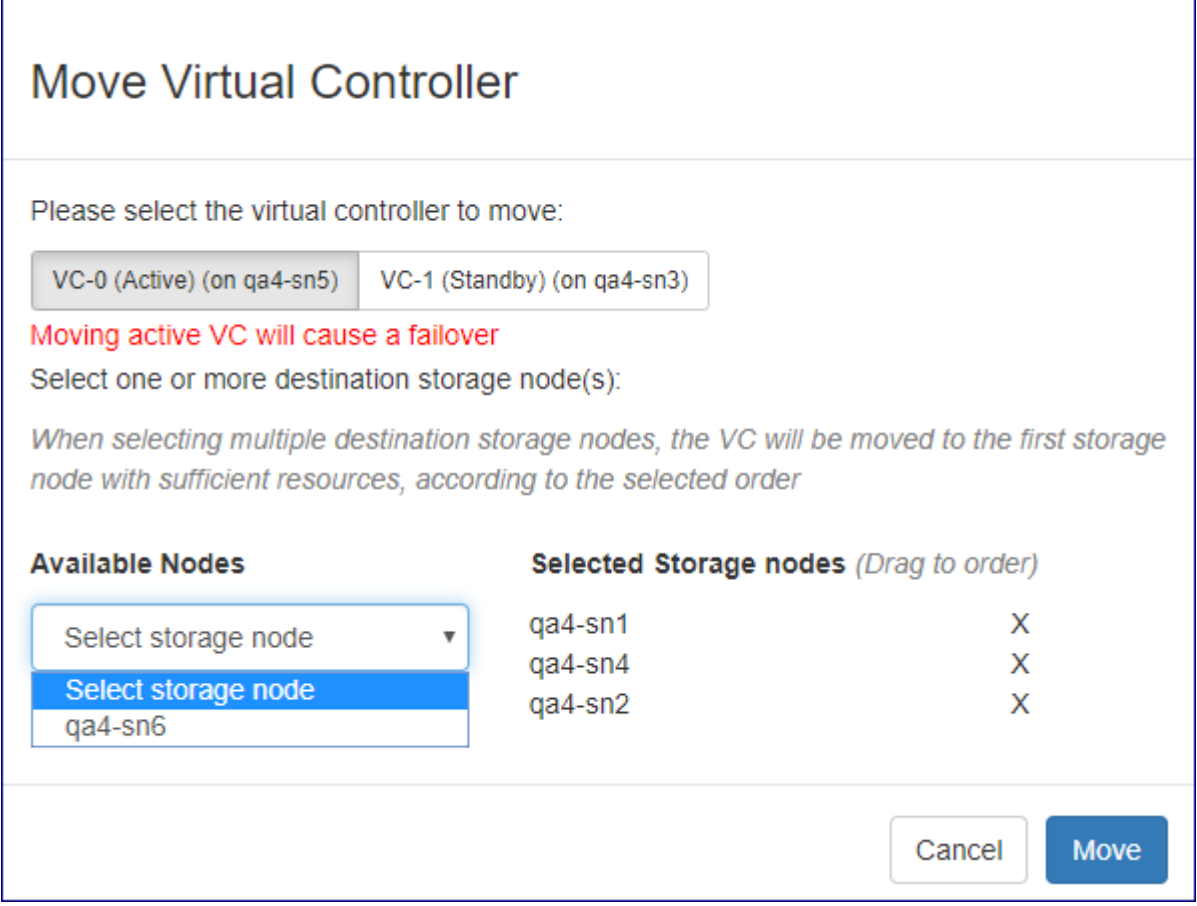

Select the virtual controller you want to relocate and select one or more storage nodes as the destination, in case multiple storage node a slected relocation will be performed to the first SN that has sufficient resource capacity. to confirm relocation click on the Move button.

## ◆ Note:

- Virtual controllers that belong to a VPSA instance with sw version older then 20.01 cannot be spawn on Storage Nodes with ConnectX-5 NICs

#### **Hibernate a VPSA**

VPSA Hibernation will take the instance offline and free its consumed resources ( vCPU , RAM ) on the Storage Nodes level. Hibernation of a VPSA will also reduce its associated service cost. For VPSA in a hibernated state only drives are billed. Hibernating a VPSA involves the process of deleting its Virtual Controllers (the VPSA) while maintaining the data drives and all the necessary metadata to resume its operation at a later stage. Resuming a hibernated VPSA only takes a few minutes.

To hibernate a VPSA click the Actions button and select Hibernate from the drop down menu. On the popup dialog that will appear Type HIBERNATE on the textbox item as required and confirm the operation by clicking on the Hibernate button.

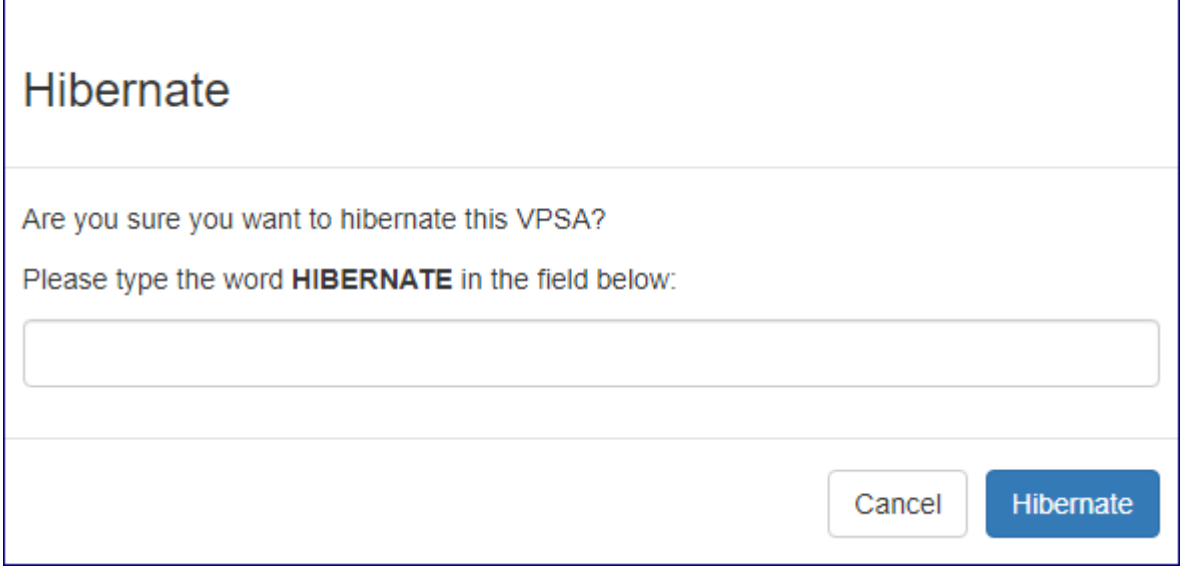

The request will be submitted for processing, upon successful completion the VPSA status will change to Hibernated.

#### **Creating VPSA Zsnap**

To Trigger Manual creation of Zsnap for a VPSA go to its dashboard, click the Actions button and select Create Zsnap from the drop down menu.

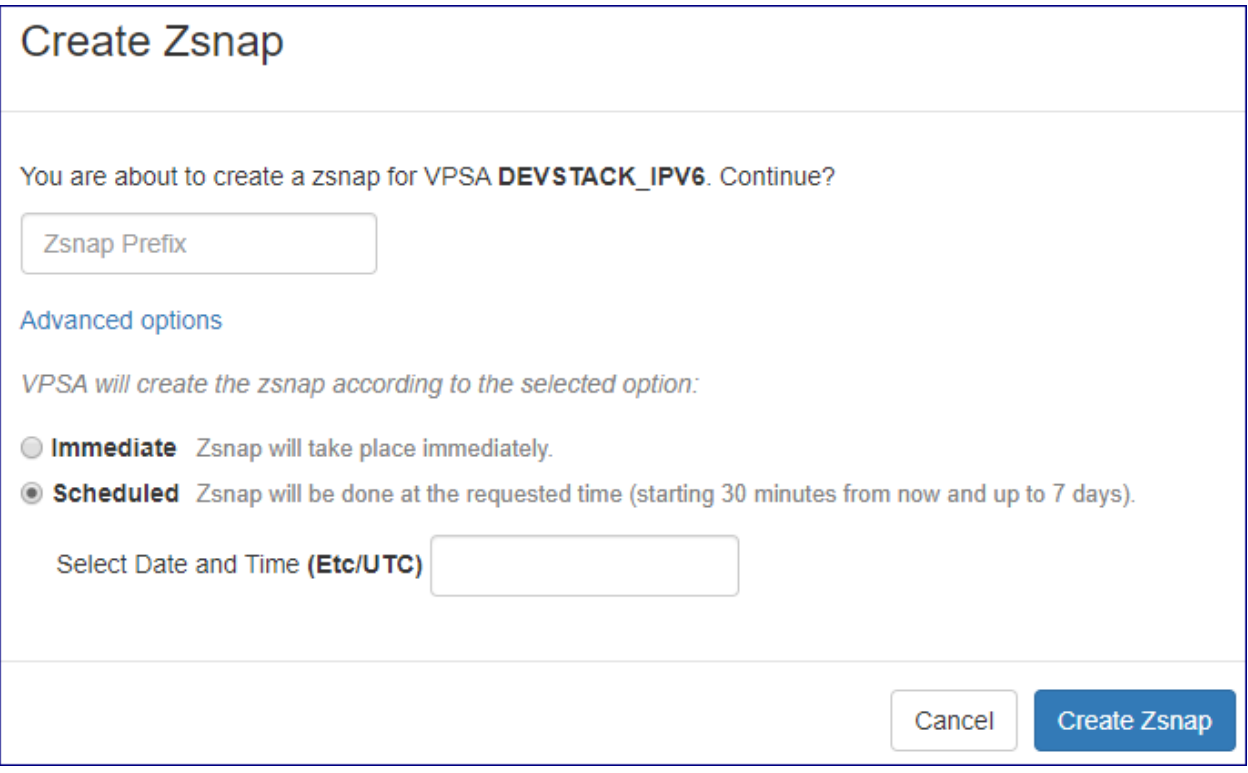

VPSA Zsnaps can be created immediately or scheduled. To create Zsnap immediately: On the popup dialog that will appear provide the prefix for the Zsnap and confirm creation by clicking on the Create Zsnap button. To schedule a Zsnap creation: On the popup dialog that will appear provide the prefix for the Zsnap and click on Advanced option. select Scheduled Zsnap and provide creation date and time. to confirm scheduling the Zsnap click on the Create Zsnap button.

#### **Purging\Restoring a deleted VPSA**

Any VPSA instance that has been deleted from the cloud will remain in the clouds recycle bin for a period specified in it's settings (see Managing Cloud Settings). Cloud administrator can manually purge a deleted VPSA prior to the recycle bin retention period expiration to free cloud resources allocated by it (Physical drives). Administrator can also restore the VPSA from the recycle bin and get it up and running on the same data set it contained as it was deleted.

To purge a VPSA from the clouds recycle bin make sure the status of the VPSA is Recycle bin , click the Actions button then select Purge from the drop down menu. Type the VPSA ID specified in the popup dialog that will appear and click on the Purge button to confirm the operation.

To restore a VPSA from the clouds recycle bin make sure the status of the VPSA is recycle bin , click the Actions button then select Restore from the drop down menu. On the popup dialog that will appear click on the Restore button to confirm the operation. The restoration will start and the VPSA status will be modified to Lunching and reverted back to Normal as the restoration concludes.

### **CHAPTER**

### **SIX**

## **MANAGING OBJECT STORAGE VPSAS**

Command center provides cloud administrators with centralized management capabilities for Zadara Cloud Object storage environment. Using command Center Cloud administrators can:

- Perform various management operations on VPSA object storage instances
- Configure Object storage availability zones resource allocation
- Monitor Object storage capacity consumption trends

## **6.1 Viewing Object Storage Properties**

Object Storage properties/status can be viewed in the Object Storage Dashboard tab.

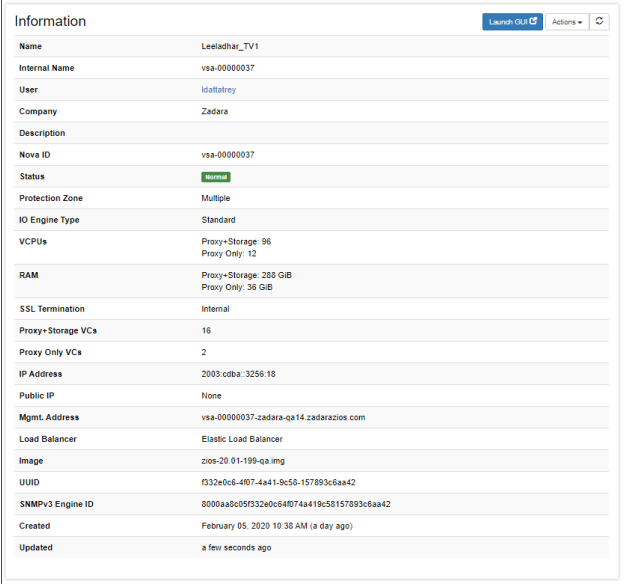

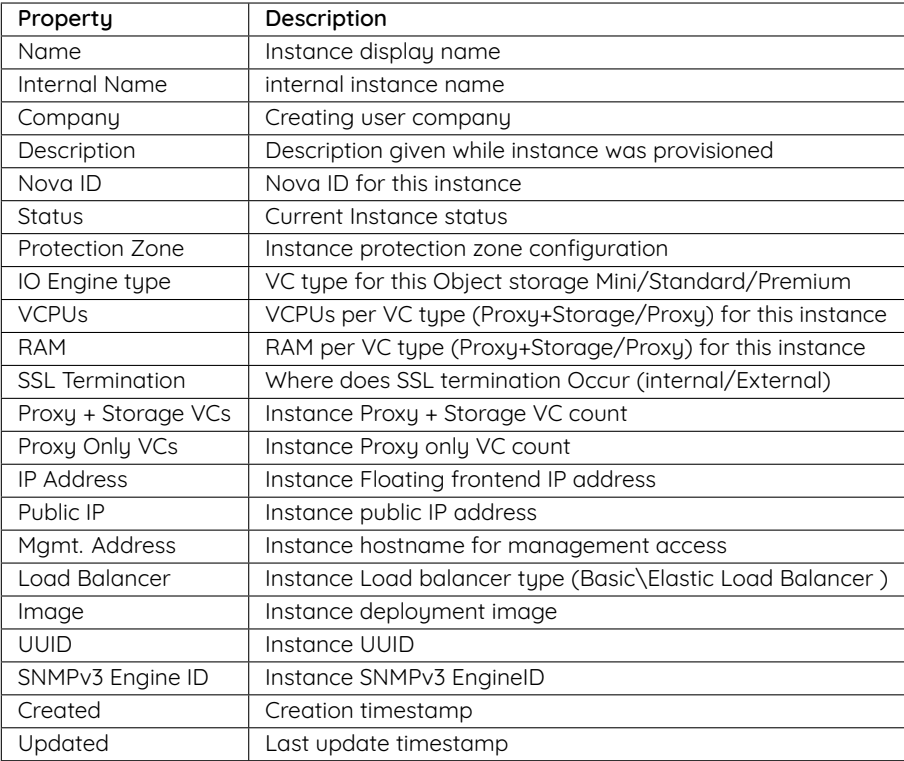

## **6.2 Managing Object Storage Availability Zones**

Object storage availability zones are required to support the various protection policies used in the cloud. By default there are 4 Availability zones defined in each cloud to which different storage nodes can be allocated.

Cloud administrators ability to define specific object storage protection policies is dependent on the SN to availability zone allocation scheme.

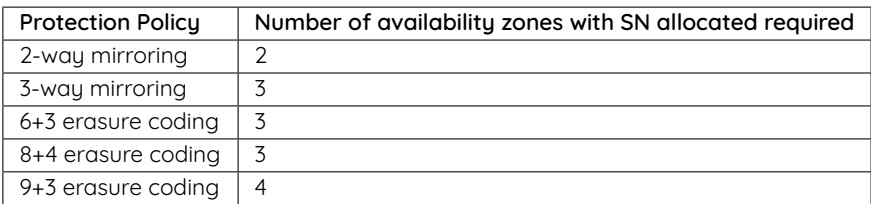

### **6.2.1 Assigning and removing Storage nodes to Object storage availability zones**

To view current object storage availability zones configuration select the Object Storage tab and then on the following screen select the Object Storage Availability Zones tab. The Object Storage Availability Zones tab presents the current resource allocation scheme and amount of resources (VCPUs , Memory and Drives) is Allocated , Utilized or free in each availability Zone. On the lower part of the screen a list of available storage nodes and their resources inventory is displayed.

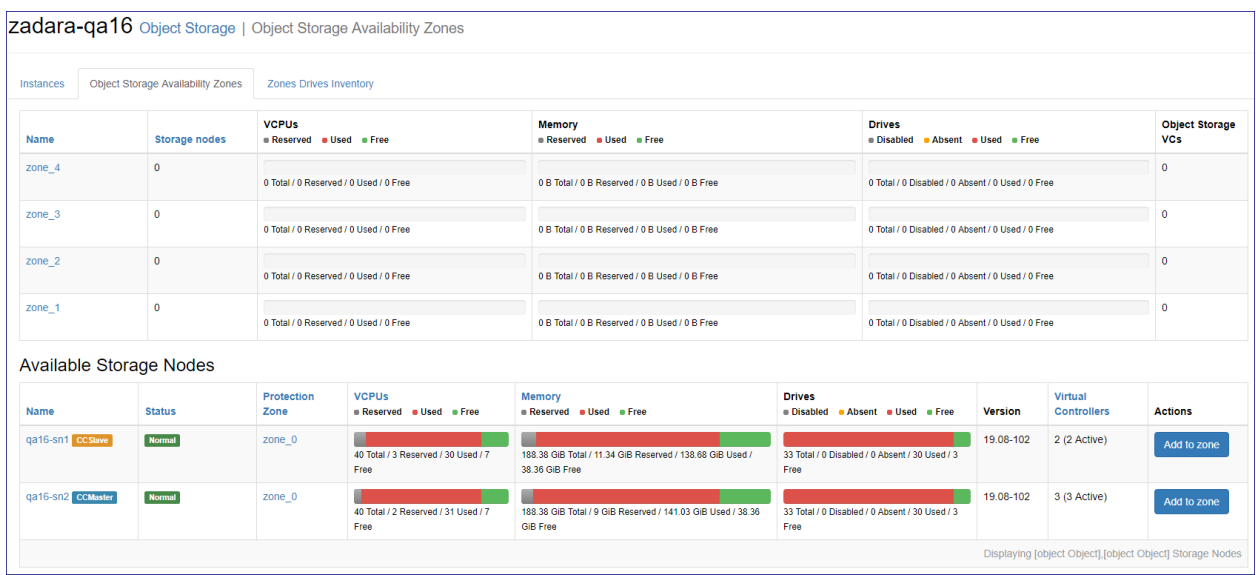

To allocate a Storage Node to an Availability zone:

- Select a storage node and click the appropriate Add to zone button on the right side of the screen
- On the popup dialog that appears select the required availability zone and click add
- The availability zone configuration will update to reflect the required changes.

To remove a Storage Node from an Availability zone:

- Click on required Availability zone
- On the Storage nodes tab locate the node you wish to remove and click the Remove button

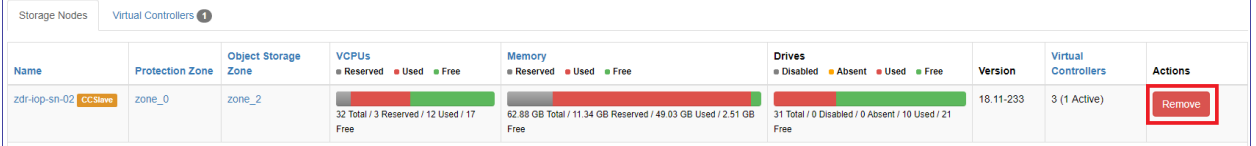

- On the following popup dialog confirm the removal request
- The availability zone configuration will update to reflect the required changes.

### **6.2.2 Viewing Object storage availability zones drive inventory**

To view drive inventory click on the Zones Drives inventory tab, Inventory will be presented grouped by drive types.

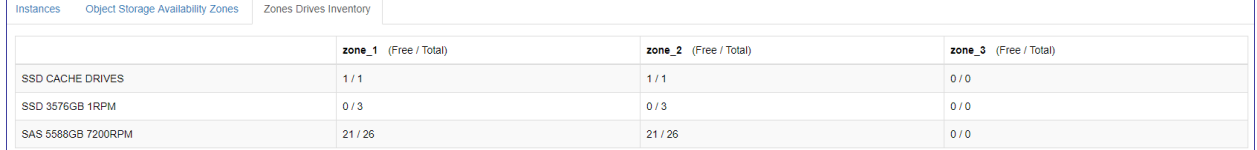

## **6.3 Managing VPSA Object Storage Instances**

### **6.3.1 Adding drives to VPSA object Storage**

From the Instances tab on the Object Storage screen select the appropriate VPSA Object storage instance. From the specific Instance dashboard click the Actions button then select Add drives from the drop down menu. On the popup dialog that will appear select the required protection policy, number of drives to be added and the drive type. Click on the Add drives button, the request will be submitted.

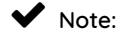

- When Adding drives to VPSA Object storage virtual controllers can also be added automatically depending on the drive to VC ratio
- In case that the VPSA Object Storage instance version is older then 20.01 virtual controllers cannot be spawn on Storage Nodes with ConnectX-5 NICs

To avoid any performance impact - drive addition process is performed gradually, configuration of drive addition increments can be performed from the settings dialog in the VPSA object storage GUI. Drive addition progress can be monitored from the VPSA Object Storage Storage Policies tab in command center.

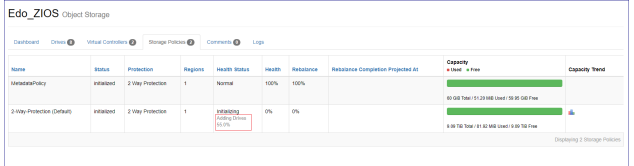

## **6.3.2 Creating a storage policy**

From the Instances tab on the Object Storage screen select the appropriate VPSA Object storage instance. From the specific Instance dashboard click the Actions button then select Create Storage policy from the drop down menu.

On the popup dialog that will appear select name your new storage policy and select an appropriate protection policy from the list of the cloud supported policies. Select the number of drives you wish to assign to your new policy and the drive type to use. click on the create storage policy button , the request will be submitted for processing.

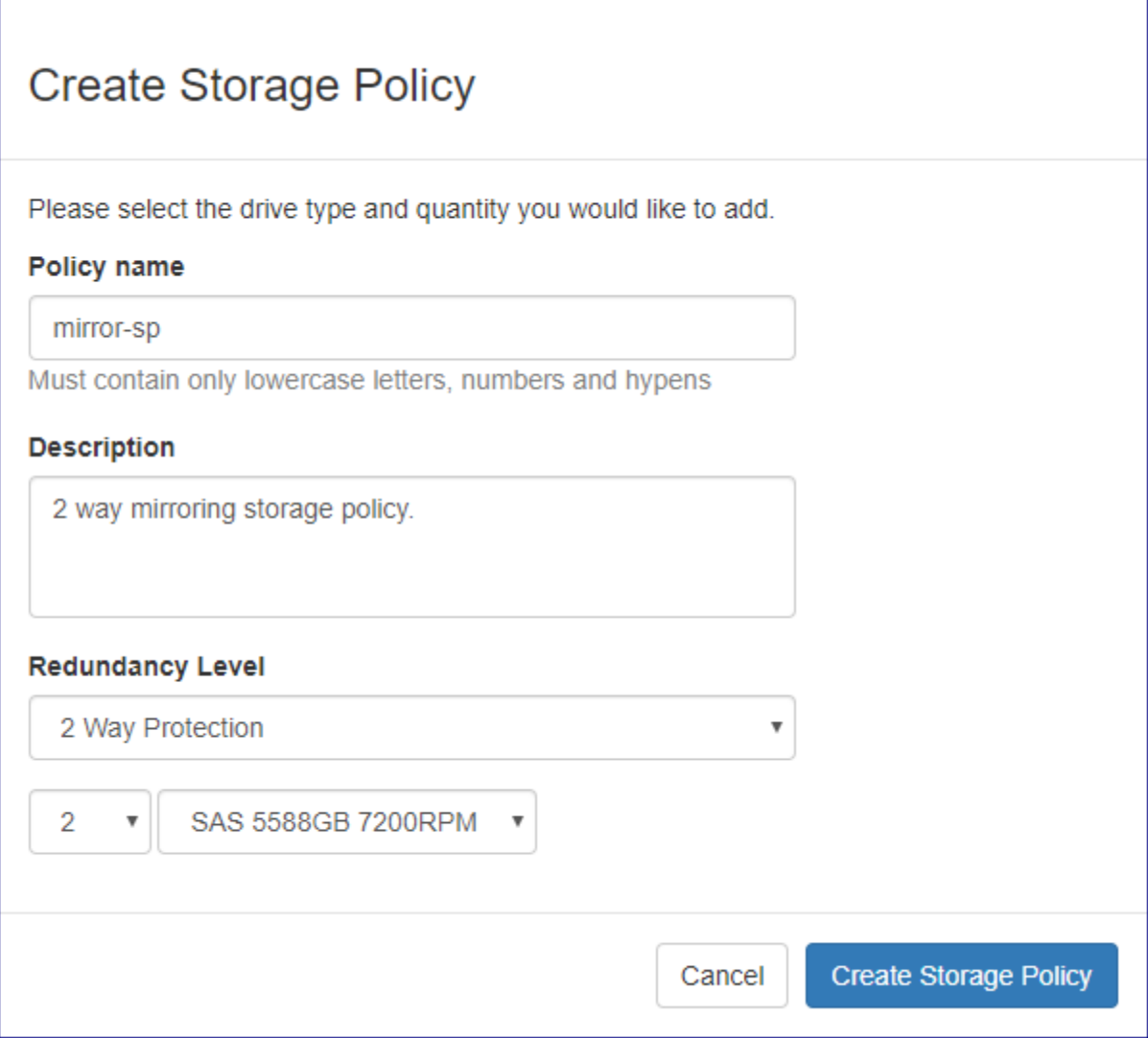

### **6.3.3 Adding a proxy virtual controller**

From the Instances tab on the **Object Storage** screen select the appropriate VPSA Object storage instance. From the specific Instance dashboard click the Actions button then select Add Proxy VC from the drop down menu.

On the popup dialog that will appear confirm the operation by clicking on the Add Proxy Virtual Controller button. The request will be submitted for processing, after completion the proxy only VCs property on the specific VPSA Object storage dashboard will be incremented.

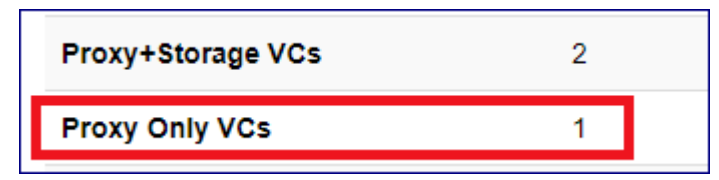

### **6.3.4 Upgrading VPSA Object storage**

Command center allows administrators to perform version upgrade on the VPSA Object storage instances running in the cloud. to perform version upgrade select the appropriate VPSA Object storage instance from the Instances tab on the Object Storage screen. From the specific Instance dashboard click the Actions button then select Upgrade from the drop down menu.

On the popup dialog that will appear select the specific image level to which h you would like to upgrade and click on the Upgrade button to confirm.

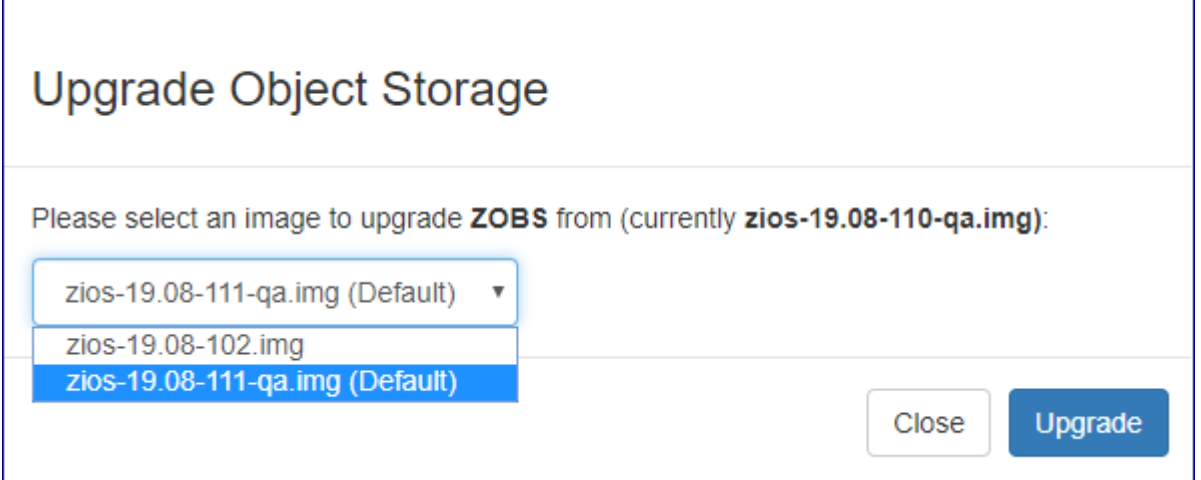

Another Pop up dialog will appear requesting confirmation for upgrading to the selected version click on the Upgrade button to confirm the process.

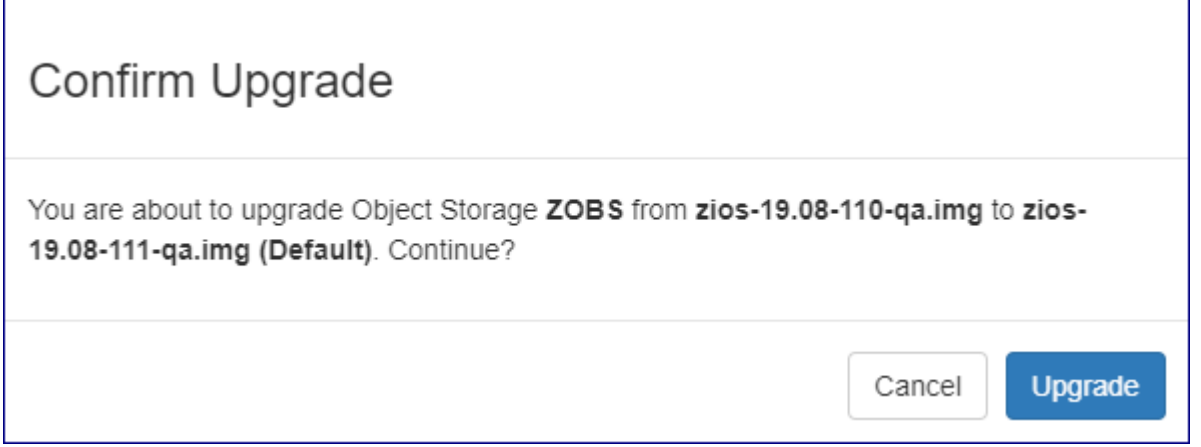

The request will be submitted and the VPSA Object storage status property will change to Upgrading version while the process is running.

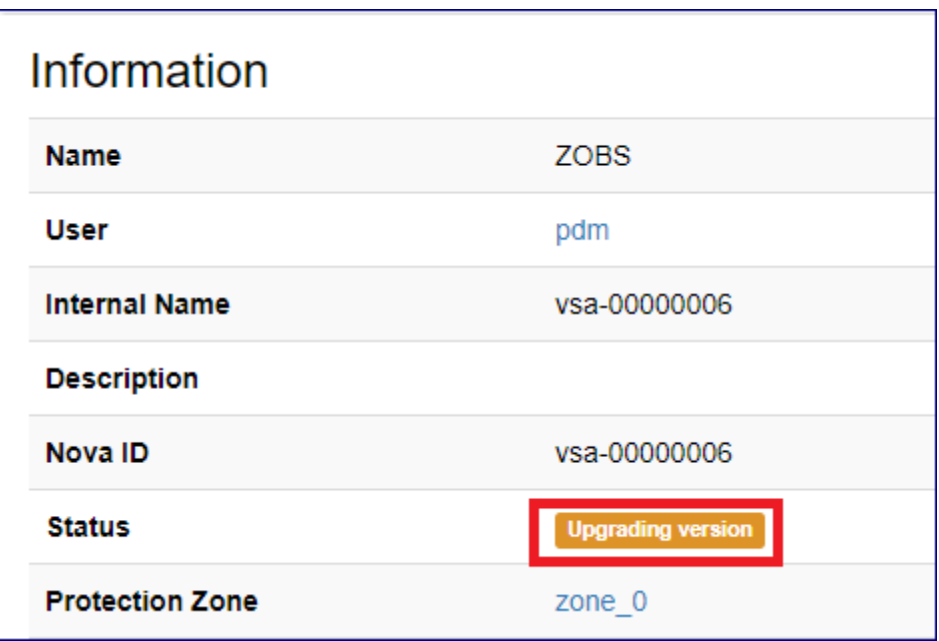

When the VPSA version upgrade process is completed the status property will be changed back to normal and the image property will be updated to reflect the new VPSA version.

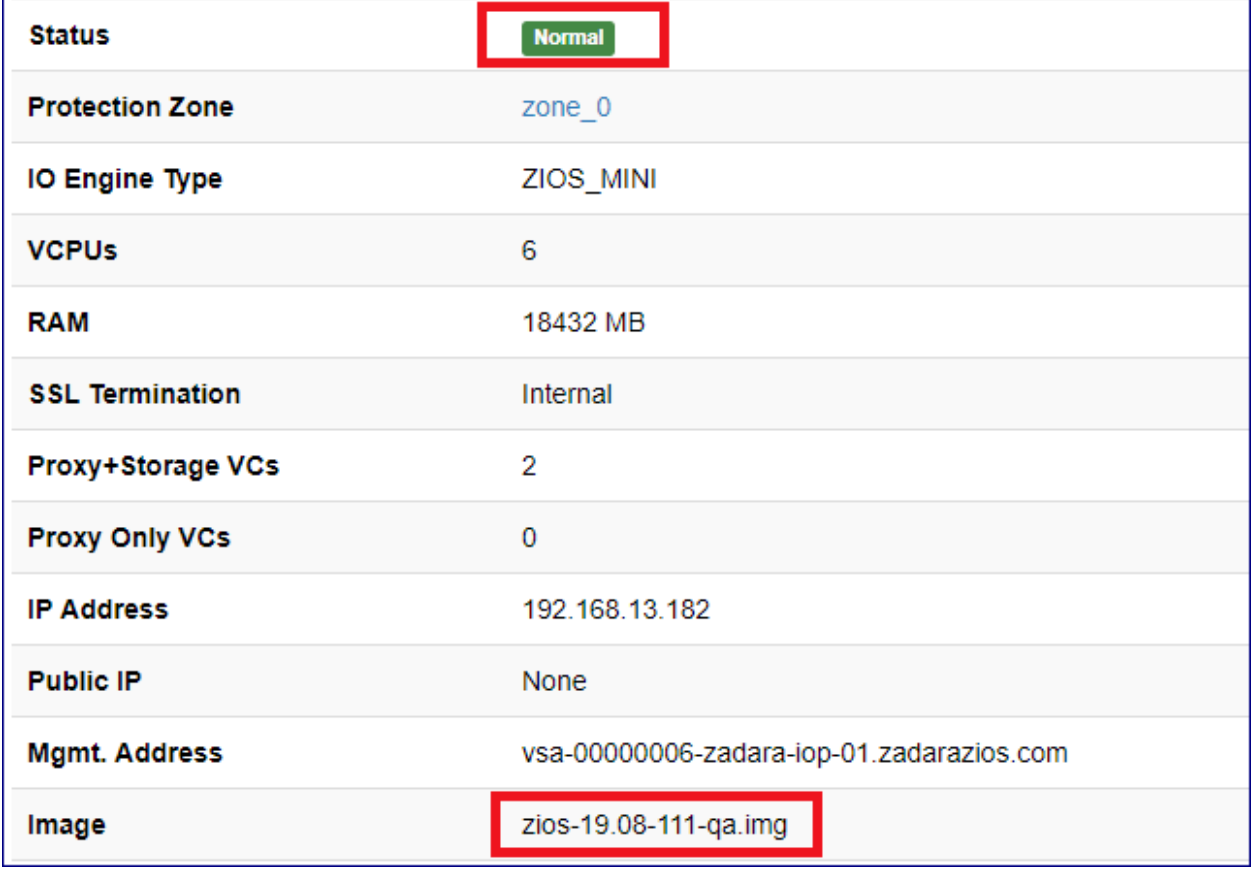

◆ Note:

- From cloud version 20.12 VPSA Object Storage upgrade to a version which more then 2 major release higher then the current version will be blocked by Command Center
- From cloud version 20.12 VPSA Object Storage version downgrade will be blocked by Command Center

### **6.3.5 Changing VPSA Object Storage engine type**

When creating a VPSA Object storage with 4 disk drives or less the VPSAs engine type will be set to MINI which is a lower footprint engine compared to the fully blown VPSA for object storage virtual controller (designed to support up to 12 disk drives). VPSA for Object Storage MINI virtual controllers can be manually converted to the fully blown footprint by Command Center.

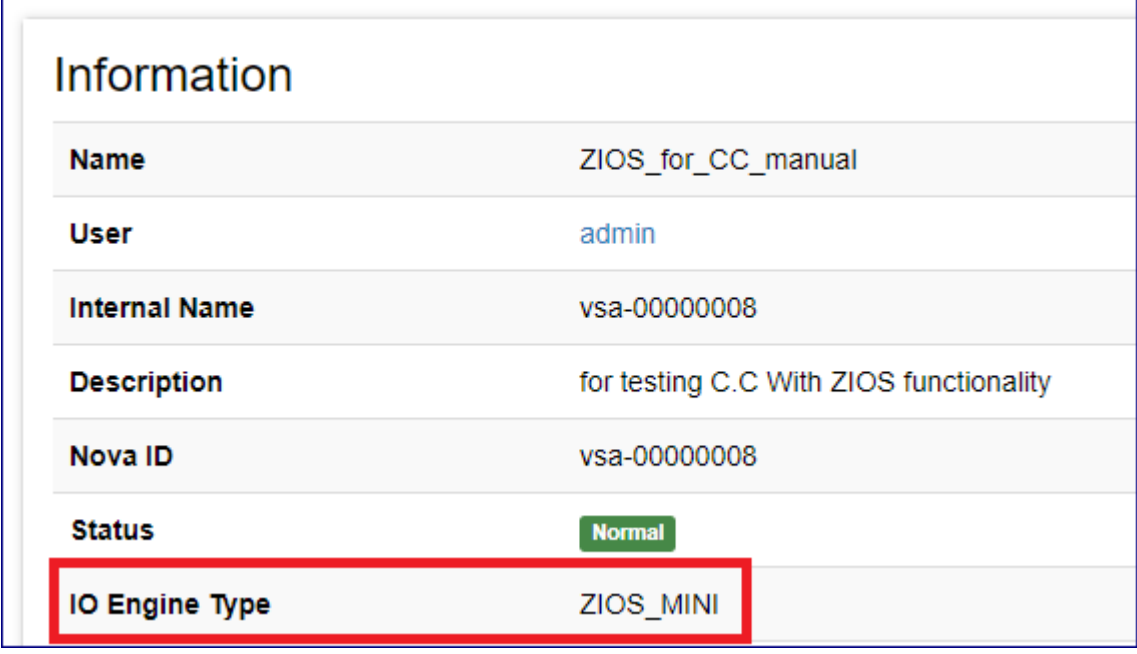

 **Note:** VPSA Object Storage engine will be automatically upgraded when more then 4 disk drives overall are provisioned to it

To change engine type go to the appropriate object storage instance and click the Actions button and select Change Engine Type from the drop down menu. On the popup dialog that will appear confirm the operation by clicking on the Change engine button. The request will be submitted for processing. After completion the IO Engine Type property on the specific VPSA Object storage dashboard will Changed to Standard.

#### **6.3.6 Hibernate VPSA Object storage instance**

VPSA Hibernation will take the instance offline and free its consumed resources ( vCPU , RAM ) on the Storage Nodes level. Hibernation of a VPSA will also reduce its associated service cost. For VPSA in a hibernated state only drives are billed. Hibernating a VPSA involves the process of deleting its Virtual Controllers (the VPSA) while maintaining the data drives and all the necessary metadata to resume its operation at a later stage. Resuming a hibernated VPSA only takes a few minutes.

From the Instances tab on the Object Storage screen select the appropriate VPSA Object storage instance. From the specific Instance dashboard click the Actions button then select Hibernate from the drop down menu. On the popup dialog that will appear confirm the operation by clicking on the Hibernate button. The request will be submitted for processing, upon successful completion the VPSA Object storage status will change to Hibernated.

### **6.3.7 Assigning a Public IP address to VPSA object Storage**

In specific cases where a VPSA object storage instance needs to be available for management access from outside of his Cloud allocated VLAN, a public IP address can be assigned to it. On information regarding the definition of Cloud level public IP ranges please refer to Creating Public IP addresses in this manual.

To assign a public IP address go to the appropriate object storage instance and click the Actions button and select assign public IP from the drop down menu.

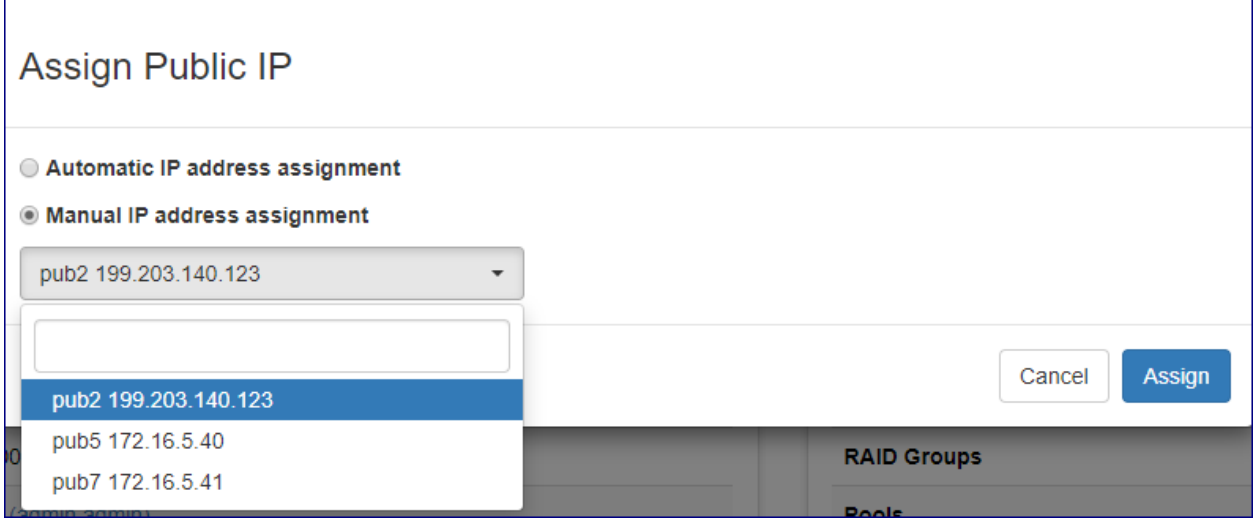

Public IP addresses can be automatically assigned from a cloud level pool or manually selected. To automatically assign a public IP address: On the popup dialog that will appear make sure Automatic IP address assignment is selected and confirm the operation by clicking on the Confirm button. To manually select a specific public IP address: On the popup dialog that will appear select Manual IP address assignment, select the required public IP and confirm the operation by clicking on the Confirm button.

### ◆ Note:

- Manual public IP assignment is only available for VPSA object storage instances in version 20.01 and above
- Public IP is not supported for VPSA object storage instances with IPV6 frontend address

### **6.3.8 Creating VPSA Object Storage Zsnap**

To Trigger Manual creation of Zsnap for the VPSA Object storage go the its dashboard, click the Actions button and select Create Zsnap from the drop down menu. On the popup dialog that will appear provide the prefix for the Zsnap and confirm weather you would like to include the VPSA Object storage metering data. Confirm the Zsnap creation by clicking on the Create Zsnap button.

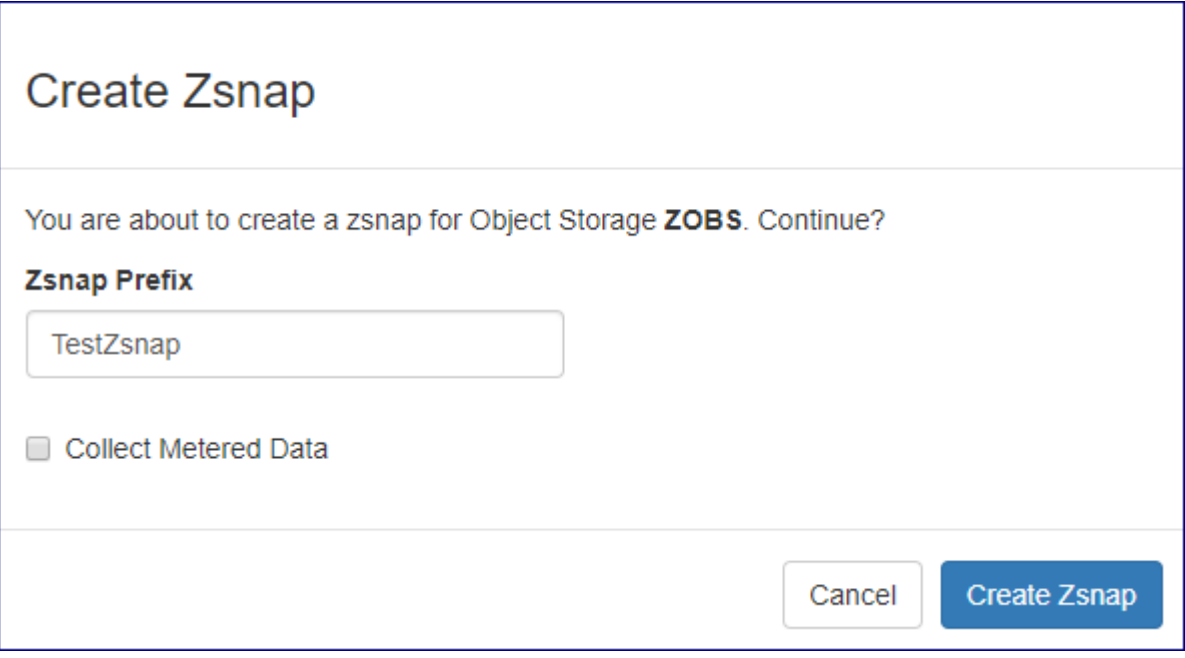

#### **CHAPTER**

## **SEVEN**

## **MANAGING PHYSICAL DRIVES**

Command center provides extensive cloud physical drive management functionality. Using Command Center Zadara Cloud administrator can easily perform activities such as :

- Drive inventory management
- Drive validation and failure management
- Assignment of drives to specific roles

## **7.1 Viewing Physical Drive Inventory**

Command center displays overall drive inventory under the Drives tab.

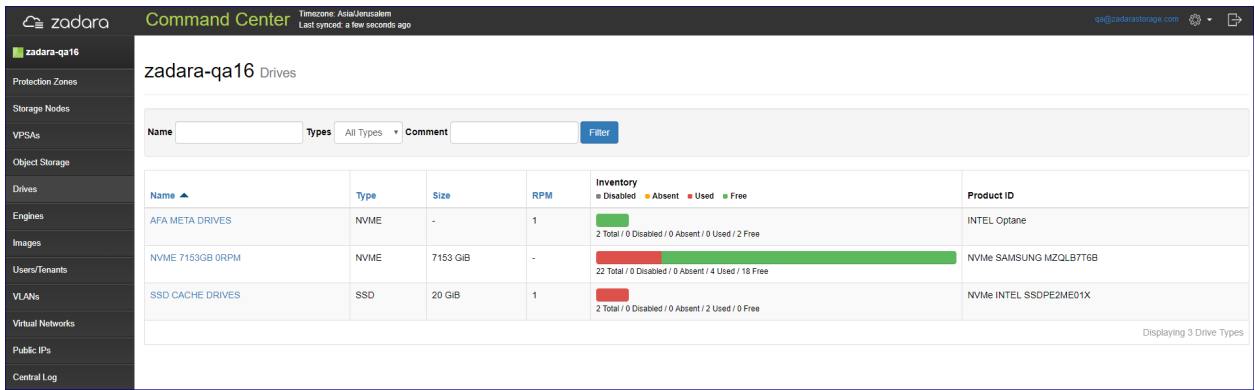

Drive inventory is primarily divided by drive model and displays detailed utilization per each group.

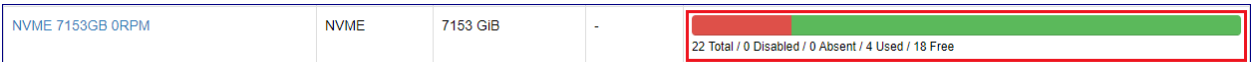

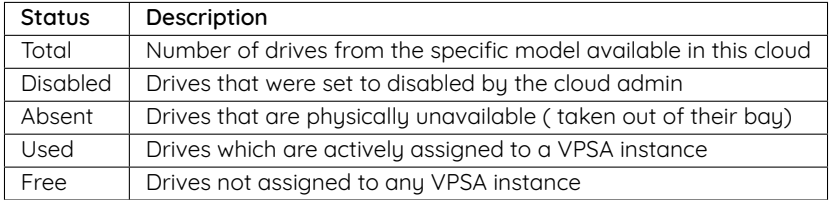

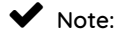

Drive inventory assigned to a specific VPSA, deployed on a specific protection zone or installed on a specific Storage node can be also viewed from the corresponding VPSA/SN/Protection Zone

## **7.2 Viewing Drive Properties**

From the Command center drives tab select the drive group to which the required drive belong a after list of group members appear select the required drive.

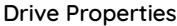

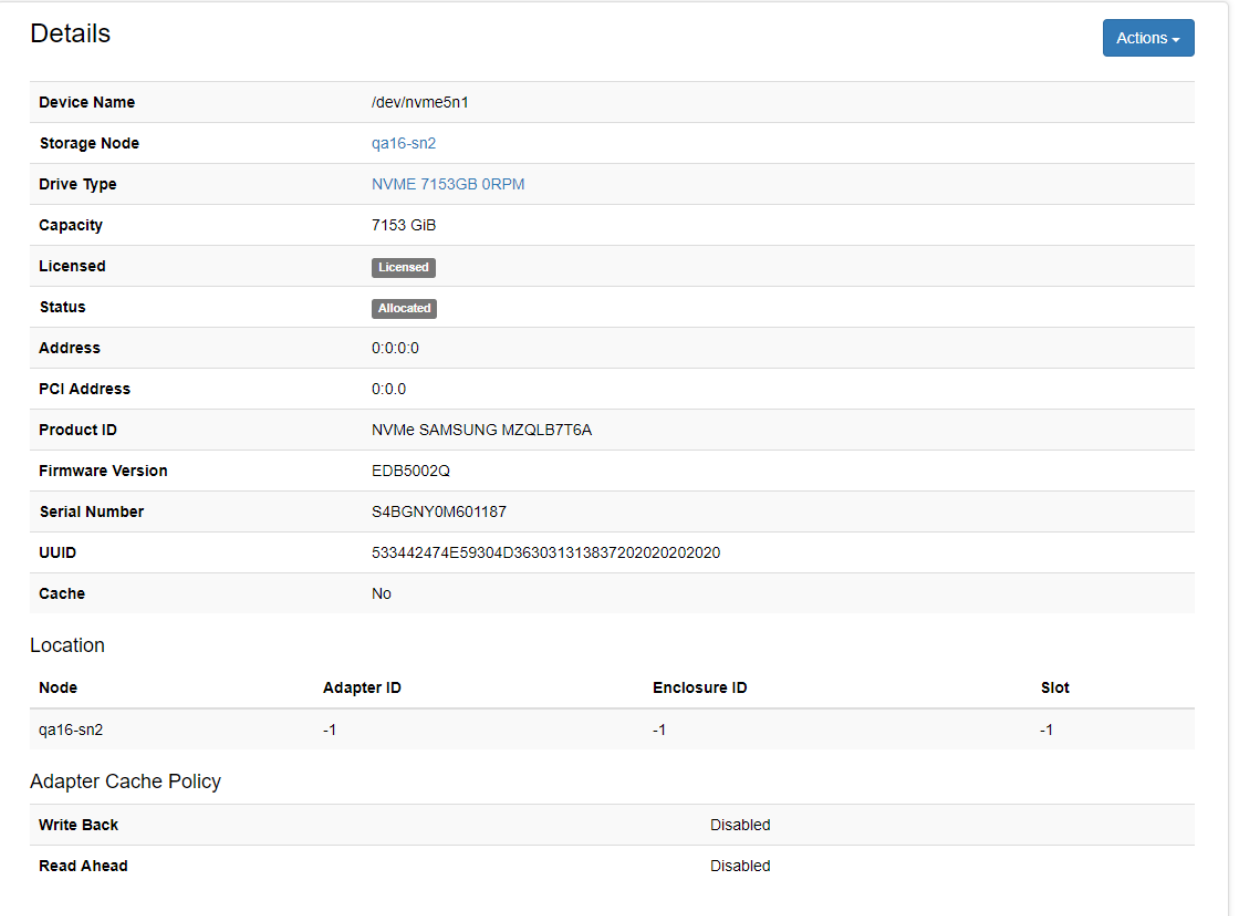

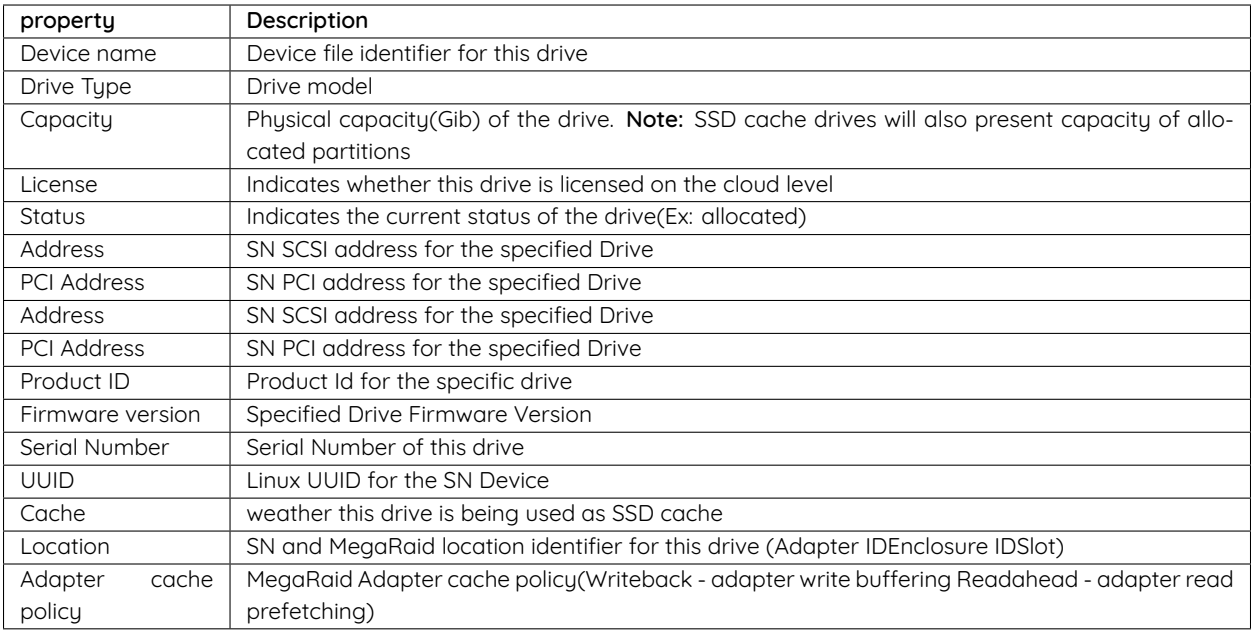

#### **Volume Properties**

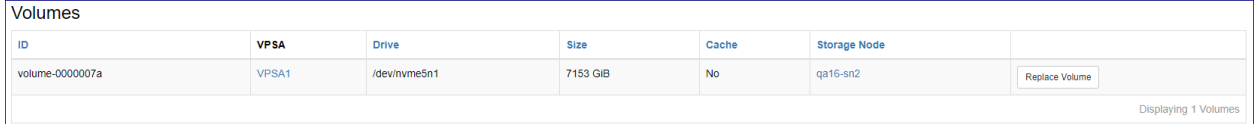

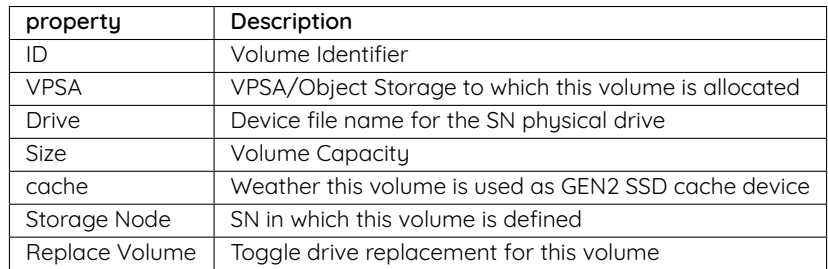

## **7.3 Performing Operations On Physical Drives**

To view all operations that can be performed on a specific drive: From the Drives tab select the appropriate drive group and go to the drives tab. Select the required physical drive and click on the Actions button.

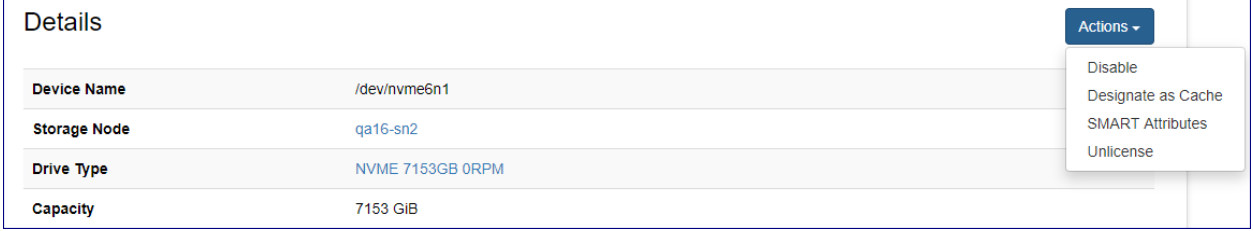

**Disabling a drive**

From the actions drop down menu select Disable a pop up confirmation window will appear in which select Disable. After operation the will complete the drive status will be changed to Disabled.

#### **Enabling a drive**

Select a disabled physical drive. From the actions drop down menu select Enable and confirm the operation in the pop up dialog that will appear. After the operation will complete the drive status will be changed to Enabled.

#### **Managing drive LED**

A Physical drive LED can be turned on\off from Command center. To manage a physical drive LED select LED On or LED Off from the actions drop down menu and confirm the operation in the pop up dialog.

#### **Viewing drive SMART attributes**

From the actions drop down menu select SMART Attributes. A pop up windows will appear displaying SMART Attributes for the specific drive.

#### **Designating SSD drive as Cache**

SSD drives installed within the cloud can be designated as cache drives that will be used in hybrid VPSA configurations.

## ◆ Note:

Available capacity from an SSD drive designated as cache cannot be allocated as user data to VPSA images.

From the actions drop down menu select Designate as cache. A pop up windows will appear displaying warning information and requesting action confirmation. After confirmation drive type will be changed to SSD CACHE DRIVES.

#### **Removing drives**

Cloud administrator can initiate an orderly removal of physical Drives from the cloud via Command Center. To start the removal process select Offline and remove from the drive actions drop down menu.

#### **Unlicensing a drive**

From the actions drop down menu select Unlicense. A pop up windows will appear displaying warning information and requesting action confirmation. After confirmation drive type will be changed to Unlicensed.

## **7.4 Monitoring Drive Performance**

To view performance statistics for a specific drive: From the Drives tab select the appropriate drive group and go to the drives tab. Select the required physical drive and go to the Performance tab. Performance statistics displayed per physical drive include :

- Average IO rate divided in to read vs. write IOs
- Average IO time divided in to read vs. write IOs
- Average Bandwidth divided in to read vs. write activity

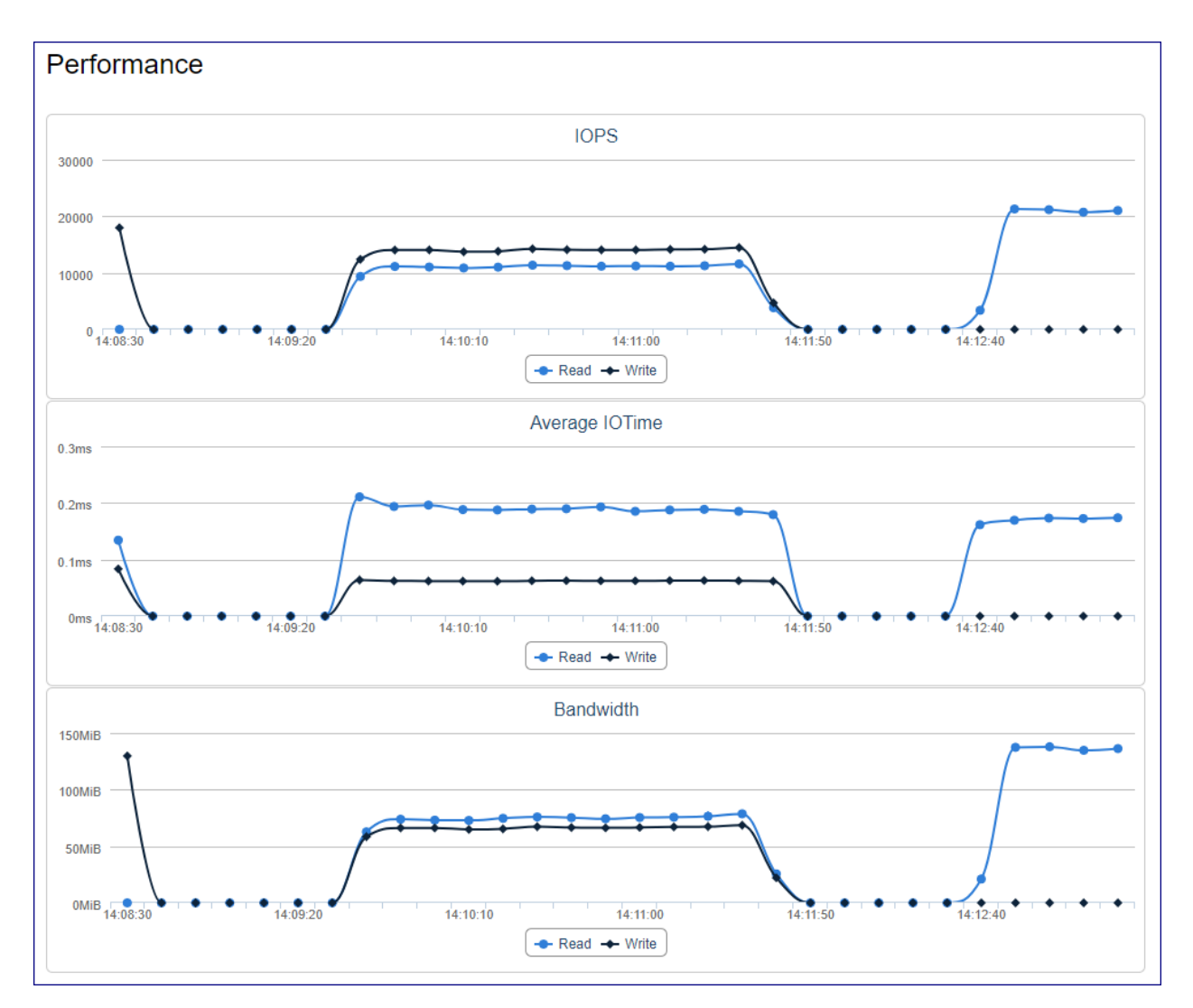

Monitoring interval can be changed supported intervals are : 1sec ,10sec, 1min, 1hr and 1day. Interactively refreshed charts can be triggered by pushing the Auto refresh button.

#### **CHAPTER**

## **EIGHT**

## **VIEWING ENGINE PROPERTIES**

Command Center allows cloud administrator to view all Virtual Private Storage Array engine types available for deployment on the cloud. To view VPSA engine properties navigate to Command Center Engines section from the left menu pane.

The VPSA engine types presented in this section are:

- VPSA IO engines
- VPSA app engines
- VPSA composite engines

Toggling between the engine types is done via the tabs section in the top part of the dialog"

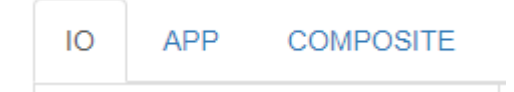

## **8.1 VPSA IO engines properties**

#### For VPSA IO engines the following properties are presented:

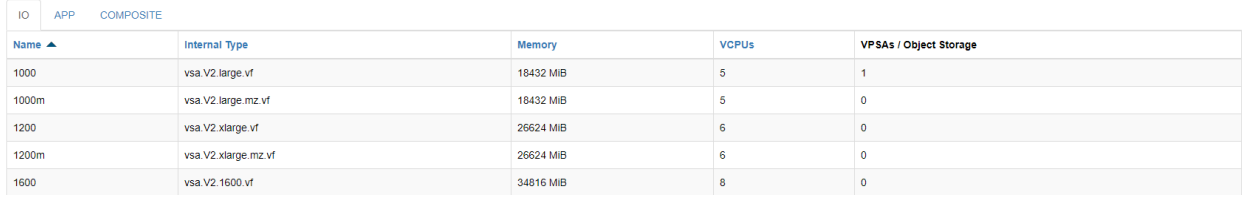

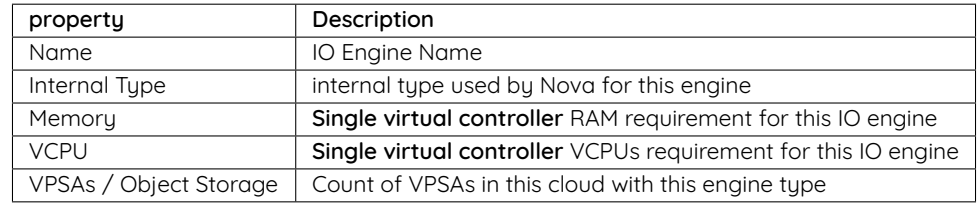

## **8.2 VPSA APP engines properties**

For VPSA APP engines the following properties are presented:

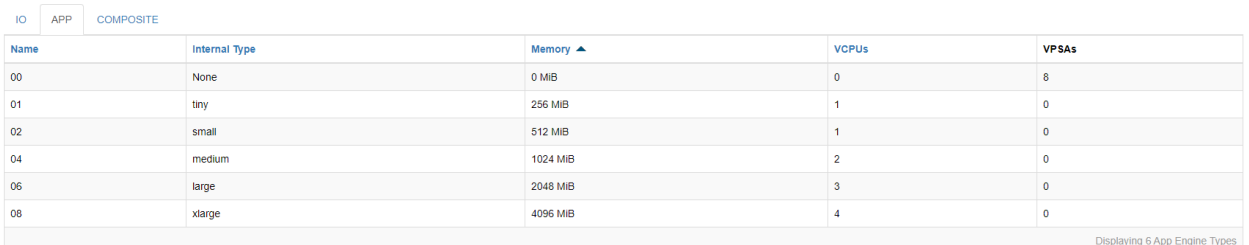

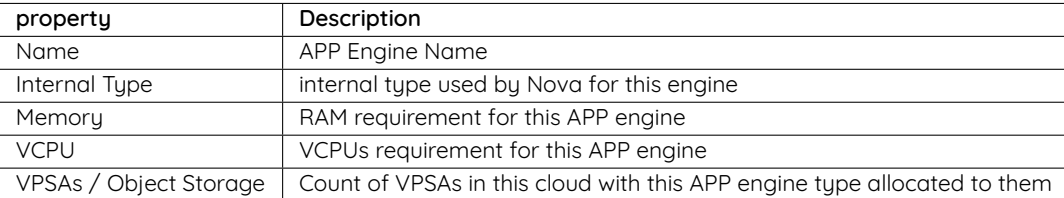

## **8.3 VPSA composite engines properties**

For VPSA composite engines the following properties are presented:

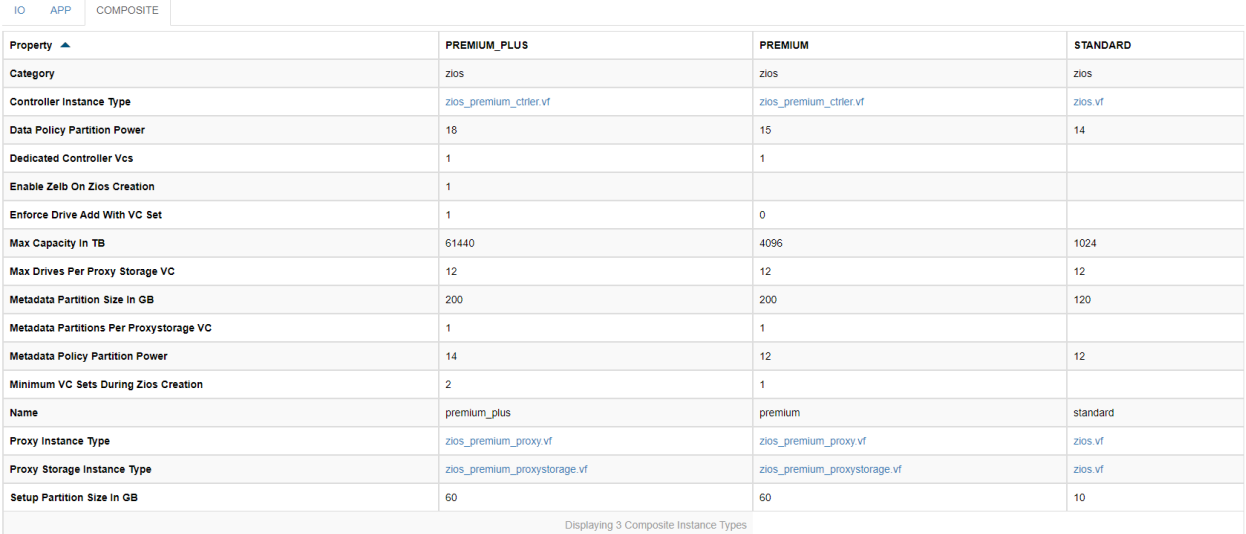

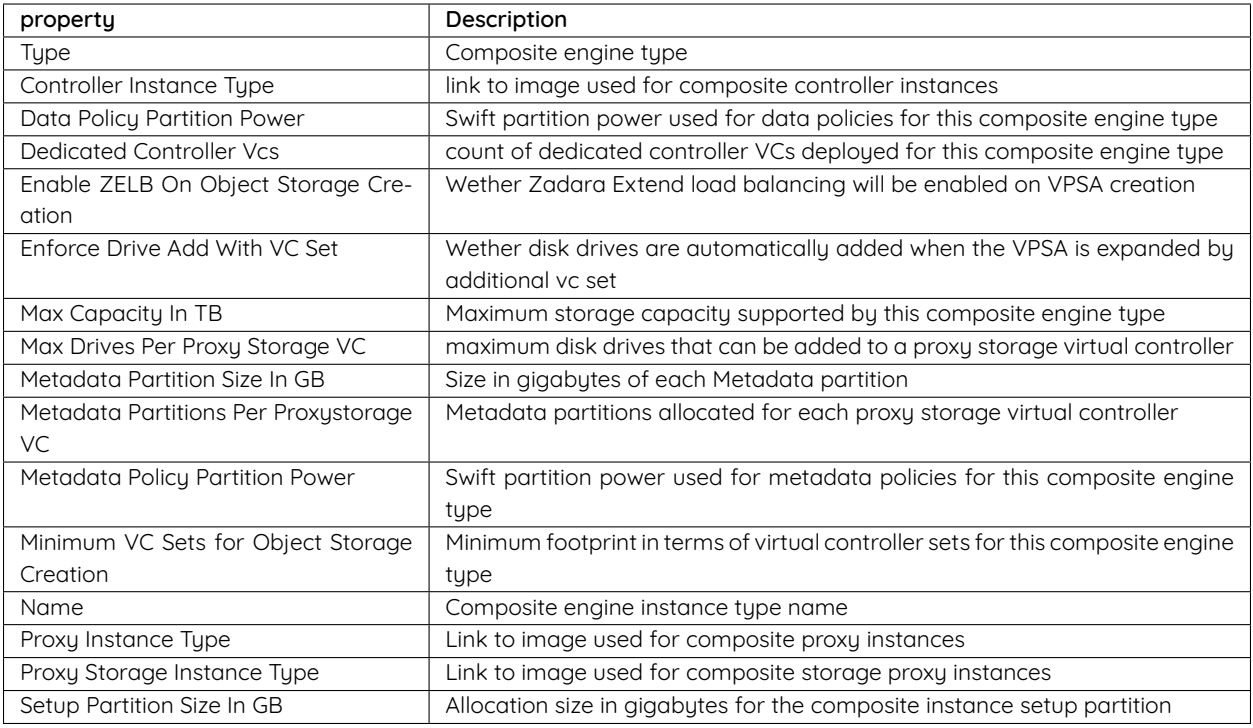

### ◆ Note:

A composite engine instance sub-instances properties can be displayed by clicking on the sub-instance image link.

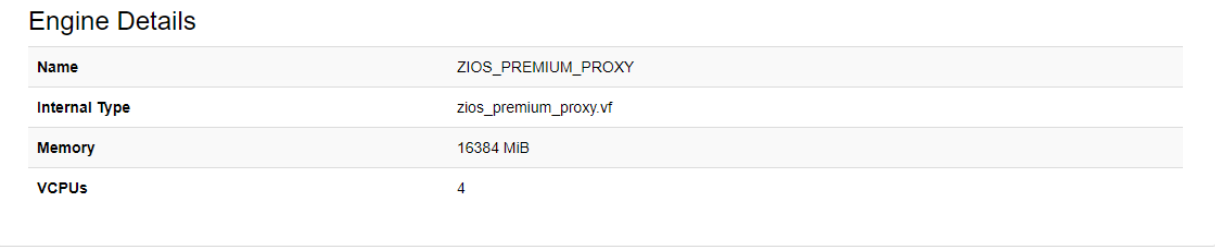

#### **CHAPTER**

### **NINE**

## **MANAGING CLOUD NETWORKING**

## **9.1 Background**

The Zadara cloud is a flexible storage cloud supporting multiple topologies, a vast range of use cases and cloud hosted environments. Due to the Zadara cloud flexibility it requires a flexible and dynamic virtual networking infrastructure that can be tailored to meet any customer demand and configuration while also enabling Zadara's managed services architecture.

The Zadara cloud networking architecture enables allocation of virtual networks to Cloud tenants ( which are a representation of a cloud user and a referring provider) and interconnecting between virtual networks and networks external to the Zadara cloud using technologies such as IP routing and 802.1q VLAN tagging.

There are 2 distinct virtual networking elements managed within the Zadara Cloud:

- Virtual Local area networks(VLANs): Supported VLAN ID range per for the Zadara cloud is specified at installation. Specific VLAN IDs can be allocated to one or more cloud tenants.
- Virtual networks : Defines a set of available IP addresses within a specific network segment. Virtual networks are allocated for a specific cloud tenant and within a specific VLAN.

The below diagram depicts the relationship between cloud tenants, virtual networks and VLANs:

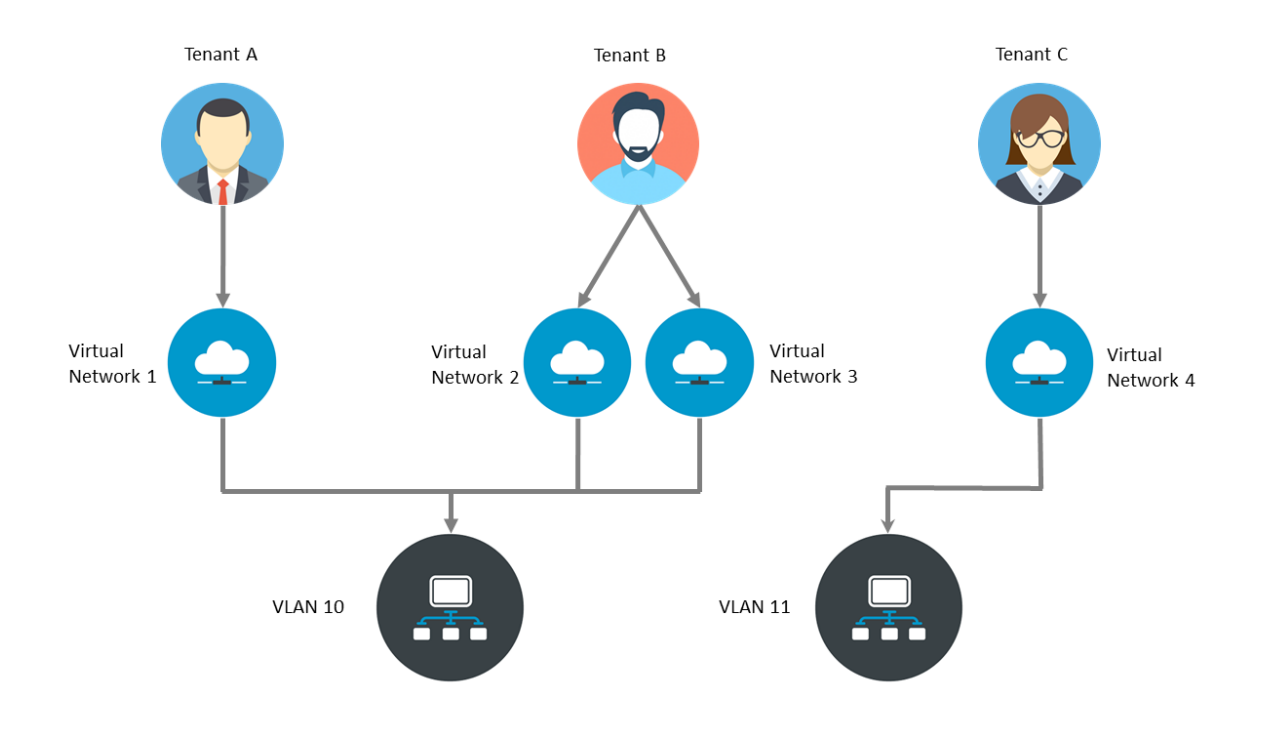

Command center provides a single point of management in which cloud administrator can define virtual networking configuration allocate networking resources to tenants.

## **9.2 Performing Cloud Networking Management**

#### **Viewing tenant configuration**

To view configuration for a specific Tenants from Command center click on Users/Tenants on the right menu pane.

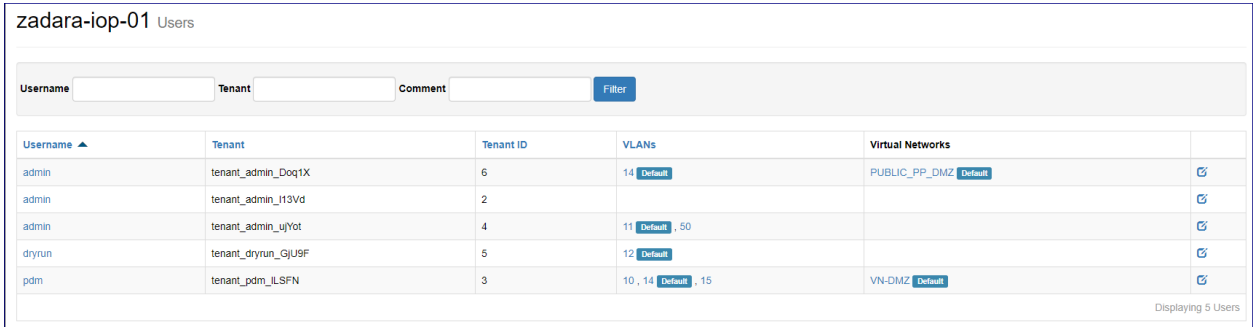

The tenants dialog provides basic configuration details for all tenants defined in the cloud. The main tenant table display the following details:

- Cloud user name
- Cloud tenant name
- Tenant id
- VLNAS which have allocation per each tenant
- Virtual networks defined in each tenant

◆ Note:

Tenant names and ids are unique per cloud but a user can have multiple tenants due to the fact a user can create tenant entries from both the local provisioning portal and a public provisioning Portal running in a PaaS environment(Heroku)

Clicking on a specific tenant record displays a drilled down view of the tenants configuration and allocated assets such as VPSA/VPSA Object storage instances and allocated virtual network details.

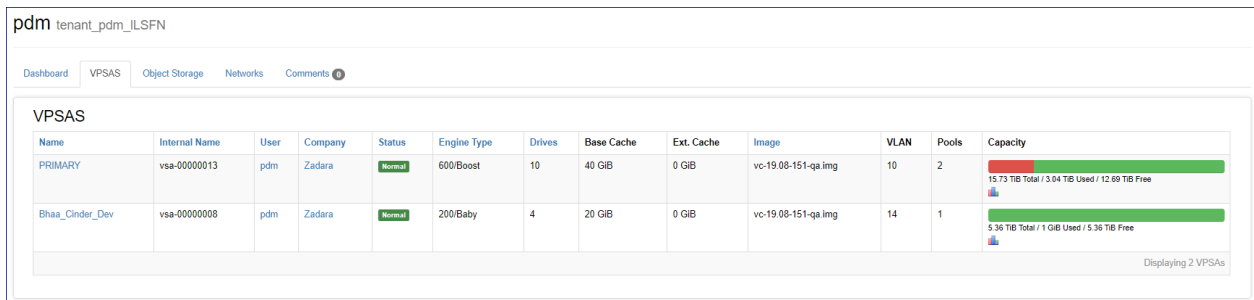

#### **Viewing VLAN configuration**

To view VLAN configuration from Command center click on VLANs from the right menu pane.

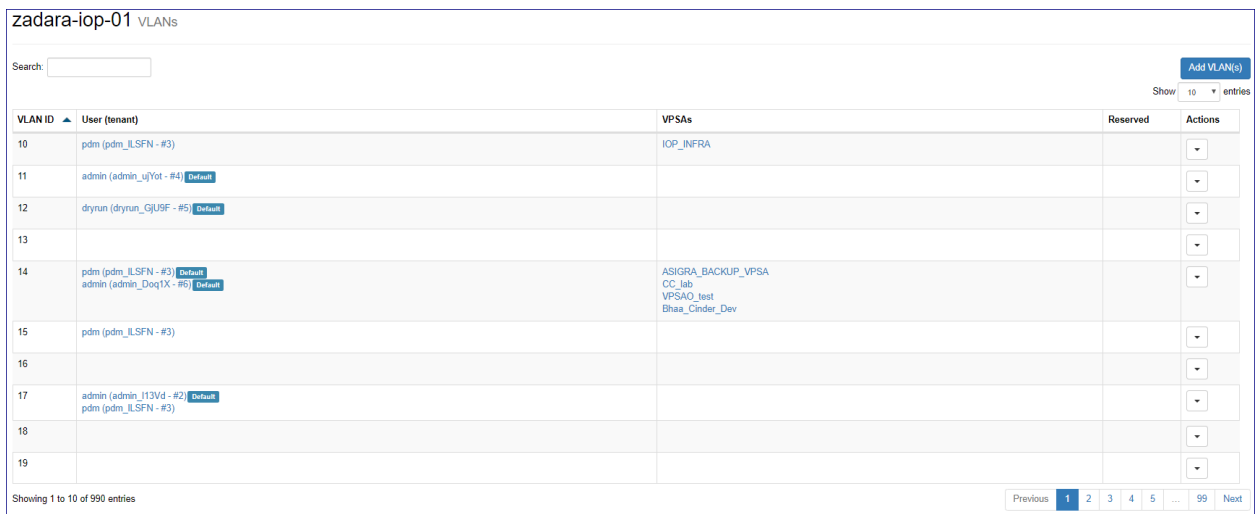

The VLAN configuration screen displays a list of ALL VLAN IDs specified as the cloud available VLAN range while per VLANS that have been assigned to a specific tenant Tenant and allocated VPSA/VPSA Object storage information is also displayed.

#### **Expanding cloud addressable VLAN range**

To add additional VLANS to the addressable range specified in the initial cloud configuration navigate the VLAN properties screen and click on the Add VLAN(S) button.

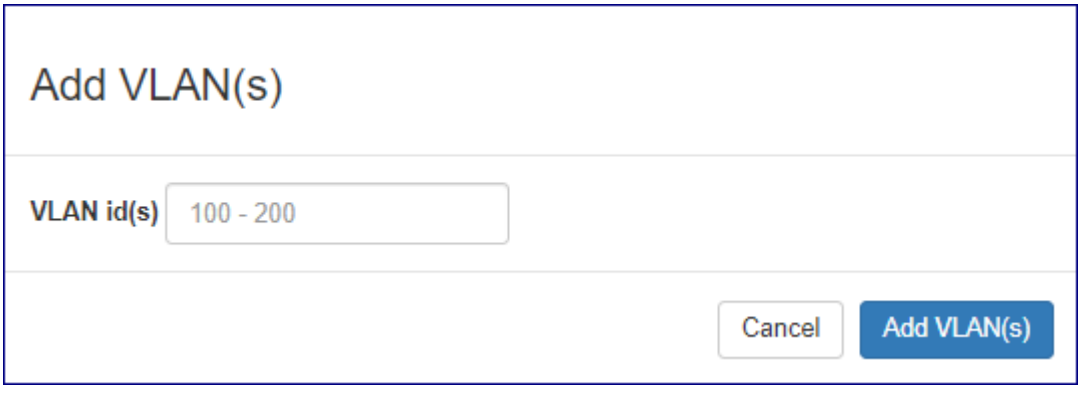

Specify an additional VLAN range that is not overlapping the currently defined range and click the Add VLAN(S) button the confirm expansion.

#### **Assigning and unsinging VLANS**

To assign a VLAN to a cloud tenant navigate the VLAN properties screen, locate the required VLAN id, click on its corresponding downward arrow button on the left side button and select Allocate.

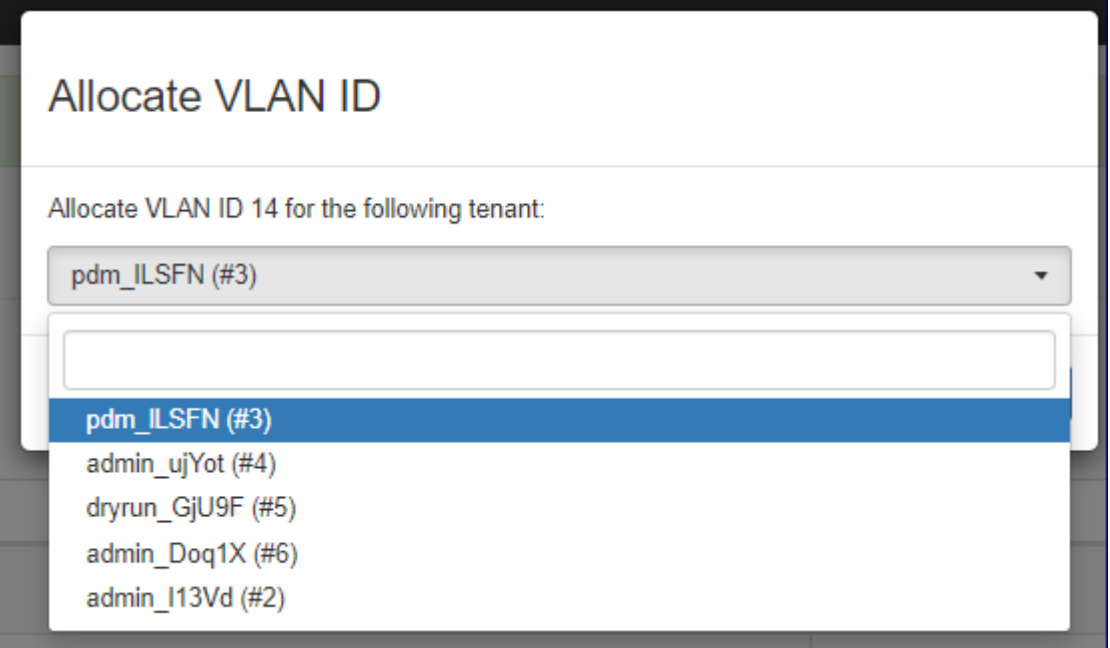

On the popup dialog that will appear select the tenant to which you would list to allocate this VLAN and click on the Allocate button to confirm.

To remove a VLAN from a cloud tenant navigate the VLAN properties screen, locate the required VLAN ID, click on its corresponding downward arrow button on the left side button and select Deallocate. On the popup dialog that will appear select the tenant to which you would list to allocate this VLAN and click on the Deallocate button to confirm.

#### **Reserving VLANS**

VLAN IDs can be reserved by command center to protect them from being allocated to tenants, reserved VLANs can be identified by a green check sign on the VLAN properties screen.

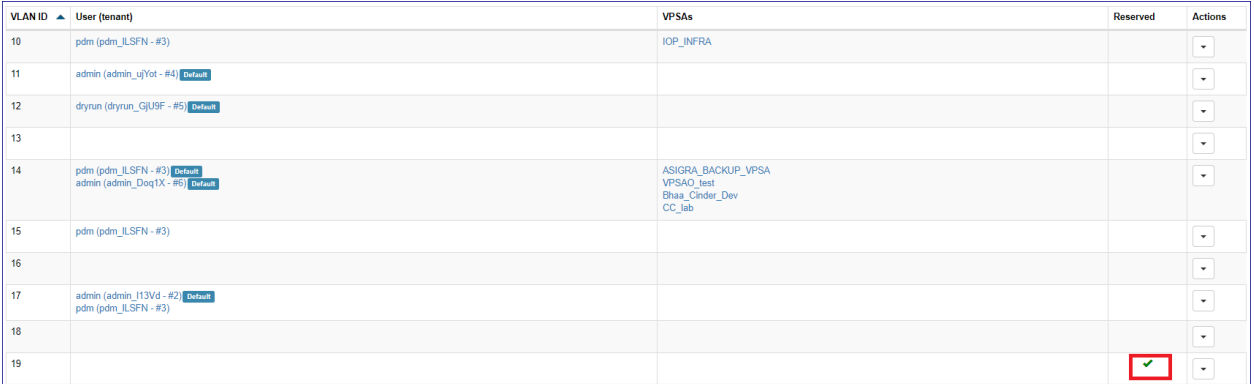

To reserve a VLAN ID navigate the VLAN properties screen, locate the required VLAN id, click on its corresponding downward arrow button on the left side button and select Reserve.

To release a VLAN ID from reservation navigate the VLAN properties screen, locate the required VLAN id, click on its corresponding downward arrow button on the left side button and select Unreserve.

#### **Setting a VLAN as default**

Per each tenant one VLAN can be set as its default VLAN, default VLAN is the one that will be allocated for newly created VPSA\VPSA Object storage instances. To set a VLAN as default navigate the VLAN properties screen, locate the required VLAN id, click on its corresponding downward arrow button on the left side button and select Set As default. On the popup
dialog that will appear select the tenant for which this VLAN will be set as default and click on the Set as default button to confirm the operation.

### **Viewing virtual networks configuration**

To view the configuration of one or more virtual networks from Command center click on Virtual Networks on the right menu pane.

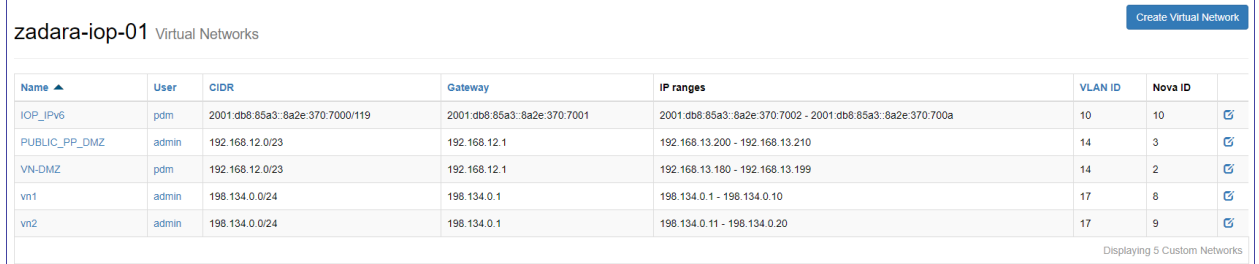

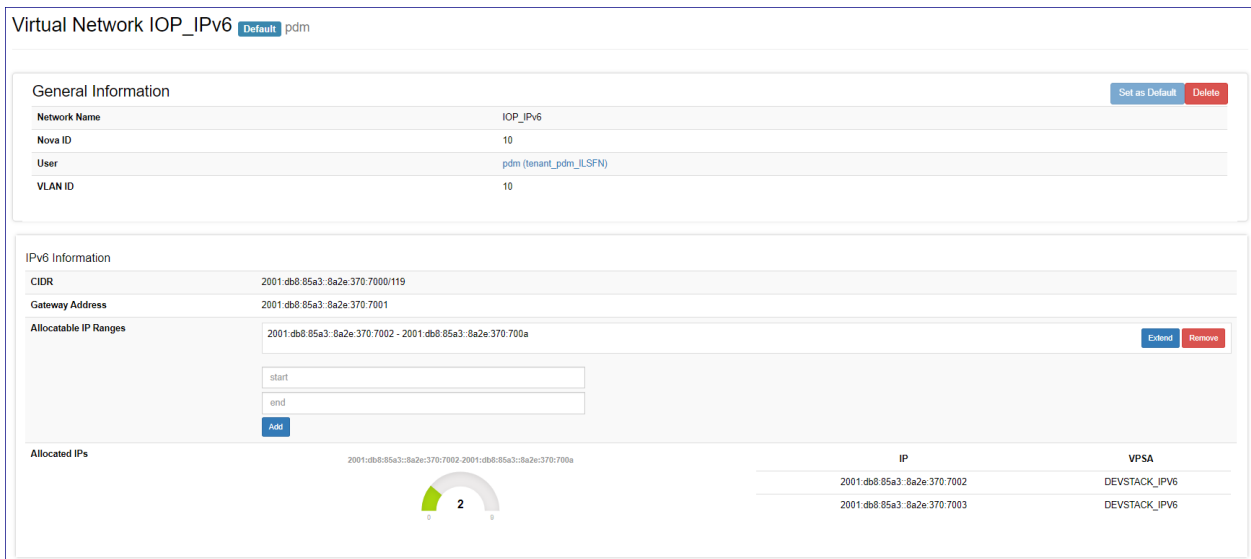

To drill down into a specific virtual network configuration click on its name.

The virtual network configuration screens displays information on the network configuration such as:

- User and tenant to which this network is allocated
- Virtual Network internet protocol(IP) version (IPv4/IPv6)
- CIDR
- Default gateway
- Virtual network IP address range
- IP address allocation for VPSA and VPSA object storage entities

#### **Creating a virtual network**

To create a new virtual network from Command center click on Virtual Networks on the right menu pane and then click on the Create Virtual Network button.

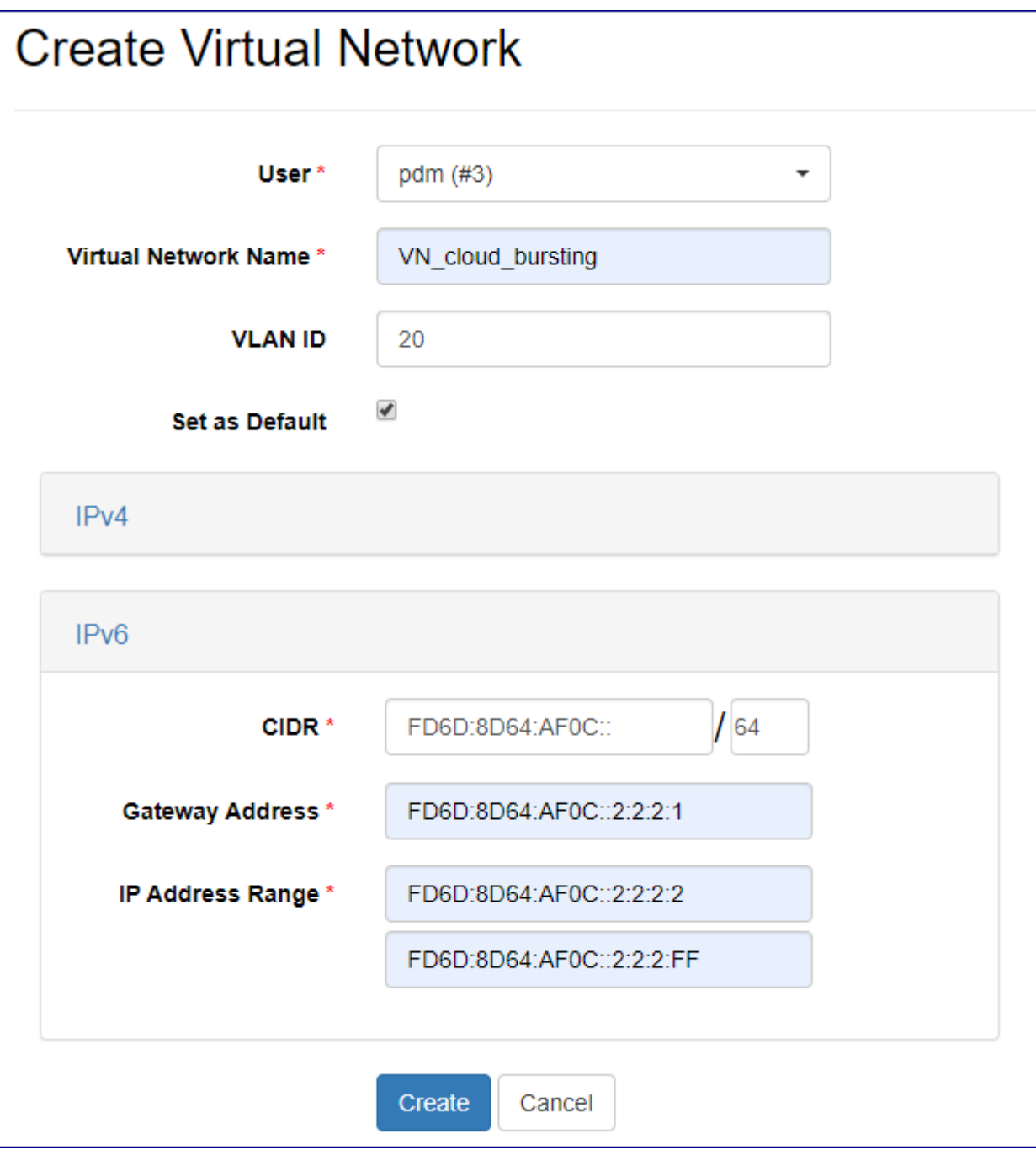

On the virtual network creation dialog specify:

- The owning user name and tenant id (tenant id can be verified in the Users/Tenants screen).
- The new virtual network name
- Internet protocol(IP) version (define IPv4 or IPv6 Virtual Network)
- Network CIDR
- Default gateway
- IP address range allocated for this virtual network
- VLAN ID in which this virtual network will be allocated ( if VLAN ID is left blank it will be automatically selected)
- Weather you would like to set this virtual network as the default network for this Tenant (each VPSA\VPSA object storage created by this tenant will attempt to allocate a front-end IP address from this virtual network).

### ◆ Note:

When creating virtual networks on a multi-zone cloud you will be able to specificy a gateway address for each protection zone

#### Click on the Create button to confirm the virtual network creation

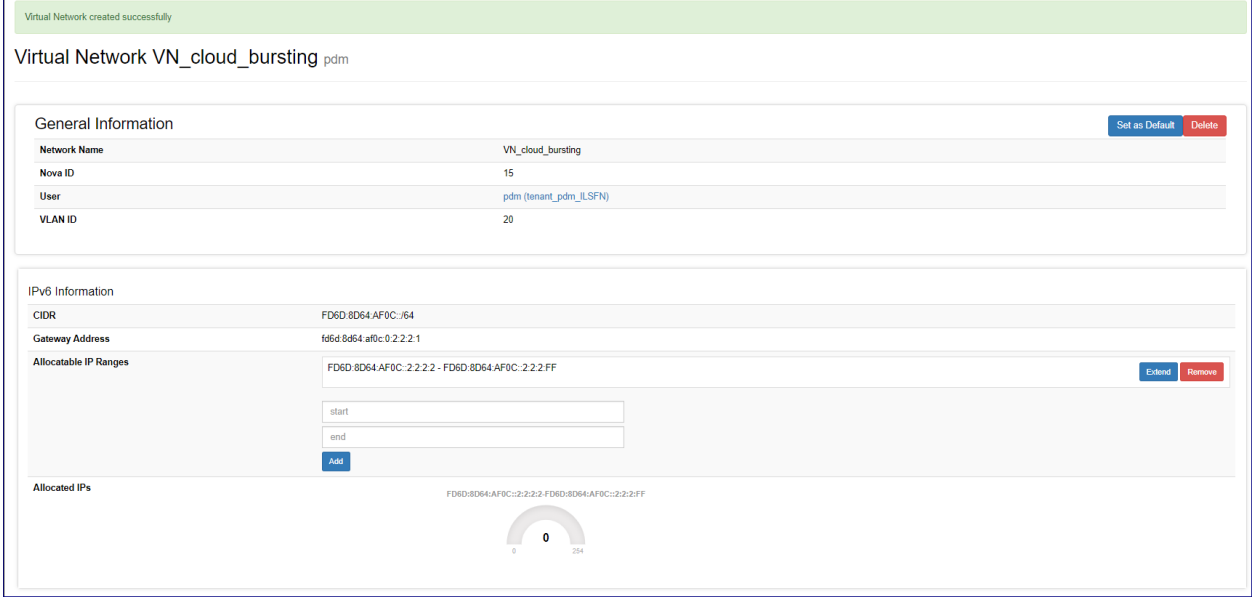

◆ Note:

Multiple virtual networks can be defined in the same VLAN

### **Expanding/Shrinking a virtual network IP range**

A virtual network IP range can be expanded in 2 ways:

- Addition of another IP range within the specified subnet.
- Expansion of an existing IP range with contiguous IP addresses.

To add a new IP address range : to go to the specific virtual network configuration screen, specify the new IP range in the Allocatable IP Ranges section and click on the Add button.

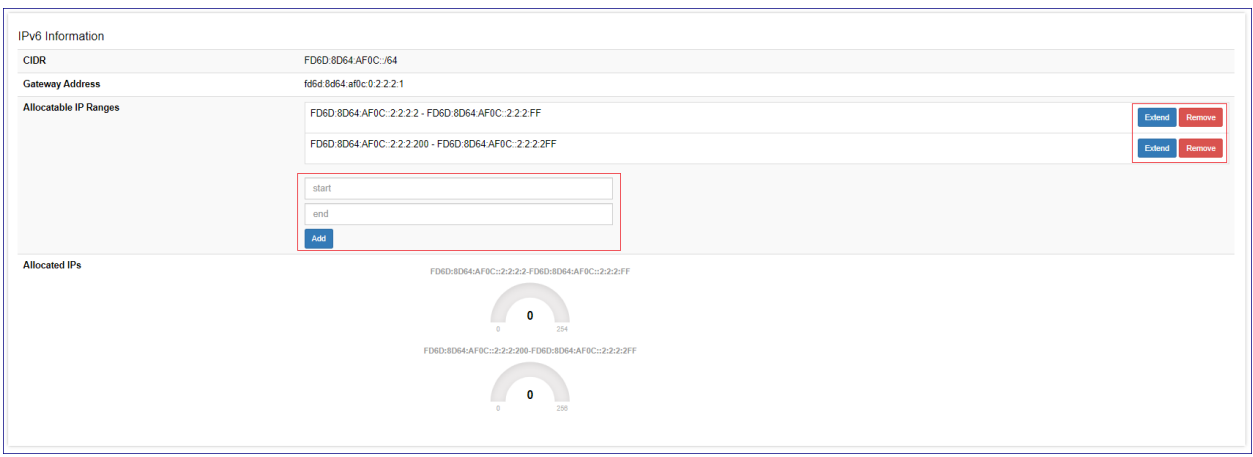

To extend an existing IP address range : click on the Extend button in the Allocatable IP Ranges section, specify the new upper limit for the virtual network IP range and click the Extend button.

To remove an existing IP address range from a virtual network : click on the Remove button in the Allocatable IP Ranges section, on the popup dialog that will appear click the Confirm button for removal confirmation.

#### **Setting a virtual network as default**

Per each tenant one Virtual network can be set as its default virtual network, default network is the one from which IP addresses will be allocated for newly created VPSA\VPSA Object storage instances. To set a virtual network as the default network to go to the specific virtual network configuration screen and click the Set As default button. the setting will be immediately applied and reflected in the virtual network\tenant configuration.

#### **Deleting a virtual network**

To delete a virtual network it must be unutilized(without any IP address allocations to VPSA/VPSA object storage instances). To perform deletion to go to the specific virtual network configuration screen and click the Delete button. On the popup dialog that will appear confirm deletion by clicking on the Delete button.

### **CHAPTER**

### **TEN**

# **CREATING PUBLIC IP ADDRESSES**

By default you access to VPSA instances from the public Internet is not available for security and privacy reasons. The VPSA Front-End IP address which is used for VPSA management (via GUI and REST API) and for data IO workload (host connectivity via iSCSI/NFS/SMB protocols), is allocated on the Zadara Storage Cloud "Front-End" network which is routable only from the Cloud Servers network. Servers outside of the Cloud Servers network cannot reach this IP address.

Public IP addresses are allocated on the Cloud management interface and can be assigned to VPSA instances to enable management access to it from outside of the cloud network.

A typical use case requiring Public IP addresses is VPSA Asynchronous Remote Mirroring between two VPSAs residing in different regions or between on premise and public cloud deployments or even between different Cloud Providers for Disaster Recovery (DR). In such cases Communication between the VPSAs is done via an authenticated and encrypted channel over the public Internet, thus requiring Public IPs.

Cloud admins can use command center to define public IP addresses and assign then to VPSA instances. To define a public address range: go to the Public IPs tab and Click on the New Public IP button.

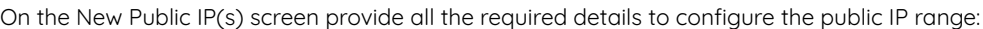

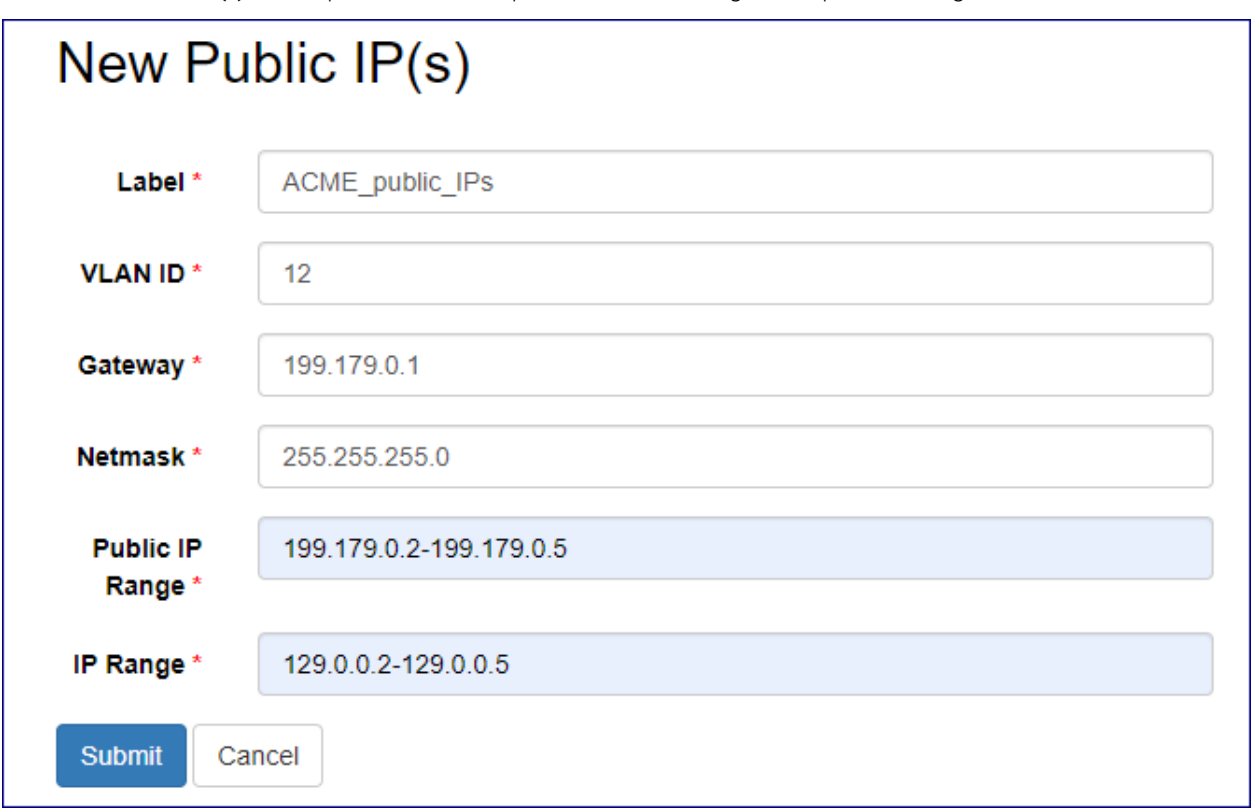

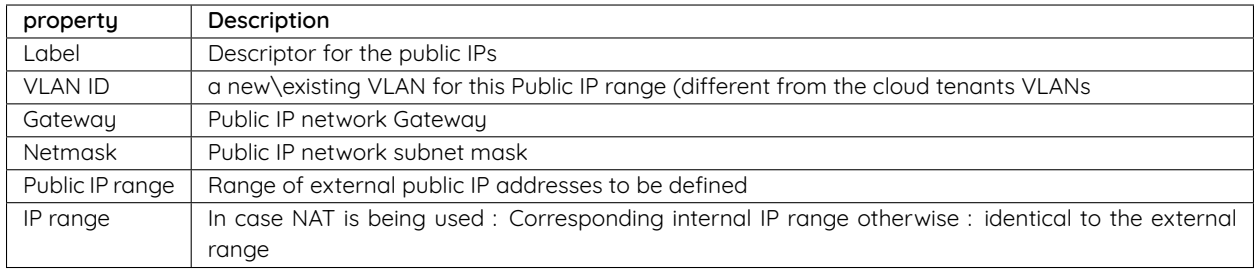

To confirm click on the Submit, The public IP addresses range will be defined and ready for VPSA allocation.

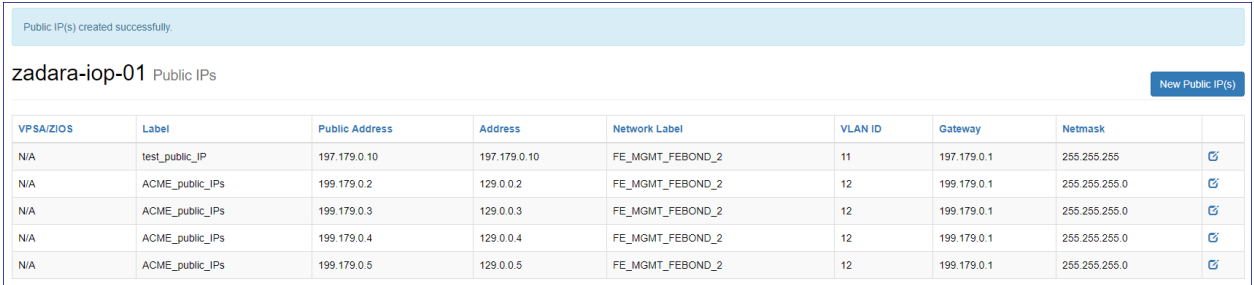

### **CHAPTER**

### **ELEVEN**

# **MANAGING DATA SERVICES**

Zadara Cloud administrator can use Command Center to manage mange and monitor data services deployed on Zadara cloud.

Command center displays the status of data services environments (VPSAs and data services virtual machines) and allows the configuration of data services properties.

# **11.1 Monitoring Data Services Environments**

Command center Displays data services VPSA as part of the cloud VPSA inventory, A DVM label containing data service identification is attached to the VPSAs allowing for its identification as a data services environment.

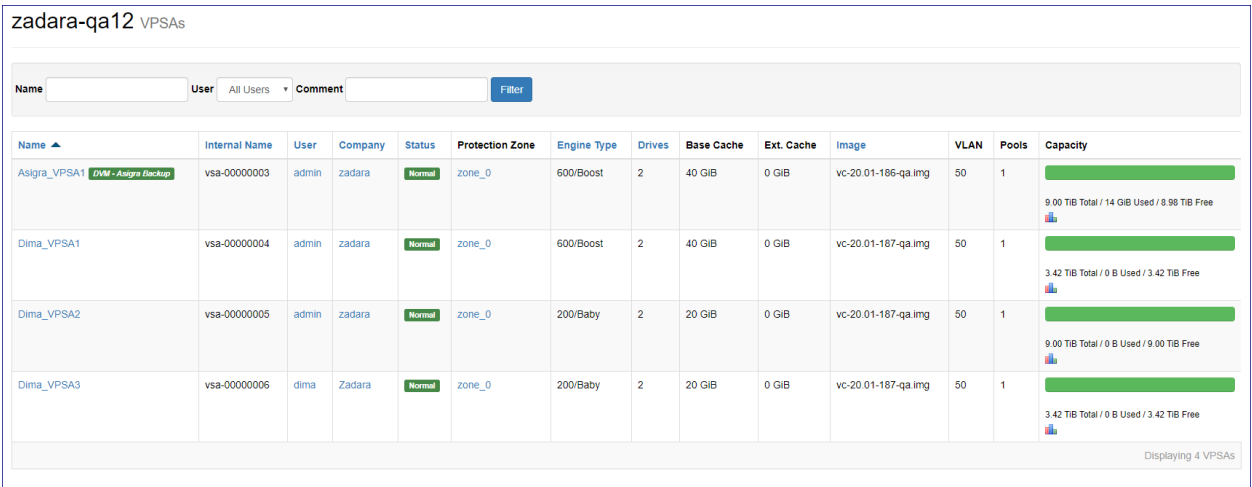

The Data Services VPSA properties contains specific items that present information on the data service configuration and status:

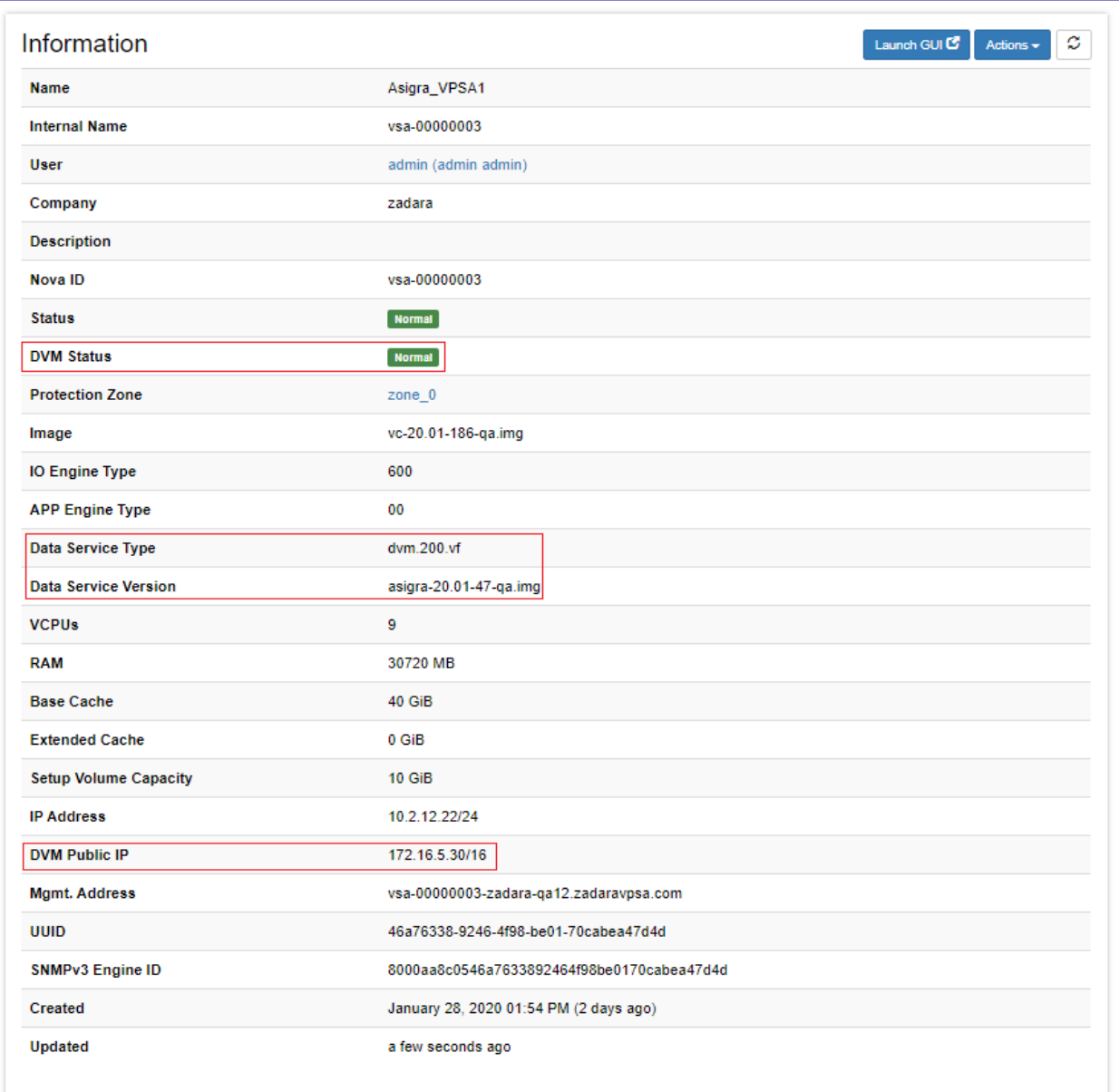

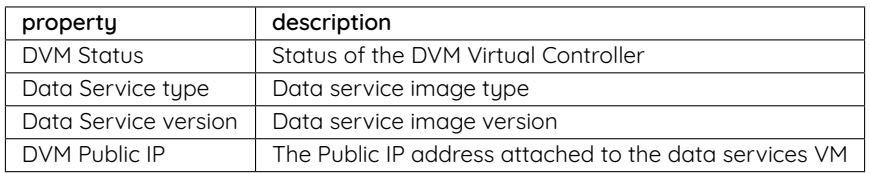

The Data Services VPSA Networking Configuration also includes the networking configuration of the Data Services Virtual Controller.

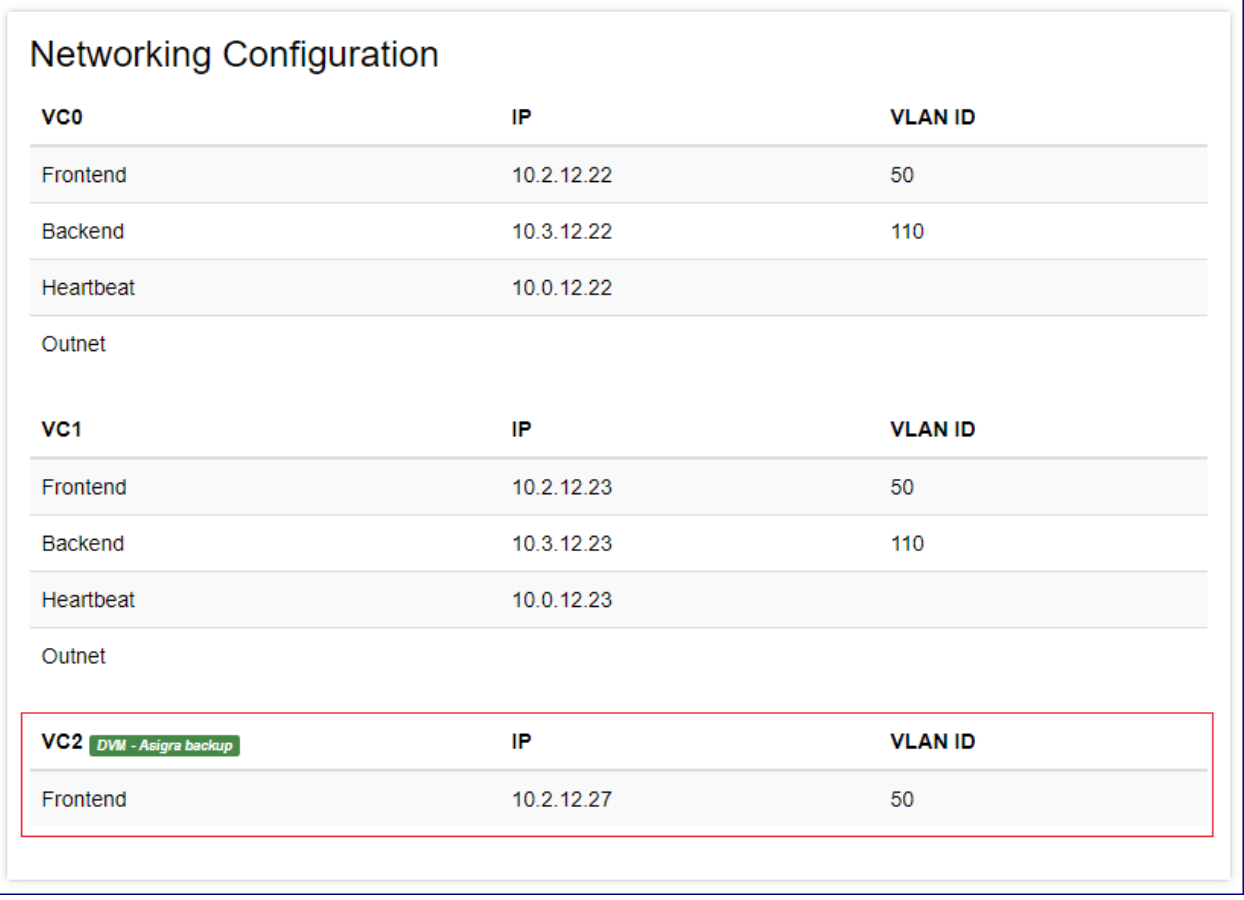

# **11.2 Configuring-Data-Services**

Data services can be configured via Command centers Data Services tab.

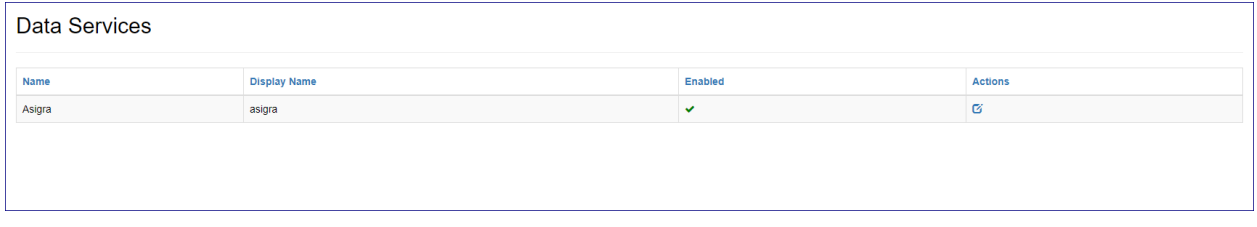

To configure a specific data service click on the Actions icon in the rightmost column that correspond to the requested data service.

### **configuring Asigra backup data service**

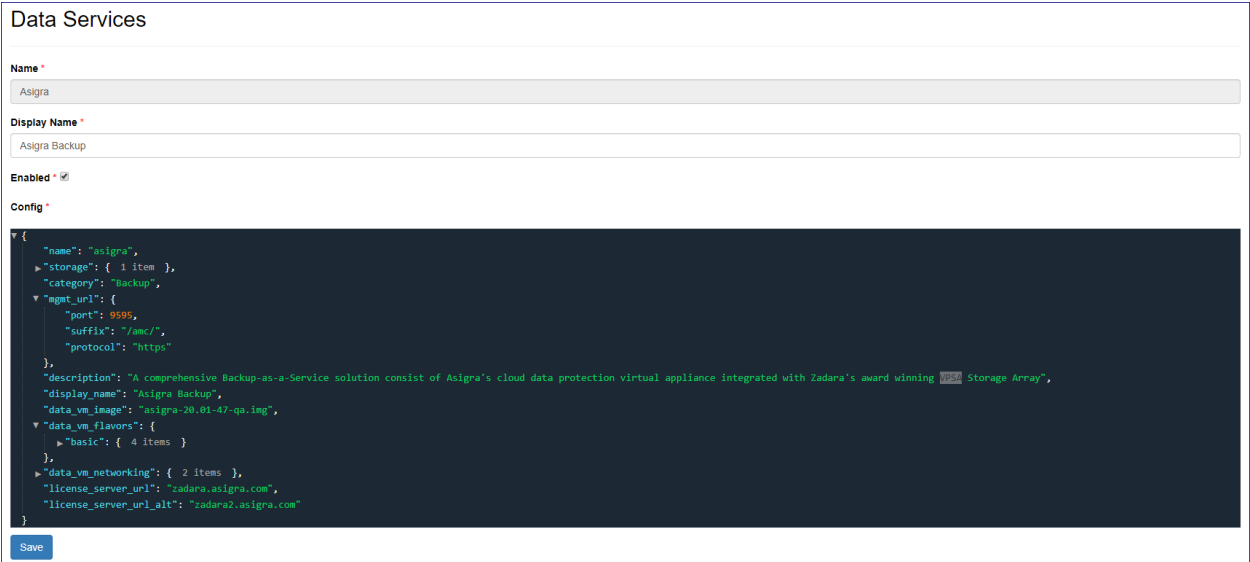

From the Asigra data service configuration screens users can:

- Modify the data service display name
- Enable or disable the Asigra backup data service for the Cloud
- Configure data service specific settings using the configuration dialog

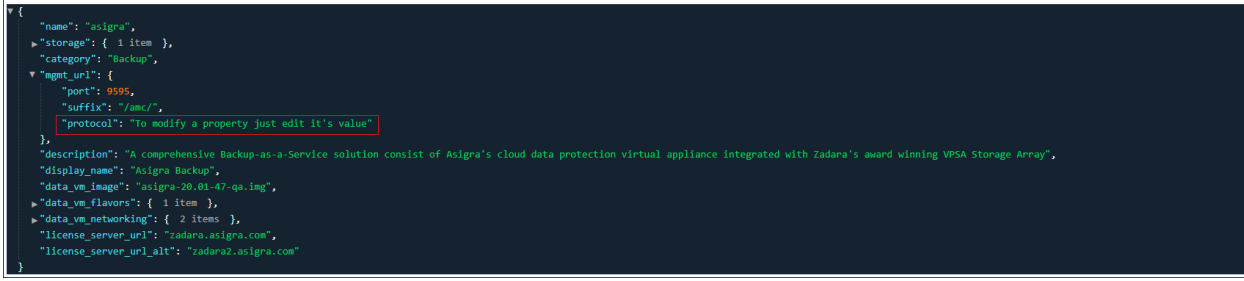

the Asigra data service configuration dialog allows you to set the following:

Data VM storage configuration

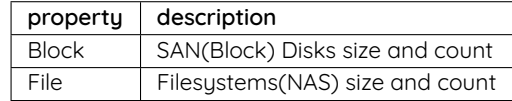

Provisioning Portal(Ecommerce) general attributes

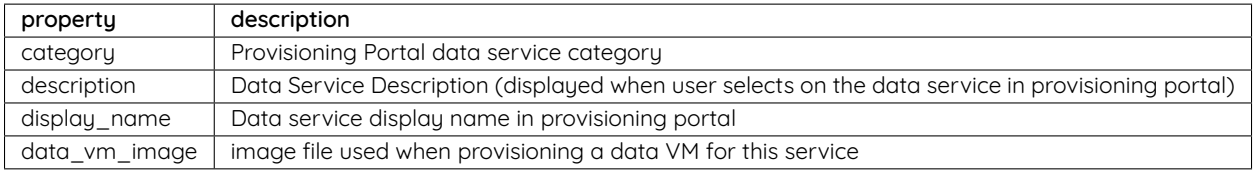

Provisioning Portal(Ecommerce) data service flavors attributes

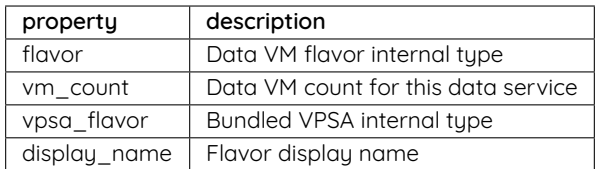

Data VM networking attributes

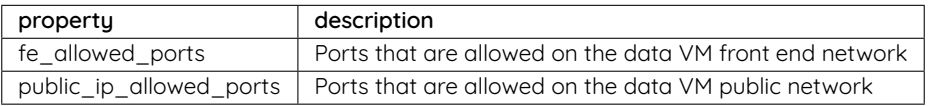

Data VM licensing attributes

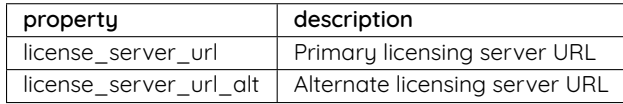

### **CHAPTER**

### **TWELVE**

### **PERFORMING IMAGE MANAGEMENT**

Using Command Center administrators manage virtual machine images for:

- VPSA
- VPSA Object storage
- CCVM

Cloud administrator can pull specific images from a repository and set a set of images a default, Default images will be the ones deployed when a new VPSA instance is crated.

### **12.1 Pulling Package And Registering Images**

To make new virtual machine images available for cloud users image packages must be pulled from Zadara repository

and the images registered register. To pull image packages from the Zadara repository click on the the top right part of the screen and select manage cloud packages from the drop down menu. Make sure that you repository location is set to default(as shown below) or to a valid location accssible via the S3 protocol and containing the relevant image packages, a list of available image packages should appear. You can regenerate the list of packages available in the repository by clicking the refresh icon next to the screen title.

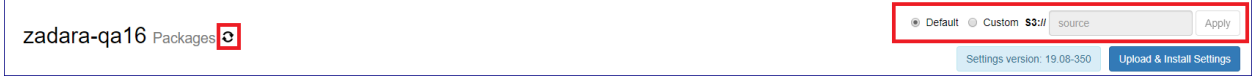

 **Note:** Zadara storage public image repository is: s3://zadarastorage-install/ and it is set as the default Command center repository.

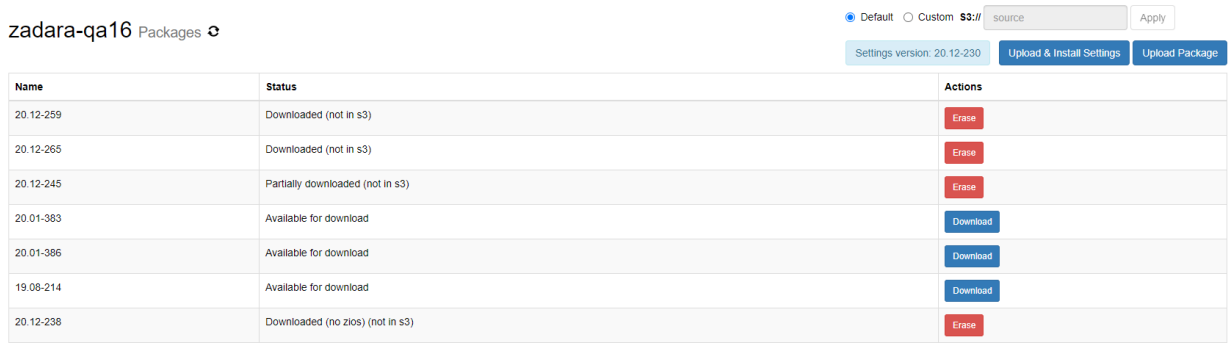

Packages can also be uploaded from local storage in case a package repository is not available or reachable from the cloud. To upload a package from local storage click on the Upload Package button, on the popup windows that will appear click on Choose Package File and use the file-grid to navigate into a folder containing cloud package files and select all of them.

# **Upload Package**

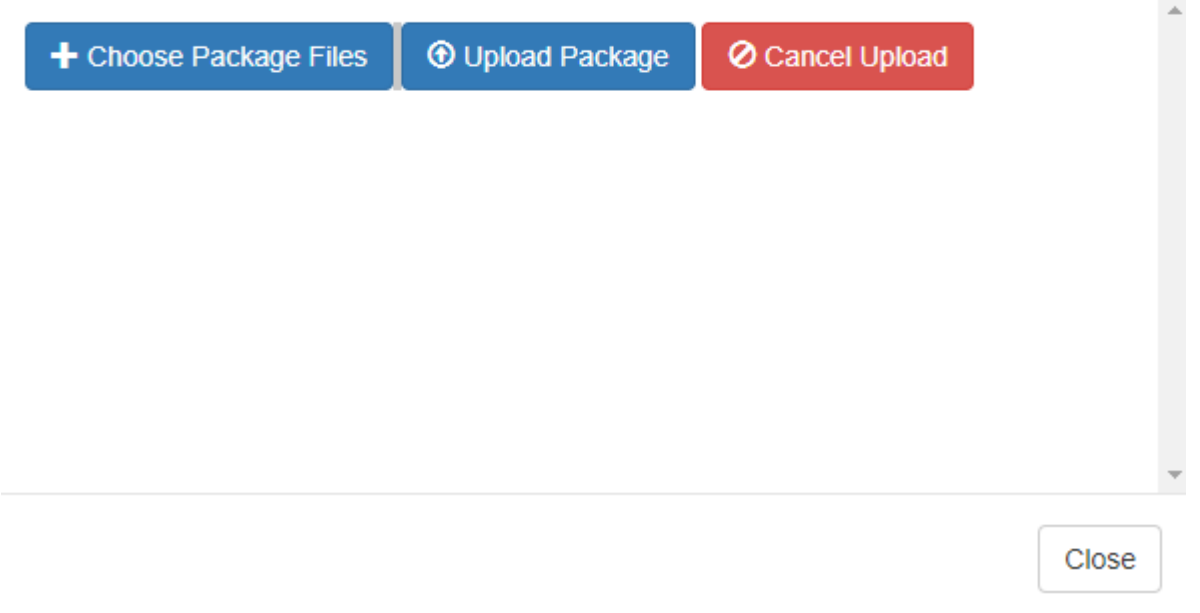

A list of the selected files will be populated to the popup window, to begin uploading the package click on Upload Package.

# **Upload Package**

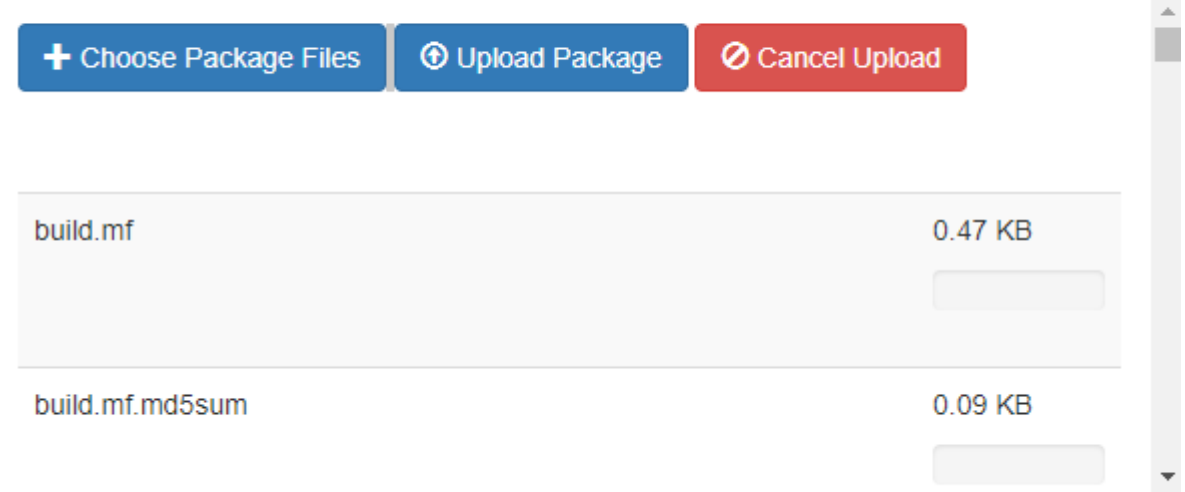

Upload progress is tracked on a file level progress bar. When file upload and registration process are finished the package will be added to the available packages grid.

To download a specific package locate it on the package list, make sure its status is Available for download and click the Download button.

Downloaded packages can be erased from local storage once they are no longer required. To erase a package click on the erase button for the image and confirm the package deletion in the popup window that will appear.

To register mages from the downloaded package go to the Command center Images tab and click on the Register image from local repository button. On the popup dialog that will appear wait for the package version list to load and select the specific version from which you would like to register the images. Select the Images you would like to register (VPSA, Object storage or CCVM) and weather you would like to set them as the default image for new VPSA deployments and click the Register button to confirm the operation.

 **Note:** You can set a specific image as default at any time by clicking the downward arrow button for the specific image and select Set default from the drop down menu.

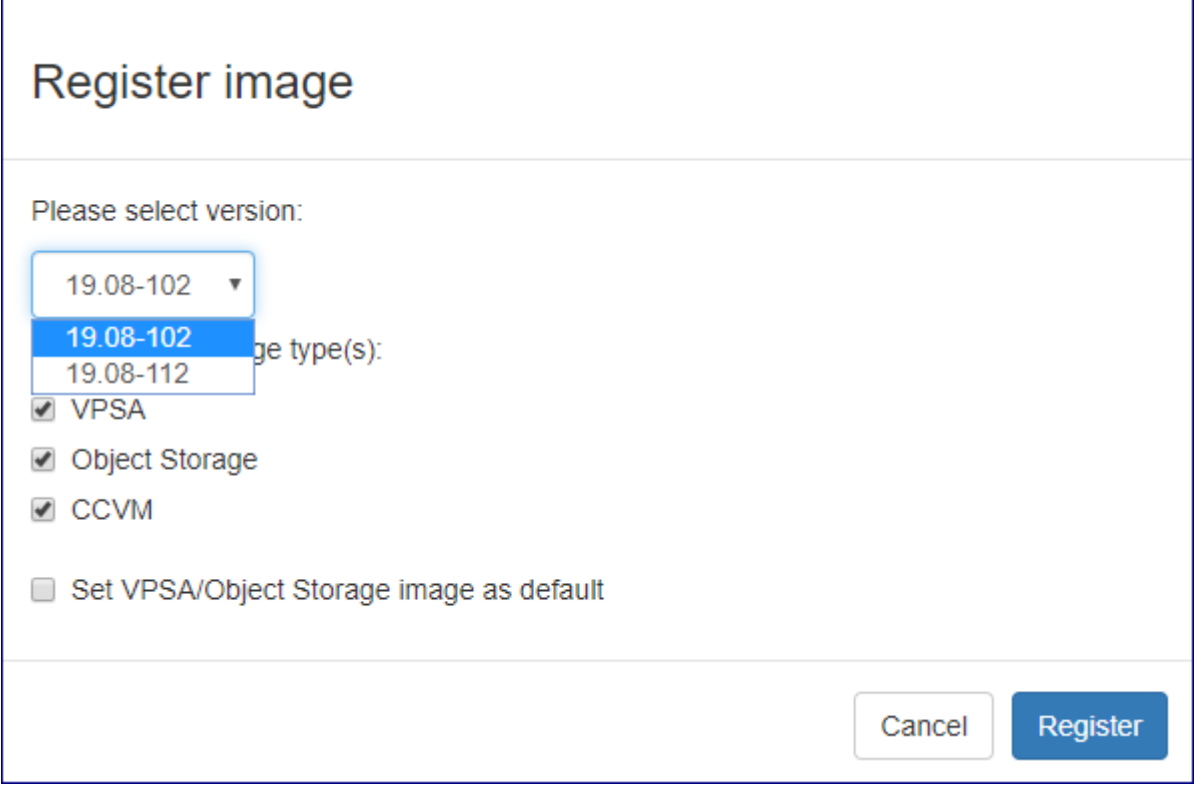

A registered image can be later deleted by clicking the downward arrow button for the specific image and select Delete from the drop down menu.

### **CHAPTER**

### **THIRTEEN**

# **CUSTOMIZING VPSA AND OBJECT STORAGE USER INTERFACE**

Command center allows cloud administrators to personalize their underlying VPSA/VPSA object storage User interface look and & feel by modifying the VPSA login header image and the favicon which appears on the browser tab and the UI left menu panel.

To customize the underlying VPSA/VPSA object storage UI images for the login header and the favicon should be prepared in advance according to the following demands:

- Login header image must be in jpeg format and in the following dimensions : height 115px and width 400px
- Favicon image must be in png format and in the following dimensions : height 16px and width 16px.

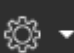

To perform customization click on the **interest on** icon on the upper right corner of the screen and select **UI customization** from the drop down menu. Click on the tab for the specific entity you would like to personalize ( VPSA/VPSA Object Storage ) and use the Choose File buttons to upload the images you prepared and confirm by clicking on the Update button.

After upload has been successfully performed you should see your modified header and favicon presented.

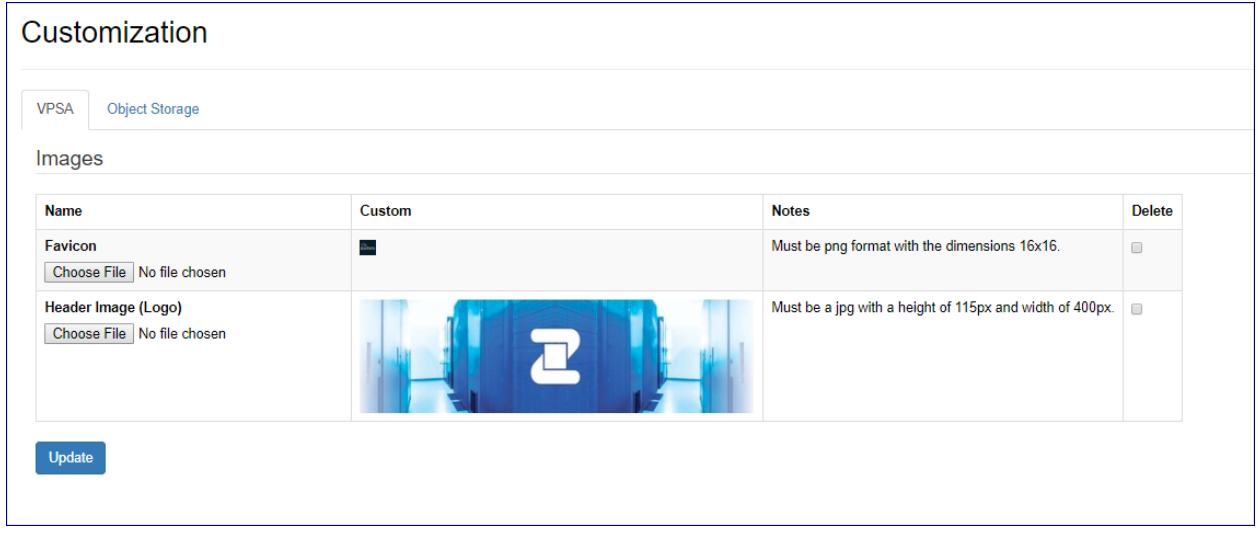

VPSA Login with modified header:

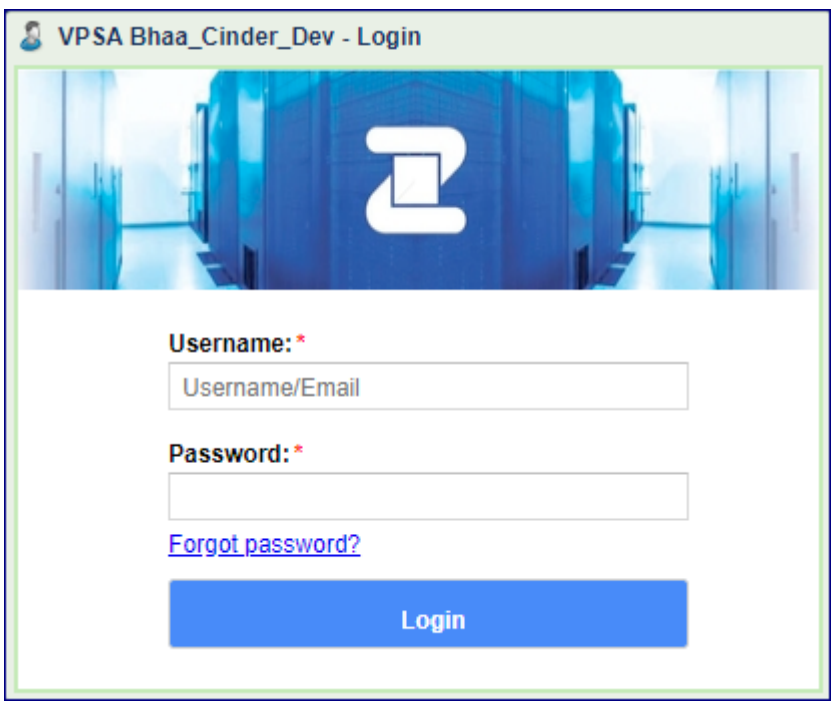

VPSA menu header with modified favicon:

Bhaa\_Cinder\_Dev - 19.08-151

### ◆ Note:

The modified header image and favicon will be applied to newly created VPSA/VPSA Object storage instances or for instances that has been hibernated and then restored.

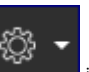

To undo personalization and revert to the default header image and favicon click on the icon on the upper right corner of the screen and select **UI customization** from the drop down menu. Click on the tab for the specific entity you would like to personalize (VPSA/VPSA Object Storage) check the boxes on the Delete column for the images you want reverted and click on the Update button to confirm.

### **CHAPTER**

## **FOURTEEN**

# **MANAGING COMMAND CENTER USERS AND ROLES**

Command center provides role based user management functionality. Granular per-activity user roles can be defined and assigned to command center user accounts.

⊗ు -Users and roles settings can be reached by clicking the intermal icon on the upper right corner of the screen and selecting the **users\roles** options on the drop down menu.

# **14.1 Managing Roles**

By default a view only non modifiable role with access to all managed resources exists in the system. Additional Roles can be defined as required.

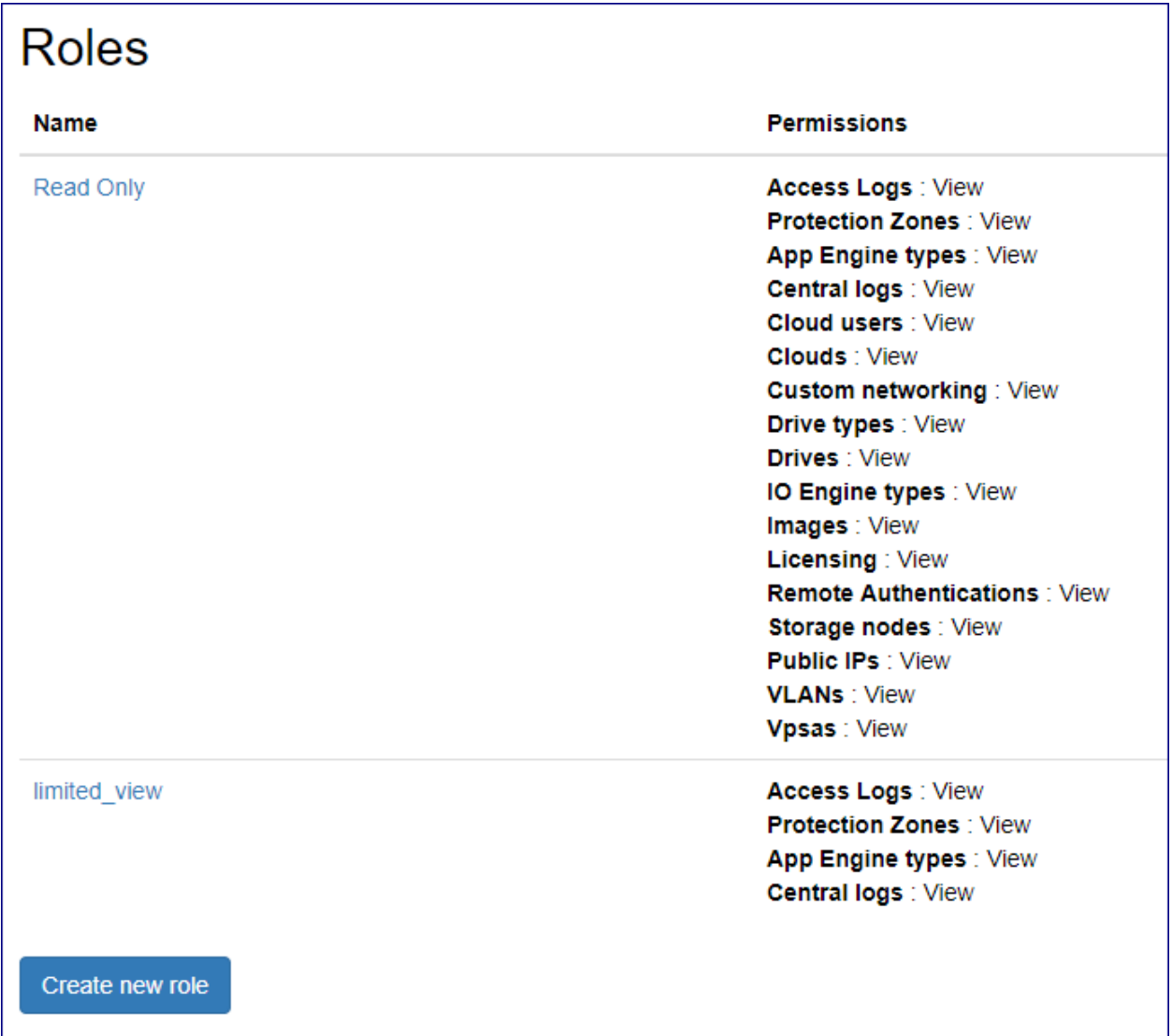

#### **Defining a new custom role**

To define a new custom Role: click on the Create new role button and define the exact permission you would like to assign to the new role. Name the new role and click create to confirm creation. The newly created role with the specified permissions can be viewed from the roles screen.

### ◆ Note:

The 'select all' or 'import role' options can be used to simplify and shorten role creation process.

#### **Editing a custom role**

To edit a custom role click on the downward arrow icon on right side of the screen and select the Edit option from the drop down menu. The edit role screen will load, Modify the custom role as required and click on the update button to apply modifications.

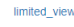

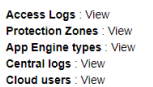

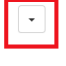

#### **Deleting a custom role**

To edit a custom role click on the downward arrow icon on right side of the screen and select the Destroy option from the drop down menu. A confirmation message will appear, Click on confirm to delete the custom role.

# **14.2 Managing Command Center Users**

#### **Defining a new local user**

In the users management screen click on the create new user button

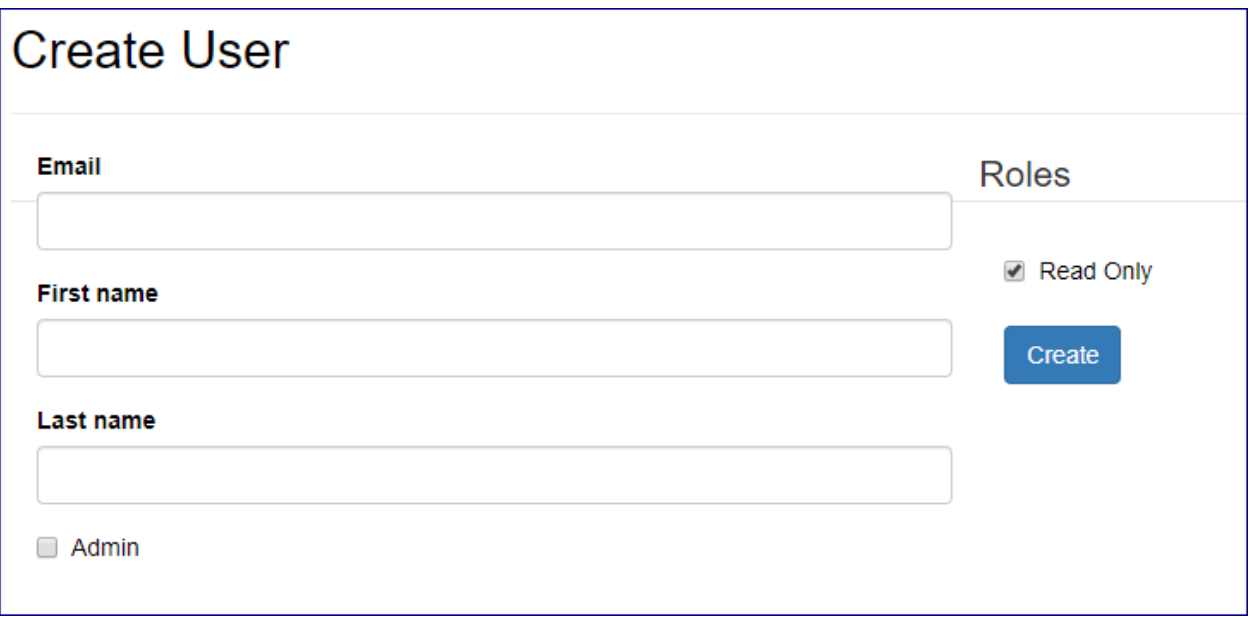

Provide the users email address (that will serve as his Command center user id), First and last name tick the admin checkbox if this user requires full administrative privileges or select a specific role to assign for the user and click on the Create button. A confirmation message will be displayed specifying that the newly created user will be emailed with a temporary password for his first login.

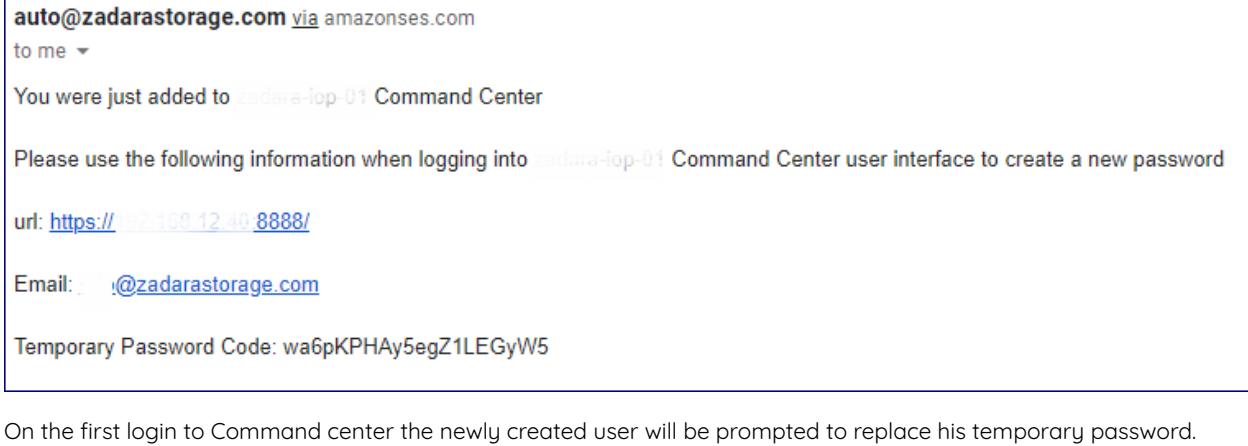

#### **Disabling a local user**

From the users management screen locate the user you would like to disable and click on the downward arrow button on the right side of the screen.

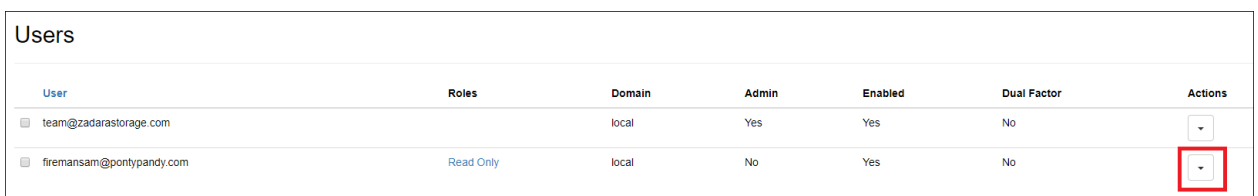

On the drop down menu select Disable, A confirmation message will appear on the upper part of the screen and the users enabled property will be set to No.

#### **Deleting a local user**

From the users management screen locate the user you would like to disable and click on the downward arrow button on the right side of the screen.

On the drop down menu select Delete, A popup windows requesting confirmation will appear, review that the user id about to be deleted is correct and click on confirm to perform deletion.

### **Importing users from an external directory**

Defining connection to a directory server

To import users from an external directory service a connection to the service has to be defined. From Command center

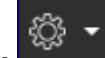

main dashboard click the **interest in the upper right corner of the screen and select Remote Authentication from** the drop down menu. Click on the Add Authentication Server button and provide the required details for the external directory connection.

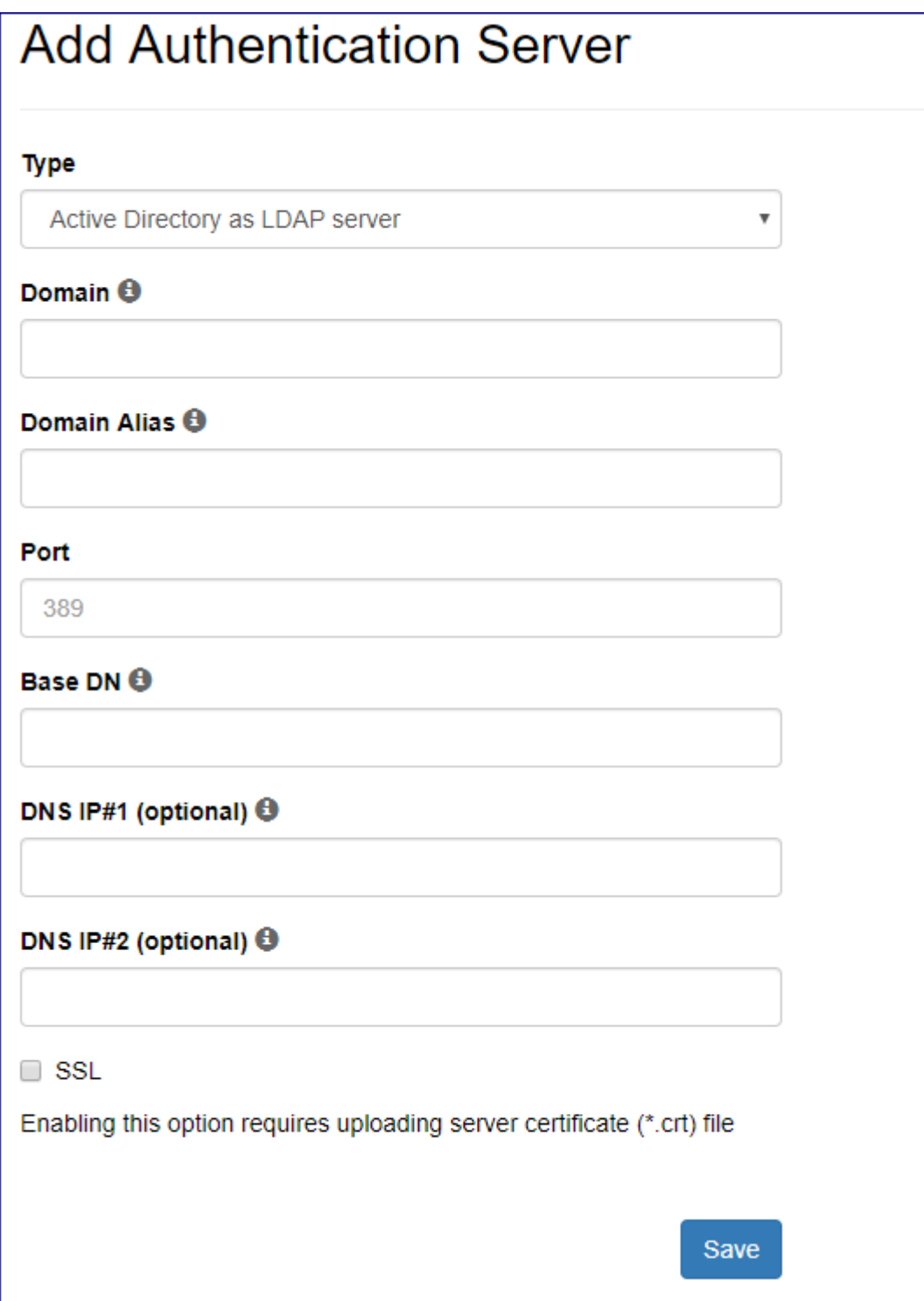

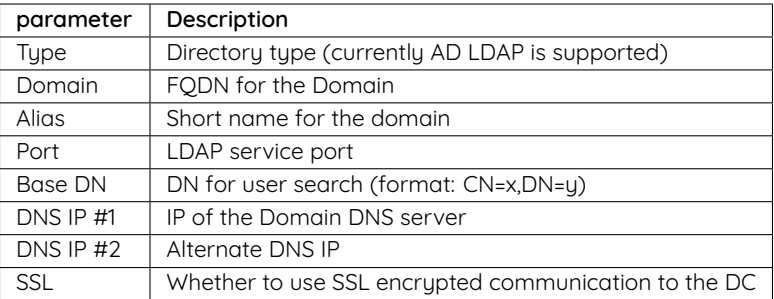

After filling all required information click on the Save button to define the external directory.

**Important:** Command Center uses LDAP or LDAPS protocol to integrate with Microsoft Active Directory. LDAP connectivity is done over port 389/TCP or 636/TCP in case of LDAPS.

### Importing domain users

From the users screen click on the import directory users button. Select the domain name for the directory server you defined and type the logon credentials for domain connectivity. A pop up screen containing a list of domain users will appear, Select the ones you would like to allow command center logon for.

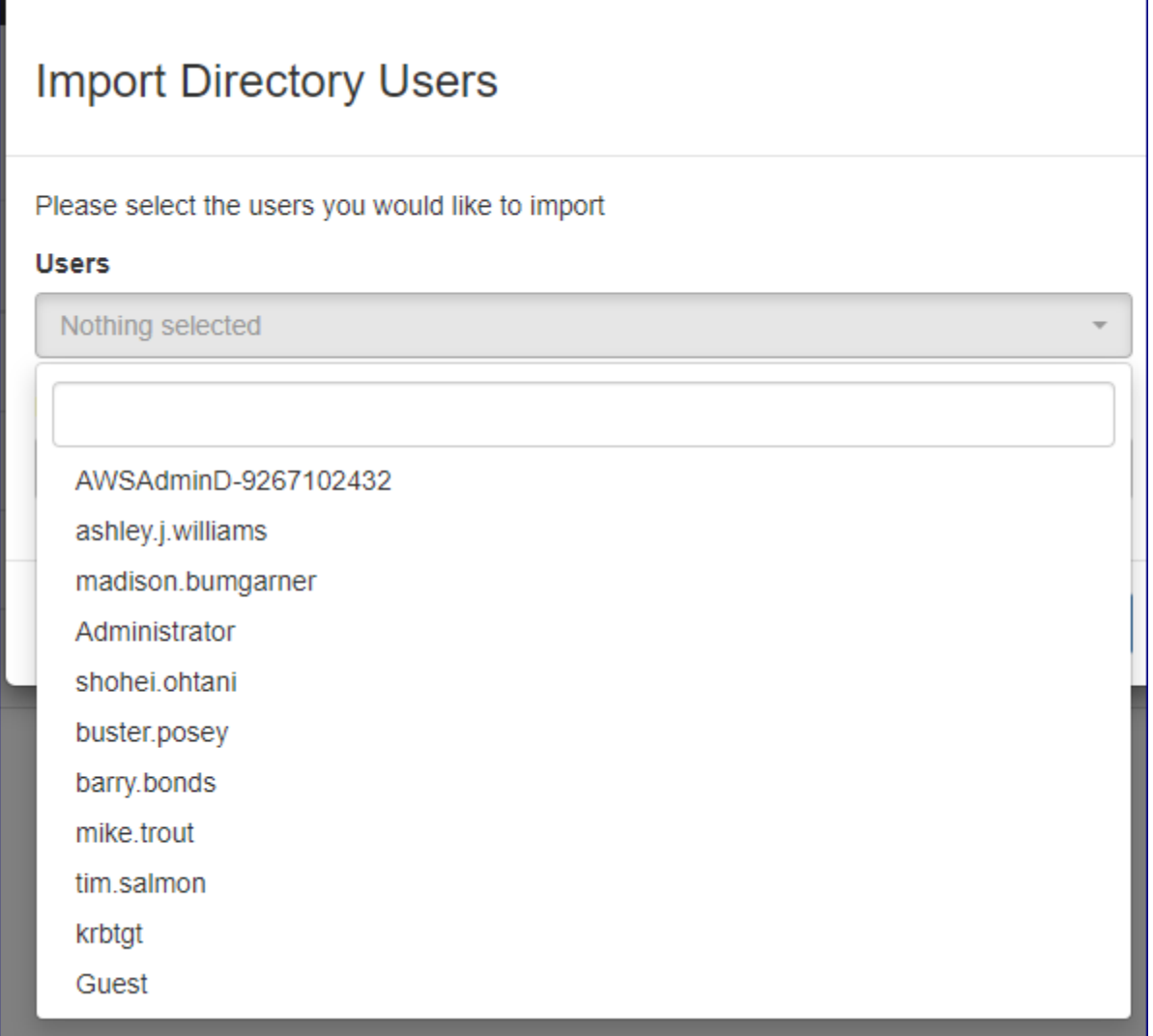

Same as with creating a local user; each imported user can be assigned with a role that will determine its specific privileges.

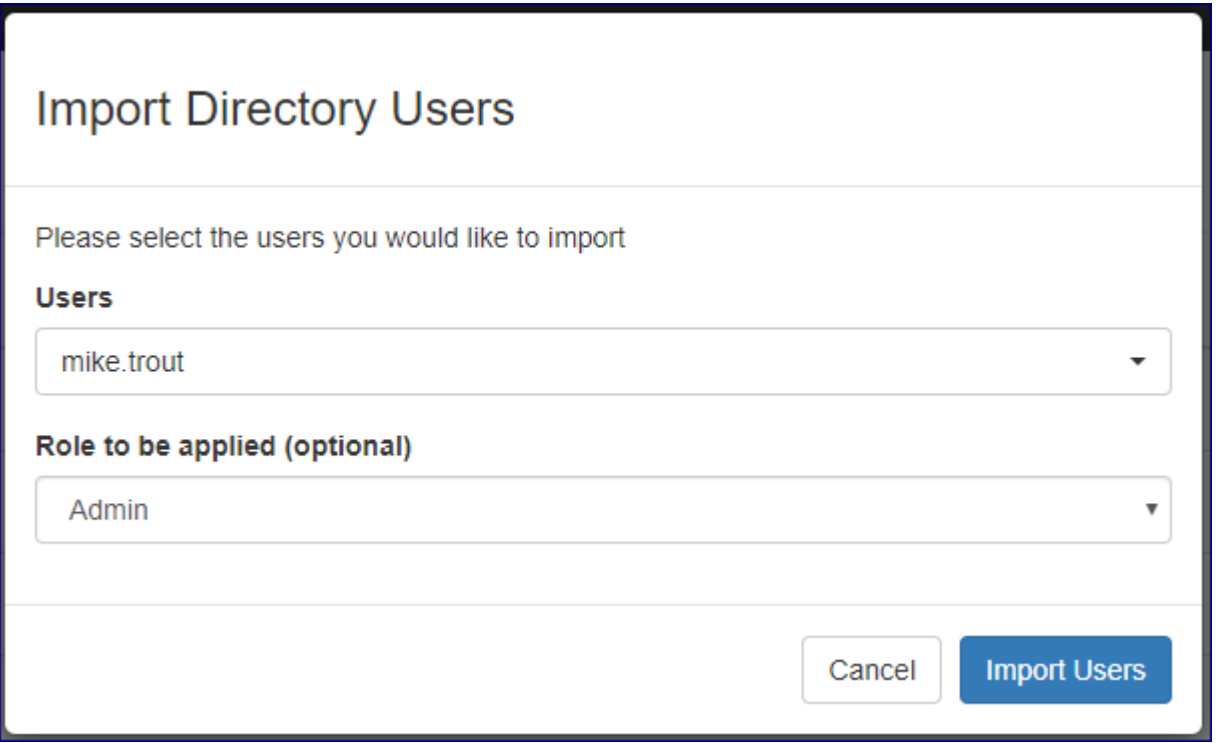

After confirming creation the imported users will appear on the command center users list, Imported can be differentiated from local users via the domain property displayed on the users management screen.

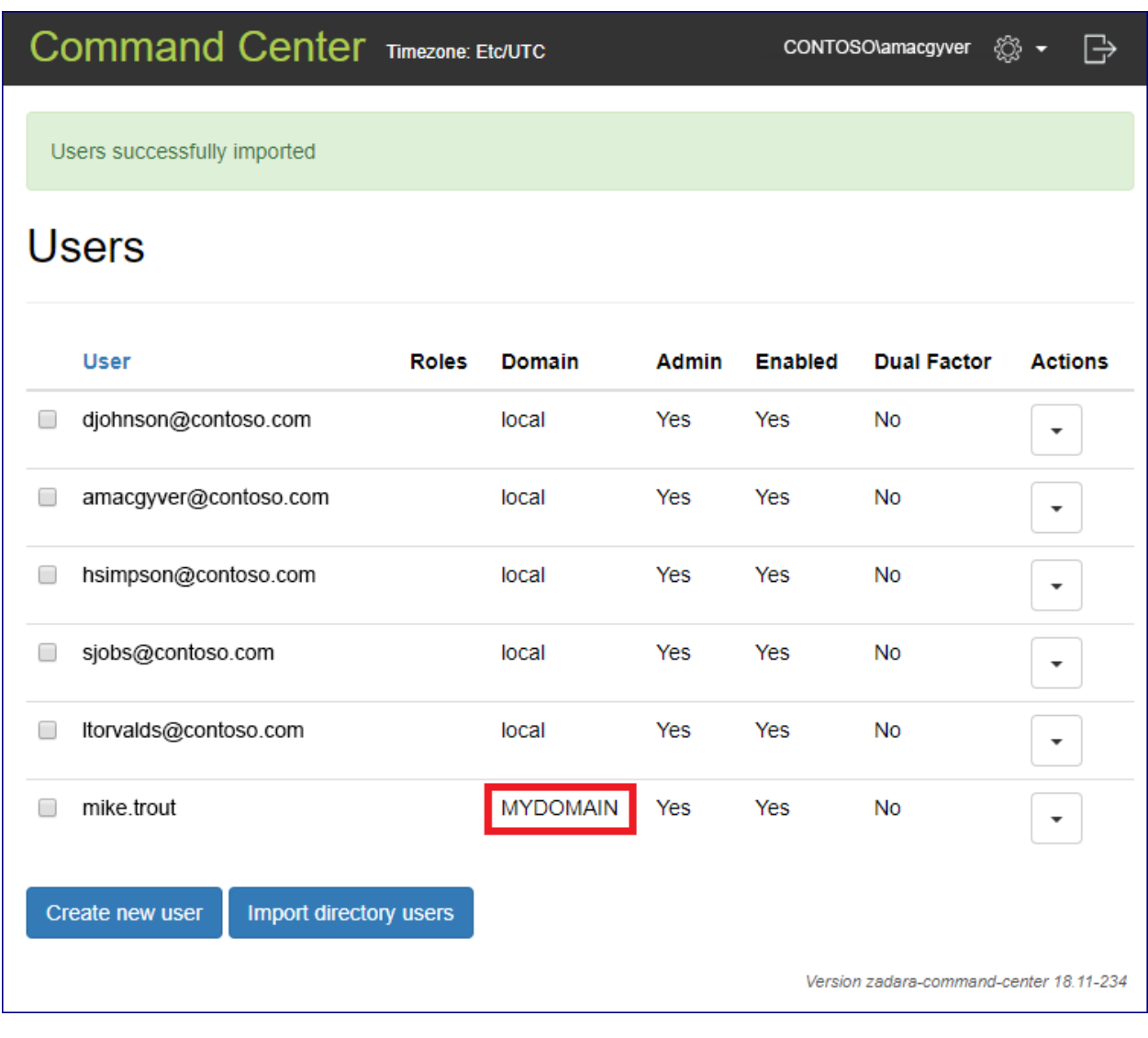

### **CHAPTER**

## **FIFTEEN**

# **MANAGING CLOUD SETTINGS**

Cloud administrators can use Command Center to configure global cloud settings.

⊗ు -

**Settings** option on the drop down menu.

Cloud settings can be reached by clicking the icon on the upper right corner of the screen and selecting the

Cloud setting managed by command center are divided into 5 categories:

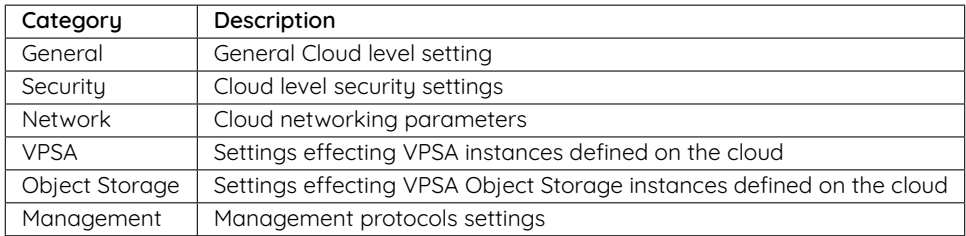

# **15.1 General Cloud Settings**

# **General Settings**

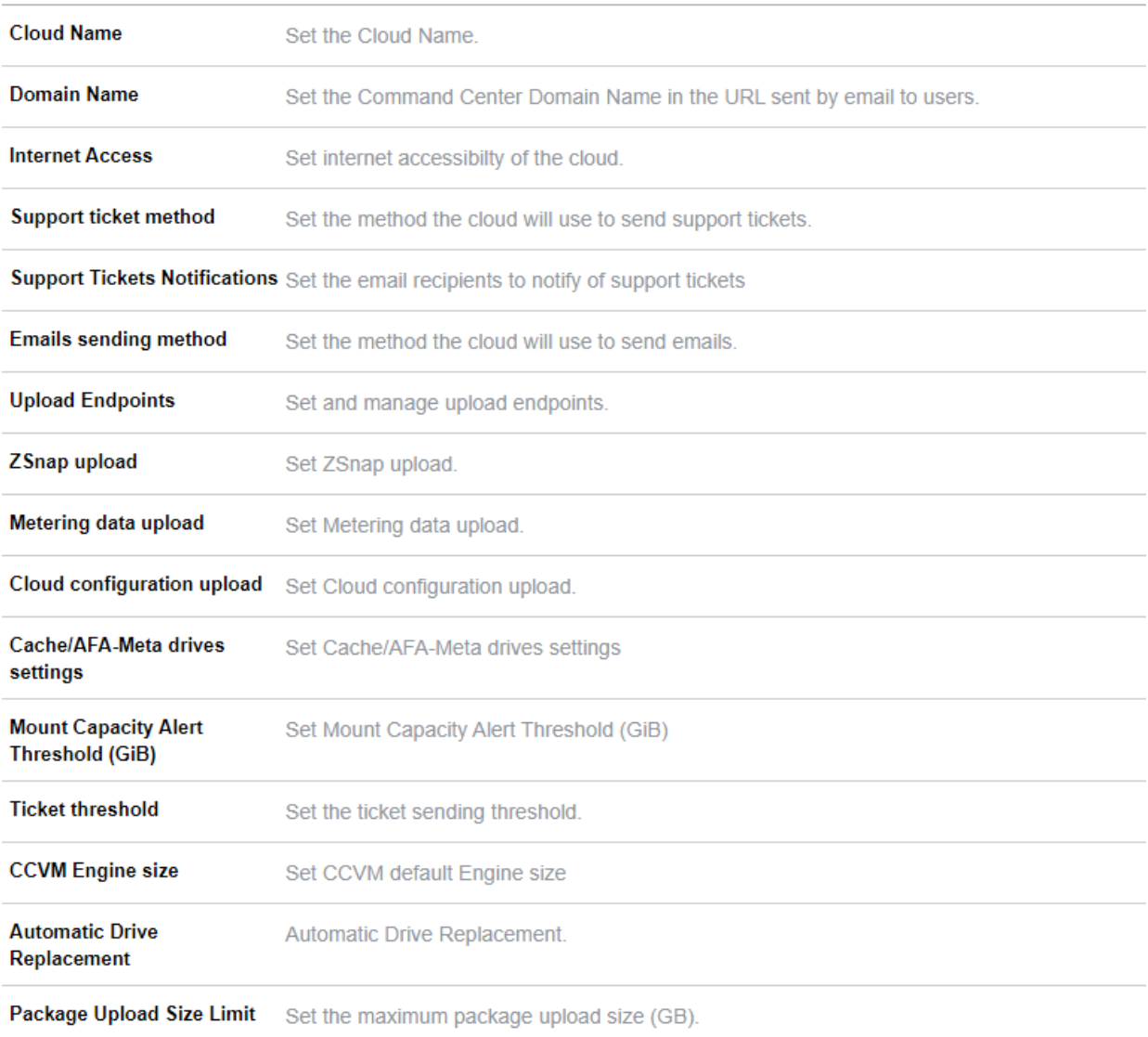

**Cloud Name** Allows to change the Cloud name

### ◆ Note:

Cloud name can be set only if the cloud does not contain any VPSA/VPSA Object Storage entities

### **Domain Name**

Sets the domain name that will be used for sender address in emails sent from the cloud.

**Internet Access** Toggles between Online and Offline Cloud. An Offline cloud is defined as a Cloud that has no internet

access for management. Users of offline clouds are required to provide local SMTP , FTP and NTP services and to configure support ticket and Zsnap methods accordingly. In offline clouds license management is also performed manually as there is availability of a remote licensing server.

### ◆ Note:

MAG files will be created and upload only in clouds with internet access

**Support ticket method** Toggles support tickets sending on/off and to select the ticket transmission method. Valid options for support ticket transmissions are Zendesk or SMTP

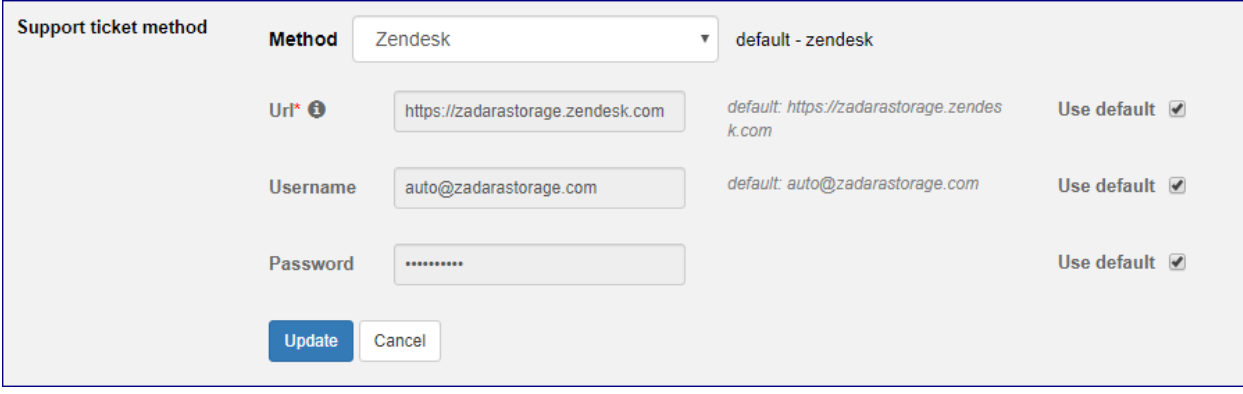

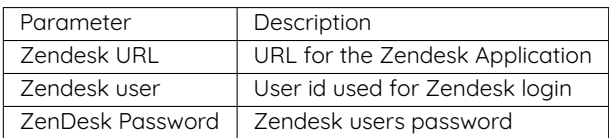

Settings for SMTP ticket transmission:

Settings for Zendsesk ticket transmission:

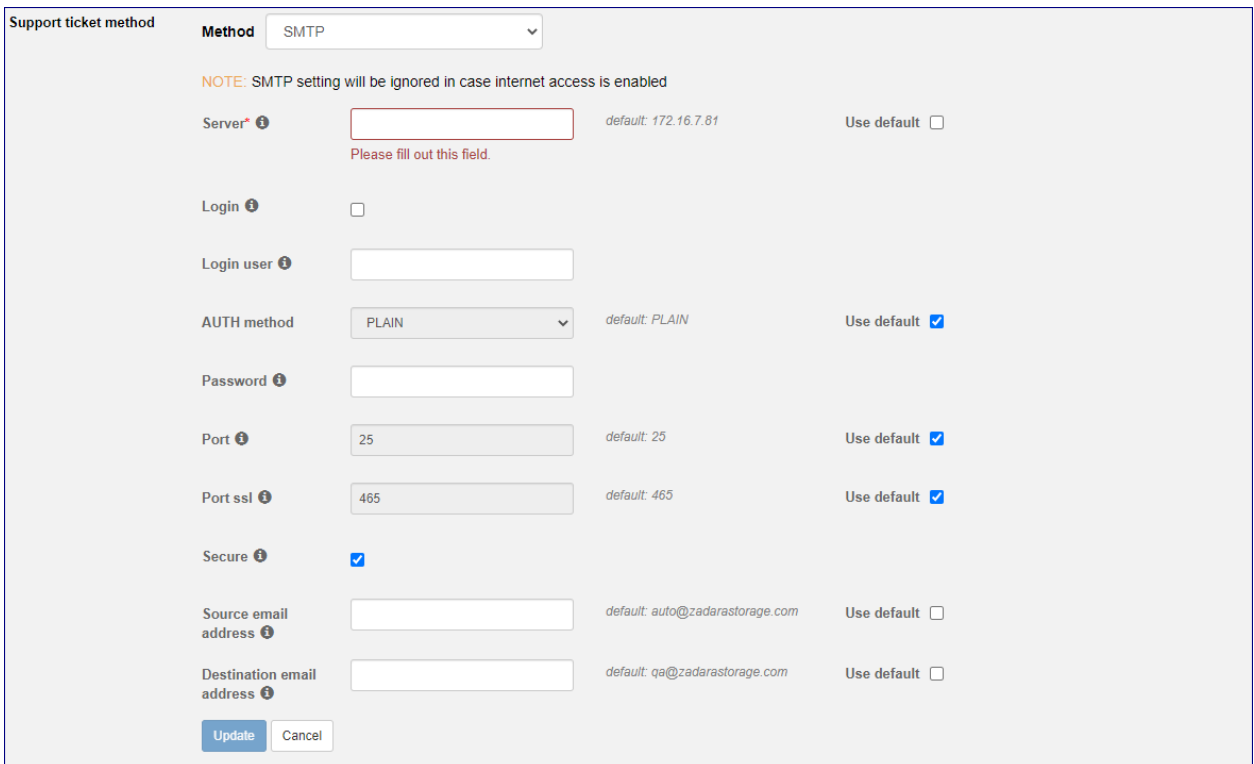

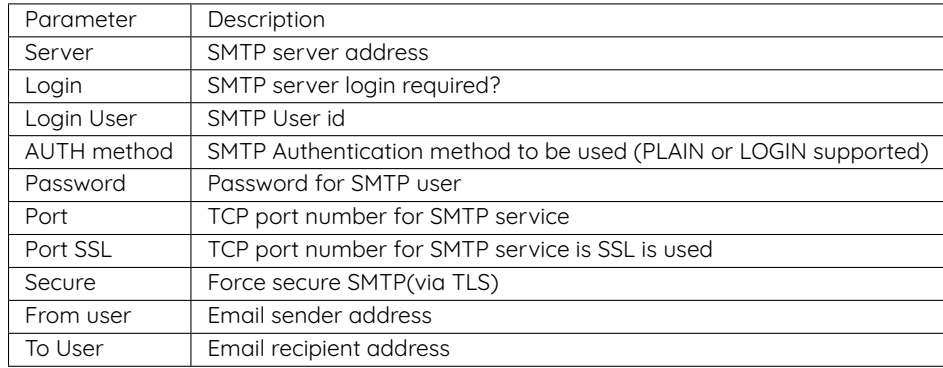

#### **Emails sending method**

Allows the cloud admin to configure a personalized email account from which customer emails will be issued. The cloud admin can also define the support email address which will refenced in the emails body as the support contact email.

### ◆ Note:

In case emails sending method is not defined and the cloud has internet connectivity customer emails will be issued from Zadara's AWS SES email account.

In case emails sending method is not defined and the cloud does not have internet connectivity customer emails will be issued from the SMTP account defined in the Support ticket method section.

Settings for personalized SMTP account

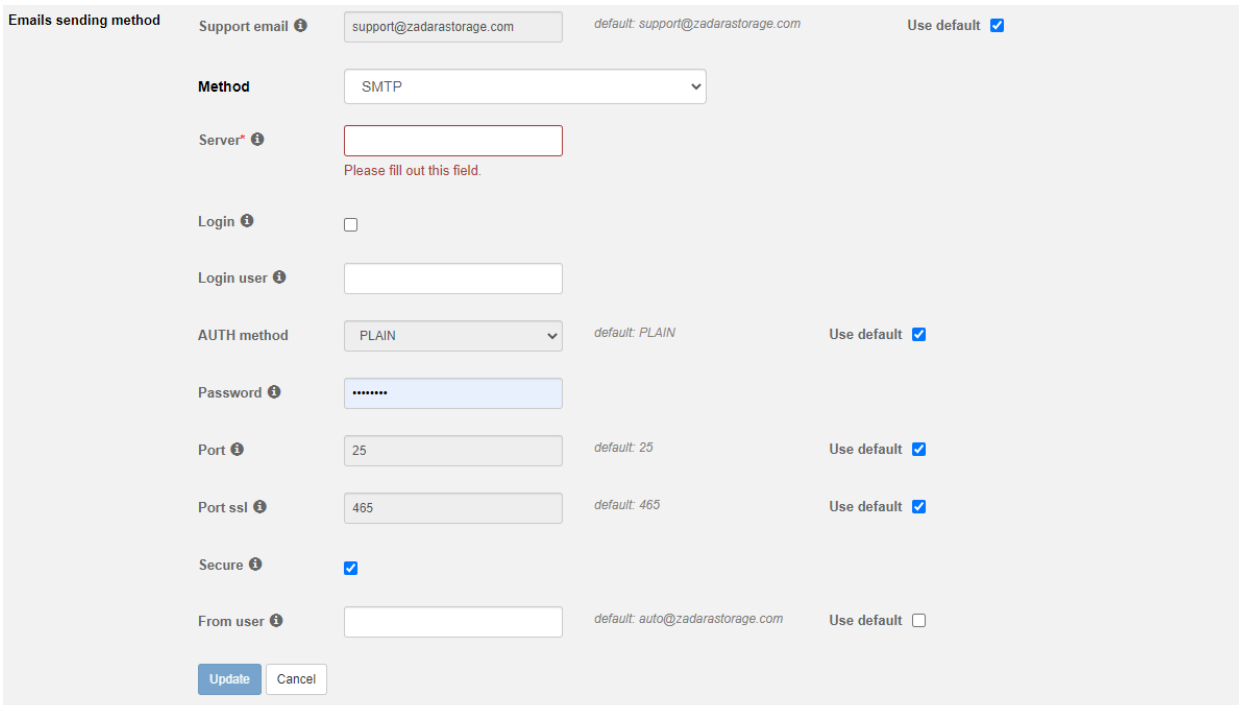

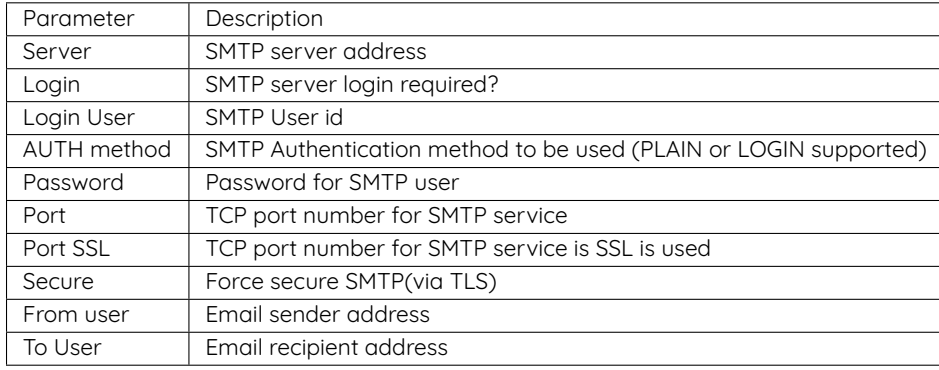

### **Upload endpoints settings**

Allows the cloud administrator to configure alternate endpoints for upload of cloud Zsnaps, Mag and configuration information

Upload endpoints can be of the following types:

- AWS S3 endpoint
- VPSA Object Storage endpoint
- FTP target

Upon entry this section will display details on the clouds configured endpoints.

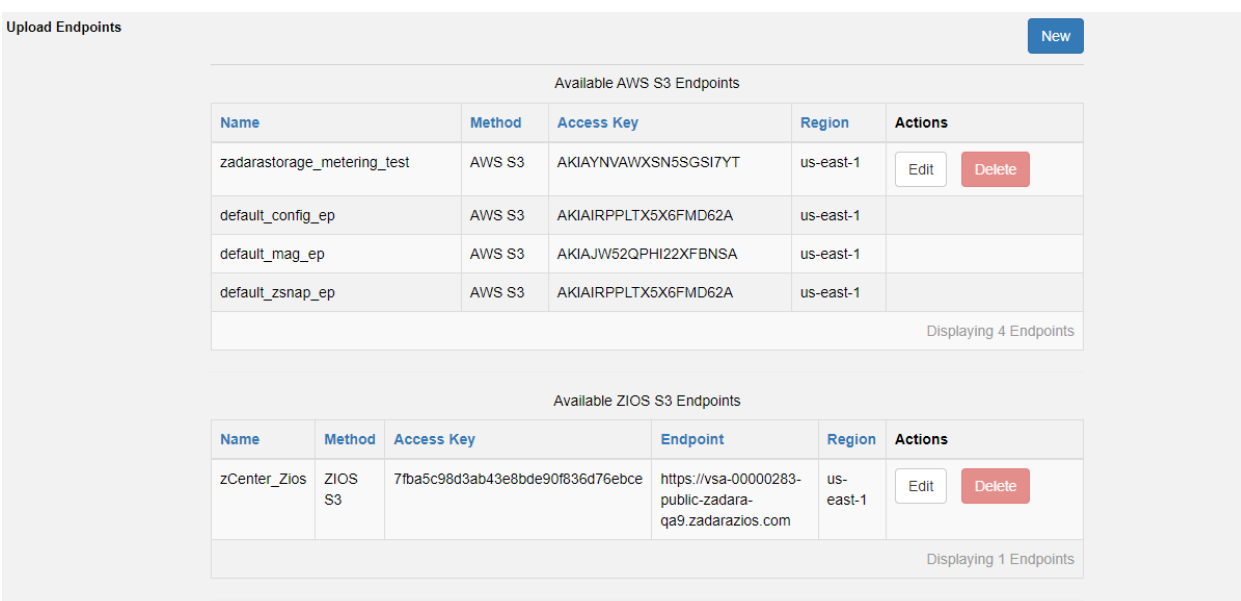

The Cloud administrator can configure additional upload endpoints by clicking on the New button on the top left corner of this section.

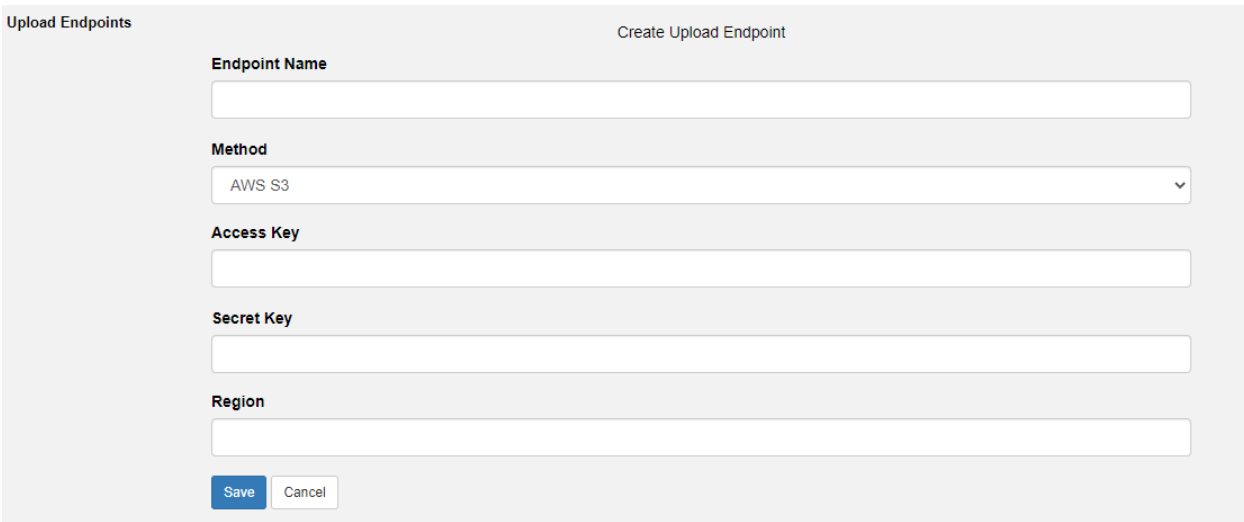

Upload endpoint configuration requires the following input:

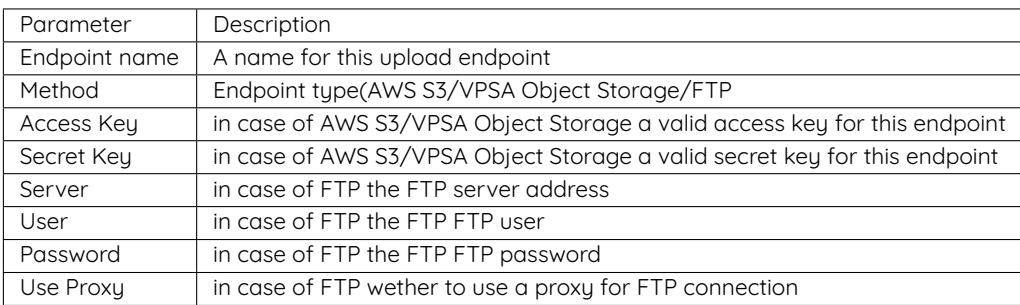

To configure the new upload endpoint provide all required details and click on Save, your endpoint will be created. User configured endpoints can also be updated or deleted.

### **ZSNAP upload settings**

Sets upload target used for the cloud zSnaps upload.

# ◆ Note:

Only one upload endpoint can be specified for zSnap upload.

Settings for zSnap upload to an AWS S3/VPSA Object Storage endpoint:

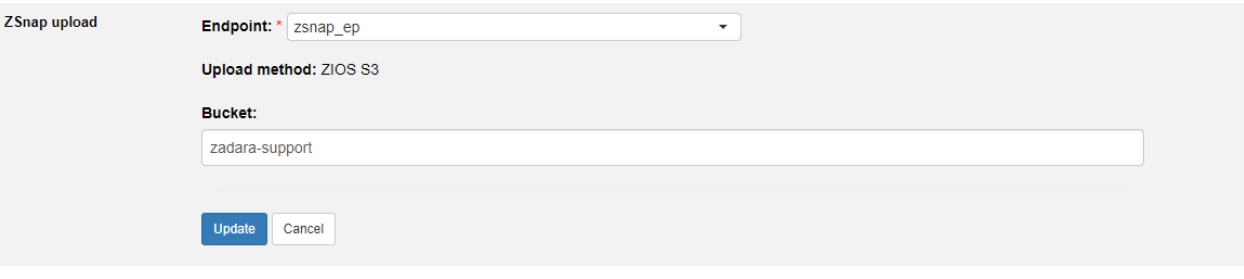

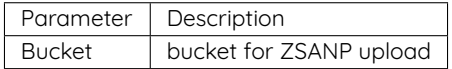

#### Settings for zSnap upload to an FTP endpoint

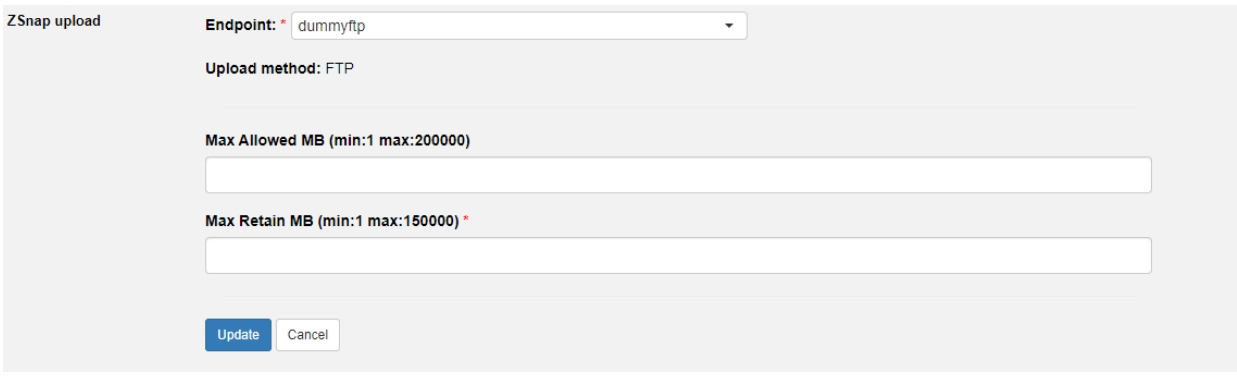

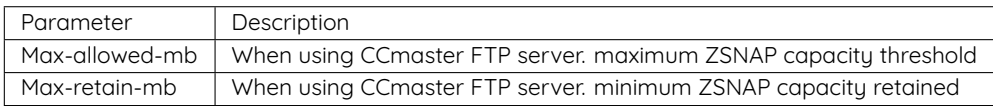

#### **Settings for metering data upload**

Sets the target endpoints to which metering data can be uploaded. Up to 3 AWS S3 endpoints can be configured for metering data upload. To add additional upload endpoints click on the Add Another button. Additional endpoints can also be removed by clicking on the Discard button.

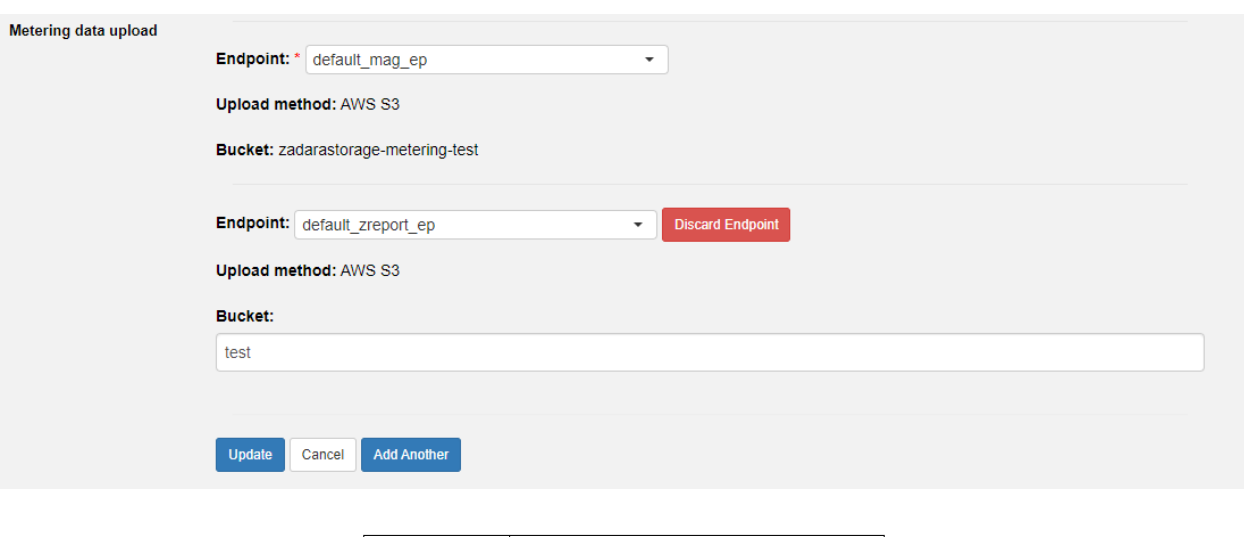

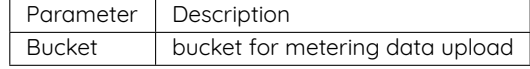

### **Settings for configuration data upload**

Sets the target endpoints to which configuration data can be uploaded. Up to 3 AWS S3 endpoints can be configured for metering data upload. To add additional upload endpoints click on the Add Another button. Additional endpoints can also be removed by clicking on the Discard button.

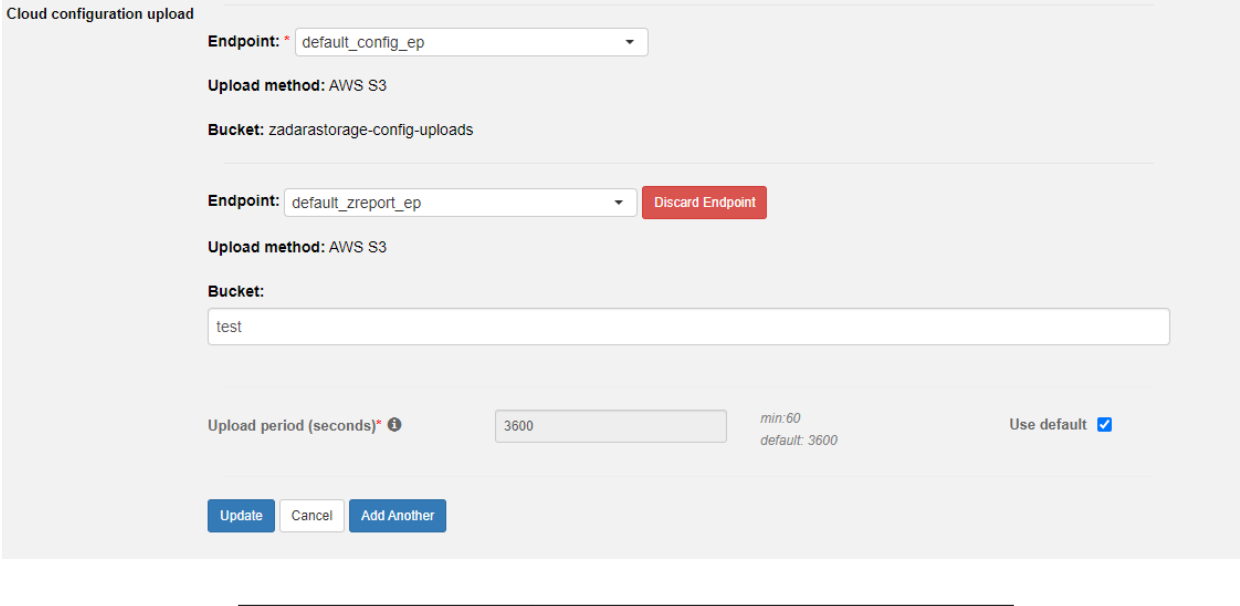

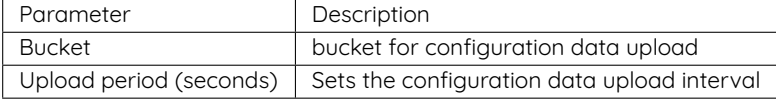

### **Cache/AFA-Meta drives settings**

Configures the behavior of the cloud when provisioning VPSA all flash and whether to allow the use of cloud solid state drives as AFA cache instead of Optane drives.

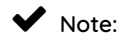
VPSA All Flash architecture was designed to utilize Optane drives to optimize overall system performance.

The use of Solid state drives as AFA cache should be limited for testing purposes only and coordinated with Zadara support.

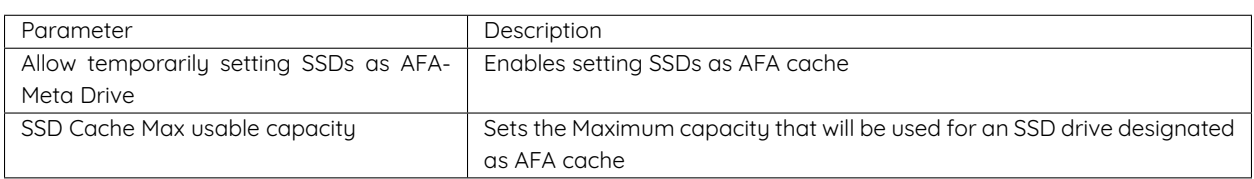

### **Mount Capacity Threshold**

Sets the Clouds /mnt/Nova folder capacity threshold. an alert will be issued in case this capacity threshold is exceeded.

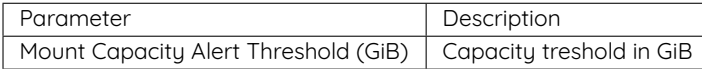

#### **Ticket threshold**

Sets timed thresholds for specific events to be considered for support ticket generation:

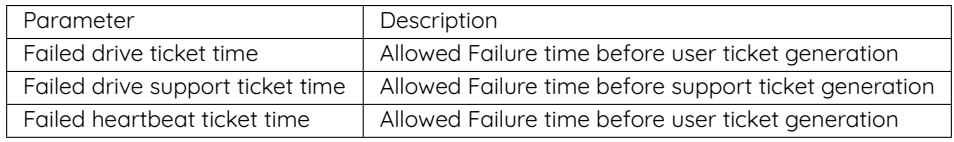

#### **CCVM Engine size**

Sets the CCVM configuration in terms of CPU and memory.

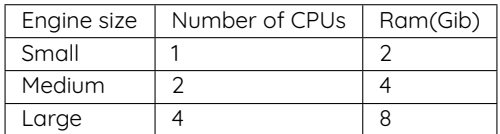

#### **Automatic drive replacement**

Configuration for the cloud automatic drive replacement feature. When Automatic drive replacement is enabled replacement will be triggered for a failed drive reported in any cloud resident VPSA. The Drive replacement will be performed after a user provided monitoring interval. Failed drives will be replace by drives from similar model an similar capacity ( given that spares from this drive types exist in the cloud).

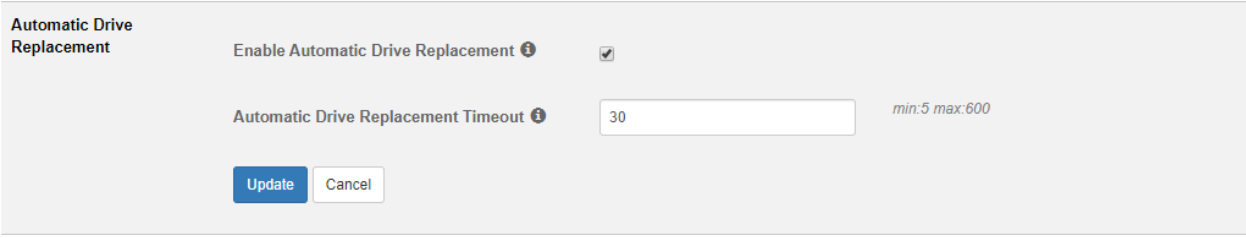

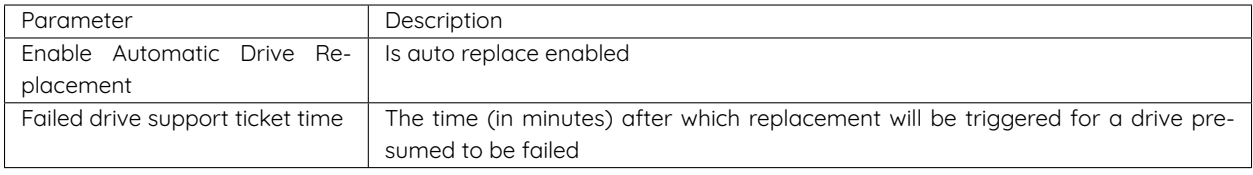

# ◆ Note:

The recommended value for automatic drive replacement timeout is 30 minutes.

Automatic drive replacement will not occur for drives which are members in a RAID group with dedicated hot spare drive defined.

Automatic drive replacement will not occur when more then 4 drives fail at the same time.

# **15.2 Security Settings**

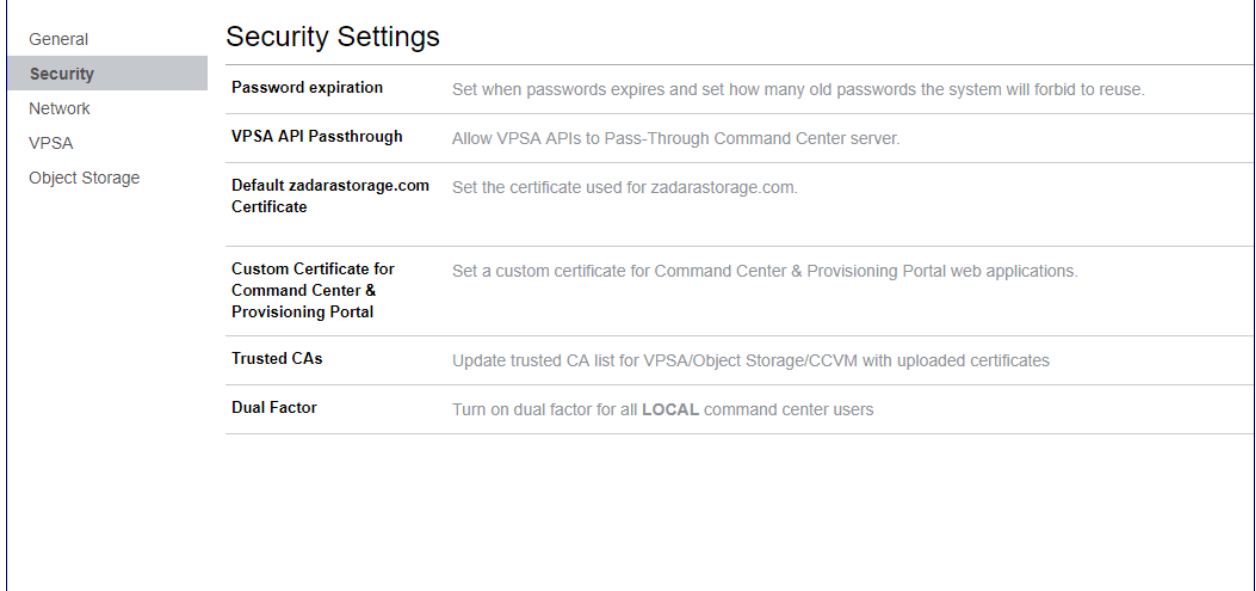

#### **Password expiration**

Settings to determine the managed entities password expiration and replacement policy.

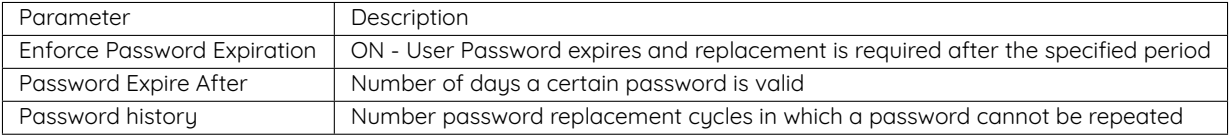

### **VPSA API Passthrough**

Allows VPSA instances running in the cloud to be managed using Command Center as an API endpoint. This option should be used when an application requires management access to VPSAs from a dedicated network outside of the Zadara cloud.

#### **Custom Certificate for Command Center & Provisioning Portal**

Allows replacement of the default certificate used in Command Center and Provisioning Portal to a user provided certificate. Users are required to upload their .crt and .key files to perform the certificate replacement.

## ◆ Note:

The provided user certificate must be compatible with NGINX HTTP server.

#### **Trusted CAs**

Allows for adding certificate authorities to the VPSACommand Center Trusted CA lists by uploading Certificates signed by them bundled in a .zip file.

**Dual Factor** Turns on dual factor authentication for all local command center users.

## **15.3 Network Settings**

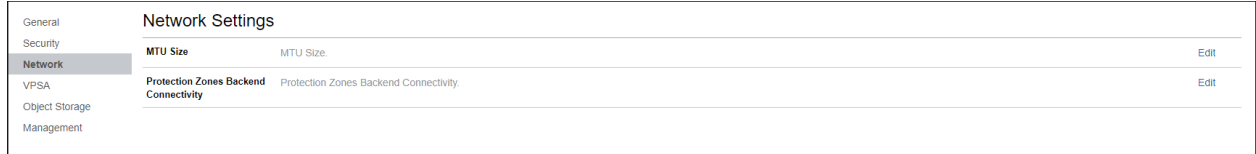

#### **MTU Size**

Allows user to increase their Cloud Networks MTU.

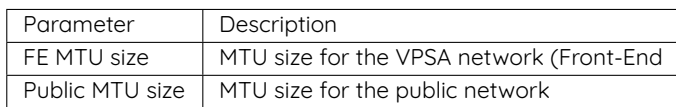

### ◆ Note:

FE MTU setting effect all custom networks defined in the cloud.

#### **Protection Zones backend connectivity**

Allows to configure the use of the iSCSI protocol instead of the iSER protocol in multizone clouds. Protection Zones backend connectivity settings modifies the backend protocol used for inter-zone connectivity **only** (in-zone requests will still use iSER). Inter-Zone Backend connectivity should be switched to iSCSI only in cases where iSER connectivity cannot be established between zones ( for example due to the network setup).

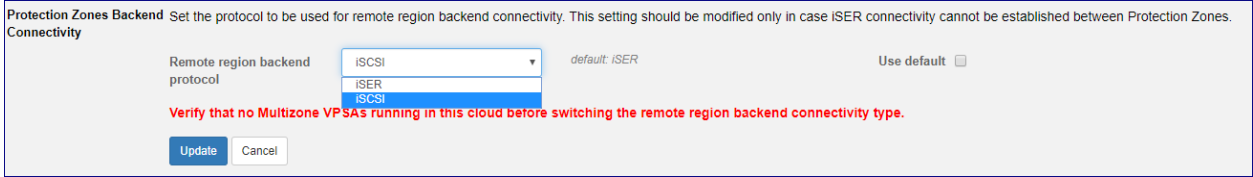

To configure iSCSI Inter-Zone Backend connectivity first make sure that no multizone VPSA\Object storage is already configured in the cloud . Set Remote region backend protocol to iSCSI and click on the Update button to apply settings.

When Remote region backend protocol is set to iSCSI a warning message will be displayed on Command center Protection Zone tab.

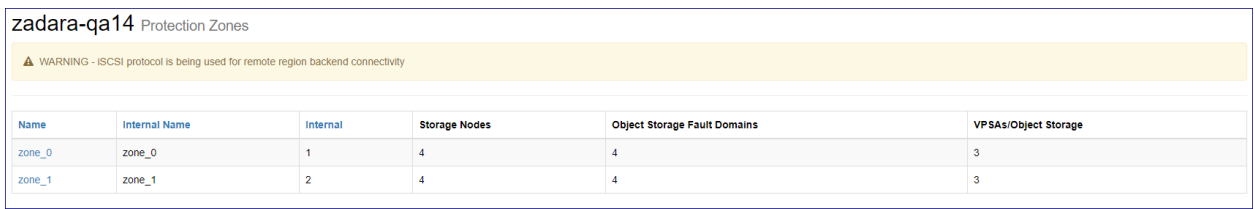

## **Warning:**

switching inter-region connectivity protocol to iSCSI might impact VPSA/Object storage performance

# **15.4 VPSA Settings**

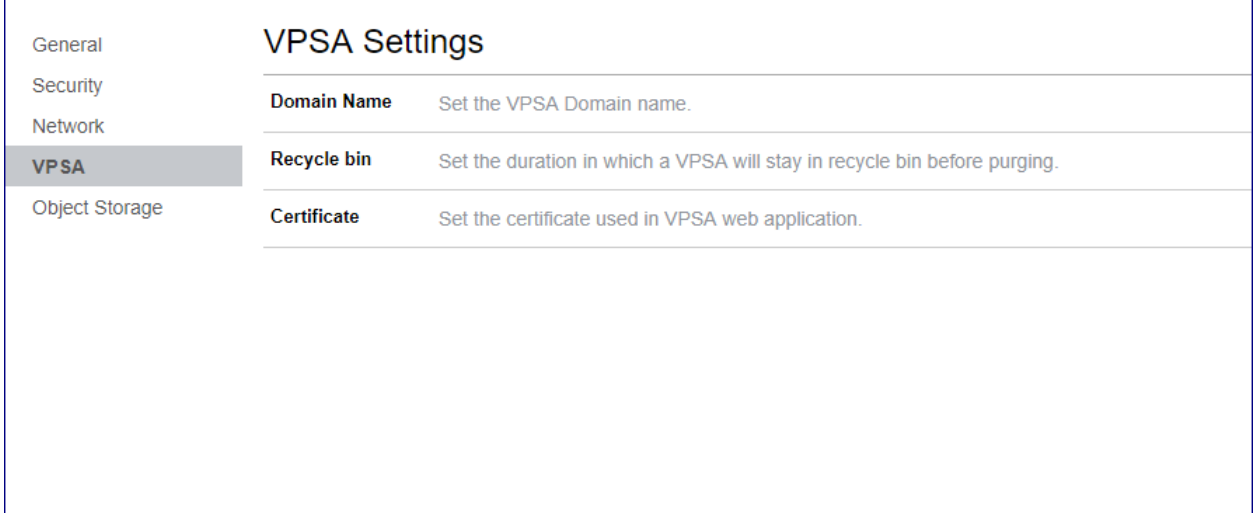

#### **Domain name**

Sets the domain name to be used for VPSA entities defined on the cloud.

#### **Recycle bin**

Sets the period (in days) in which deleted VPSA entities remain in the recycle bin before being purged from the system therefore becoming unrecoverable.

#### **Certificate**

Allows replacement of the default certificate used in VPSA web management application to a user provided certificate. Users are required to upload their .crt and .key files to perform the certificate replacement.

### ◆ Note:

The provided user certificate must be compatible with NGINX HTTP server.

# **15.5 Object Storage Settings**

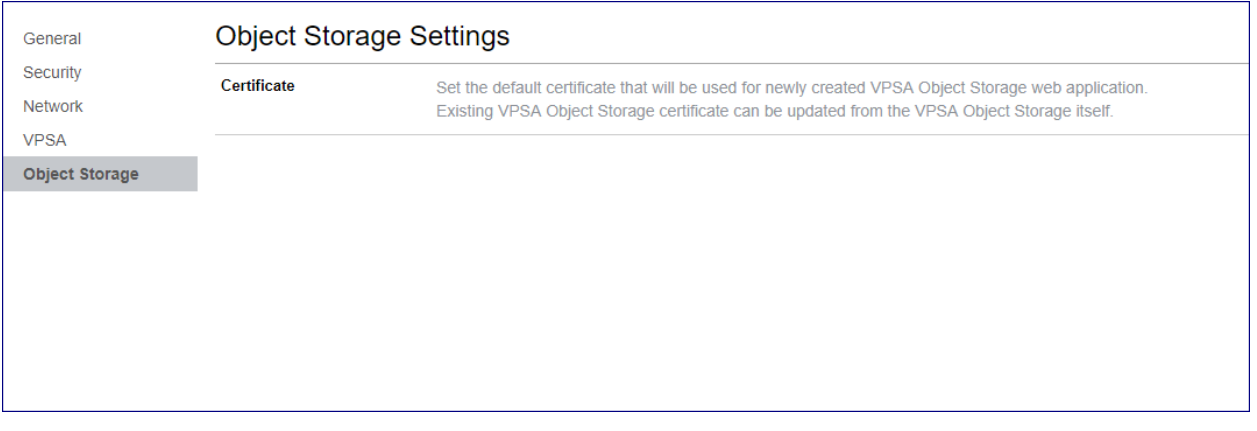

### **Certificate**

Allows replacement of the default certificate used for newly VPSA Object storage web management application to a user provided certificate. Users are required to upload their .crt and .key files to perform the certificate replacement.

◆ Note:

The provided user certificate must be compatible with NGINX HTTP server. To replace certificates used in existing VPSA Object storage instances use the VPSA GUI.

# **15.6 Management Settings**

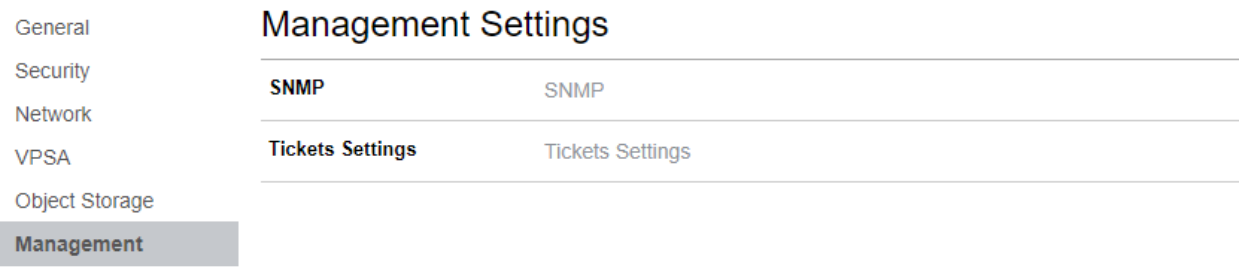

**SNMP**

The Zadara cloud ecosystem supports Cloud/VPSA/Object Storage administrator level infrastructure monitoring via SNMP Traps. Zadara Cloud SNMP traps are architecture to alert administrator on infrastructure events and are produced in parallel to Zendesk tickets.

SNMP traps can be sent from:

- VPSA
- VPSA Object Storage
- Cloud Storage Nodes
- CCVM

The Zadara cloud SNMP MIB is publicly available for downloading at the following link: [https://zadarastorage-software.](https://zadarastorage-software.s3.amazonaws.com/snmp-mib/20.01/ZADARA-MIB.txt) [s3.amazonaws.com/snmp-mib/20.01/ZADARA-MIB.txt](https://zadarastorage-software.s3.amazonaws.com/snmp-mib/20.01/ZADARA-MIB.txt)

### **Note:**

- The Zadara cloud currently supports a single trap recipient
- SNMP is supported for VPSA/VPSA Object Storage entities in version 20.01 and above
- Storage Node level SNMP traps are not supported for nodes running with trusty kernel

#### General SNMP Setting

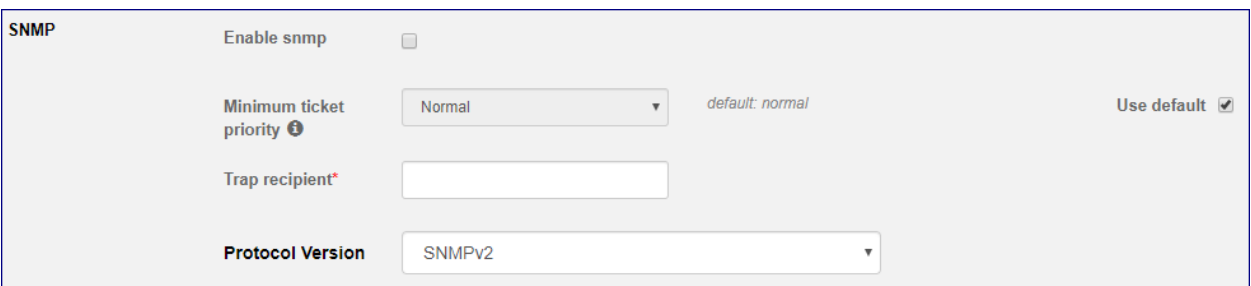

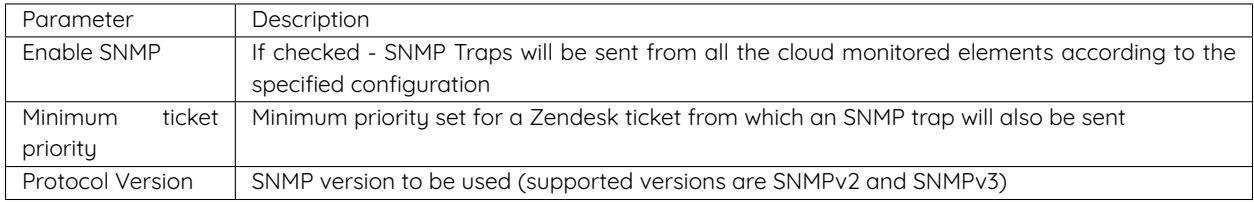

### ◆ Note:

SNMP Traps are not bound to any specific network. The network interface from which SNMP traps will be sent will be determined according to the managed entity routing configuration

Settings for SNMPV2

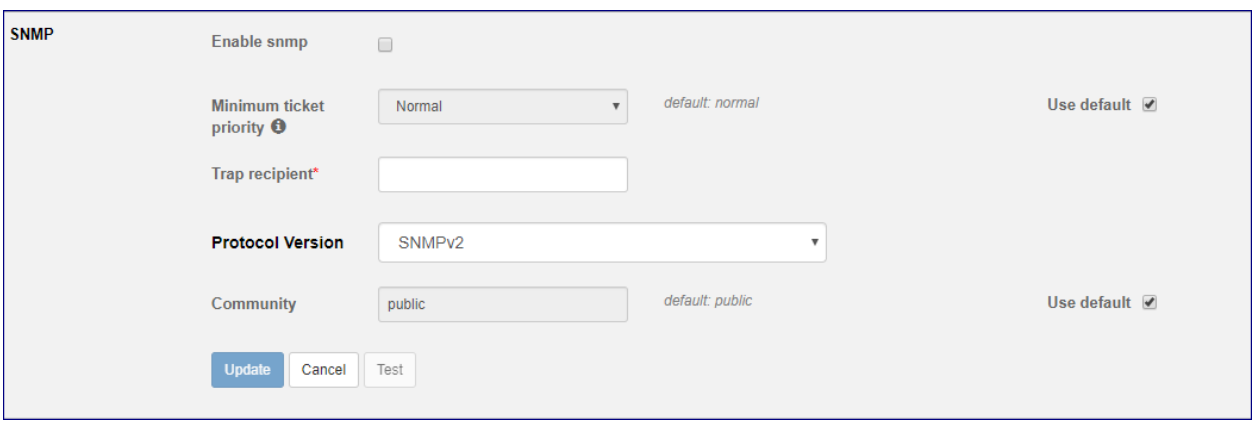

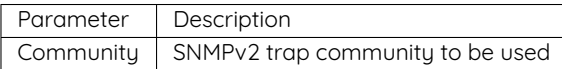

### Settings for SNMPV3

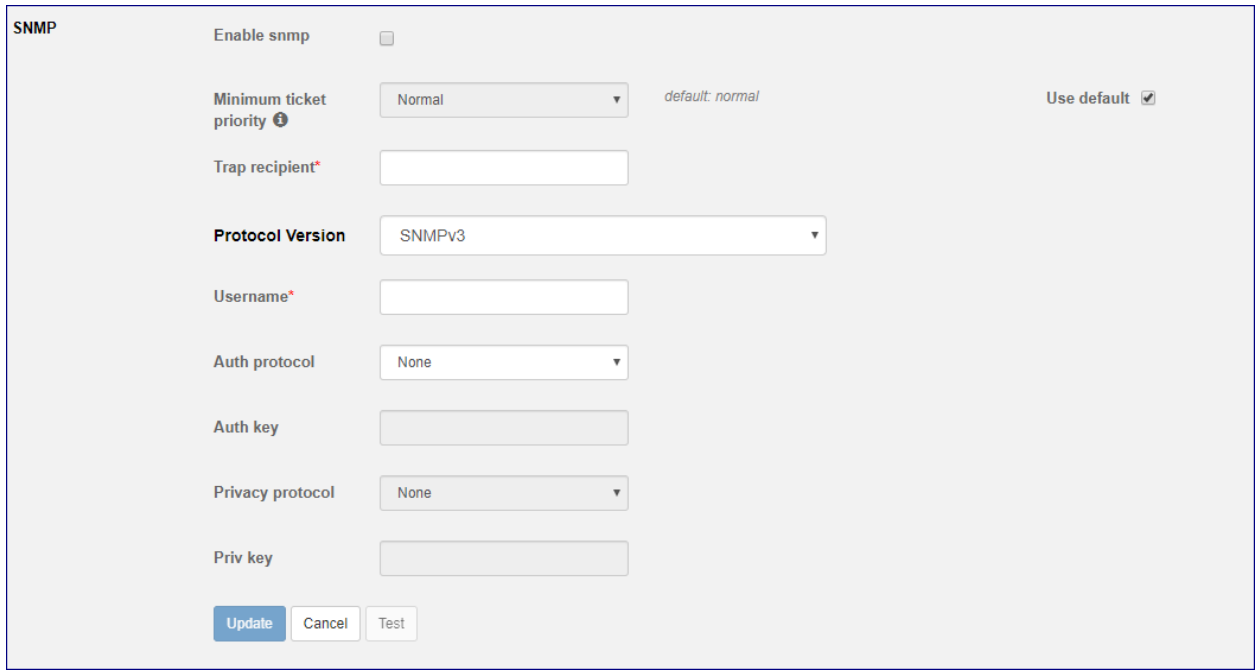

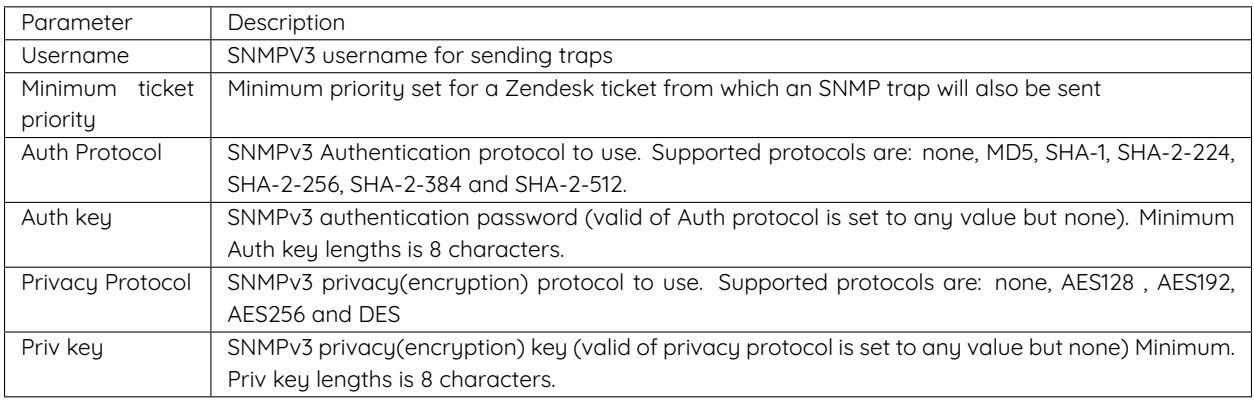

## ◆ Note:

SNMPv3 supported modes of operations are : NoAuthNoPriv, AuthNoPriv, AuthPriv

Testing SNMP Settings Cloud Administrator can test and validate their SNMP settings prior to applying then by sending a test trap. Test traps are produced by clicking on the Test button on the SNMP settings dialog, Test traps are produced and transmitted according to the specified settings.

Working with SNMPv3 Engine IDs Sending and receiving SNMPv3 Traps requires the usage of a managed element identifier known as SNMP Engine ID. Each managed element engine ID should be configured in the SNMP trap recipient to allow receival of traps from this entity. The Zadara cloud defines a different engine ID for :

- The Zadara Cloud infrastructure(All Storage Node and the Cloud Controller VM)
- Each VPSA/VPSA Object Storage entity

The Engine ID for the Zadara Cloud infrastructure is specified on the bottom right corner of the screen.

```
UUID 1b9346c6-7a5d-4363-a895-356711c7734a
SNMPv3 Engine ID 8000aa8c051b9346c67a5d4363a895356711c7734a
Version zadara-command-center 20.01-167
```
The Engine ID for a VPSA/VPSA object Storage entity is specified in the entities property tab.

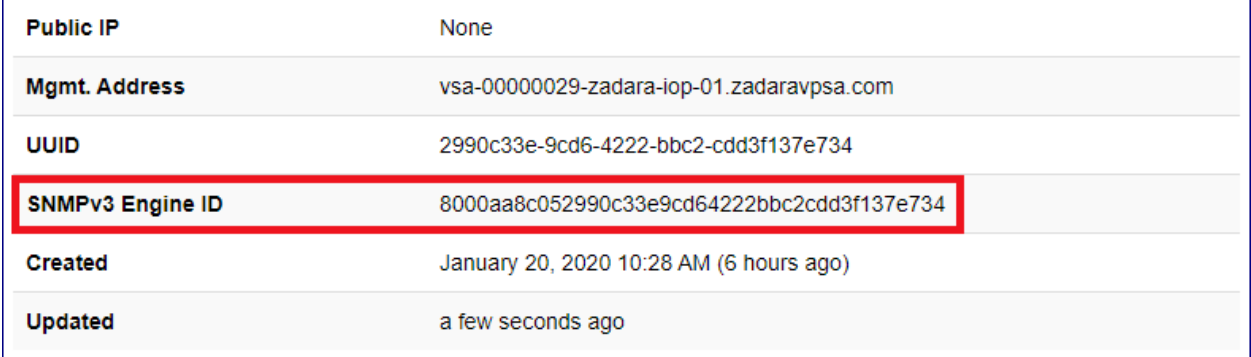

#### ◆ Note:

for VPSA/VPSA Object storage entities with versions lower then 20.01 - SNMPv3 Engine ID will not be displayed.

#### **Ticket Settings**

The Ticket Settings Section allows the cloud administrator to override the default attributes of the cloud infrastructure support tickets.

Ticket attributes can be configured in 2 different scopes:

- Cloud level scope performed from Command Center Settings management section
- VPSA/VPSA Object Storage scope performed from the virtual array settings tab

## **Note:**

In case of conflict between global and VPSA/VPSA Object Storage ticket settings VPSA/VPSA Object storage setting are applied for tickets produced by the virtual array.

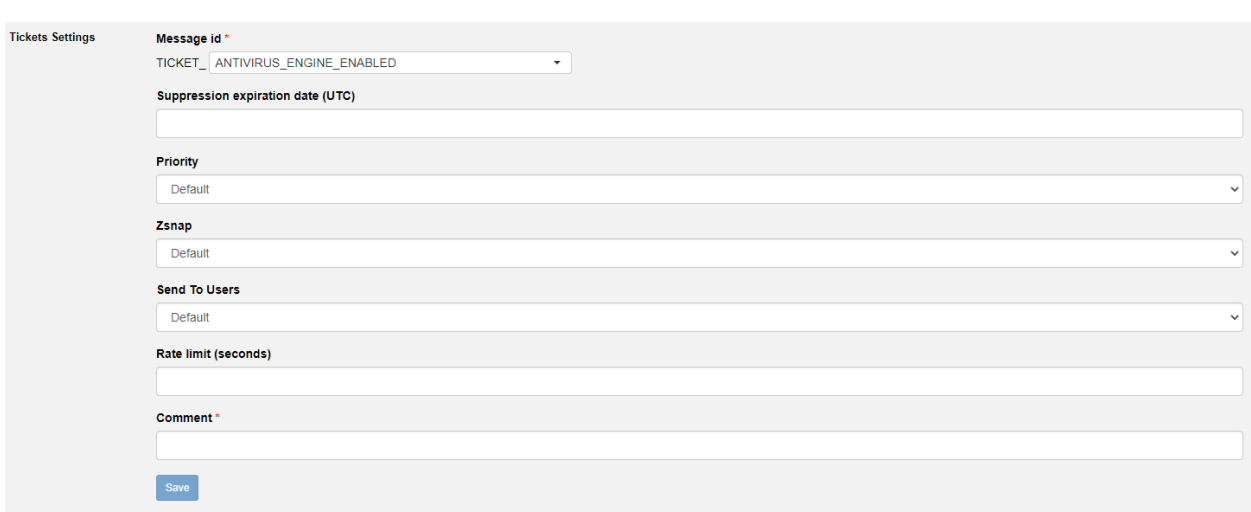

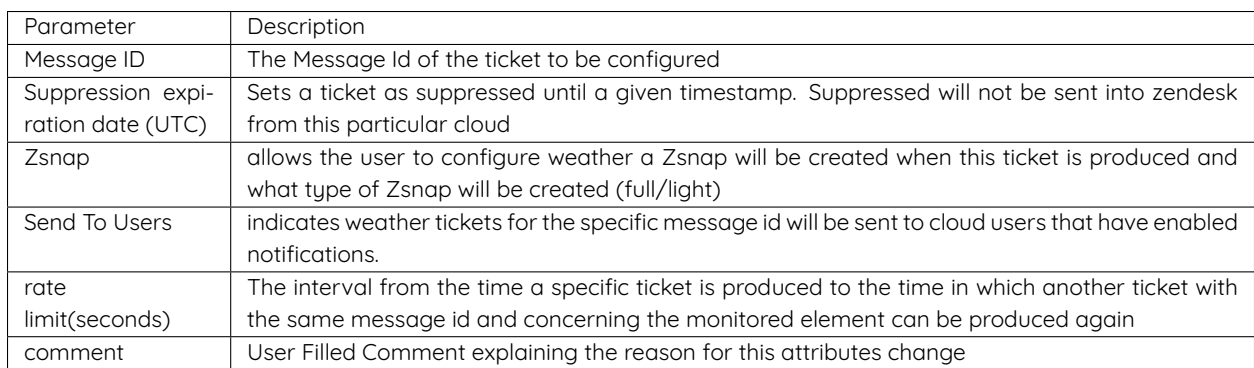

After creation of a custom ticket rule the initial dialog of the ticket settings section will be modified to display the rules currently applied on this cloud.

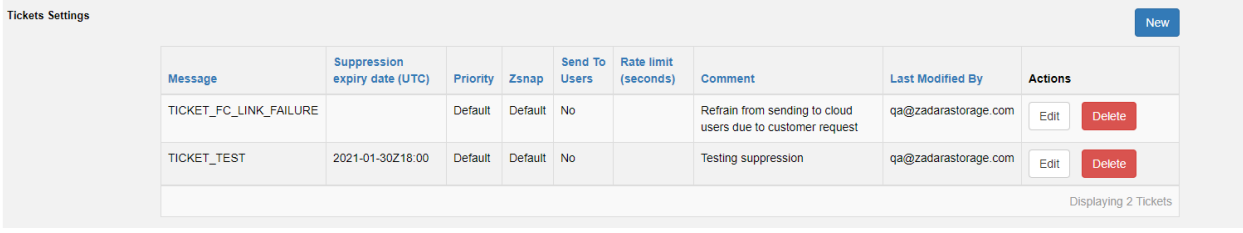

Existing rules can also be edited or deleted by clicking on the appropriate button in the Actions column.

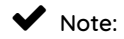

The cloud level ticket rules display does not provide any visibility of rules defined in a single VPSA or VPSA Object Storage

Scope and vice versa.

#### **CHAPTER**

### **SIXTEEN**

## **MANAGING CLOUD LOGS**

Command Center maintains a centralized cloud level event log which can be utilized for detailed infrastructure monitoring and troubleshooting. Log event can be viewed and searched from the Command Center Central Log tab. Events may also be shipped to an external syslog daemon for 3rd party application based event monitoring.

# **16.1 Searching And Filtering Logs**

Cloud log can be searched and specific events extracted using the Command Center filtering functionality. To search for specific content in log messages:

On the Central Log tab select **Message** in the **Add Filter** list box. Type a search string in **Contains** or an exclude string in **Doesn't Contain** and Click on the Filter button

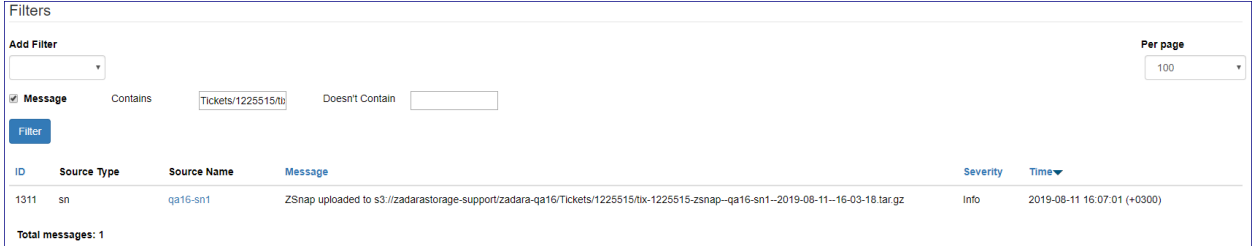

Additional filters can be applied can be applied by selecting more statements in the **Add Filter** list box.

Users can filter log messages by:

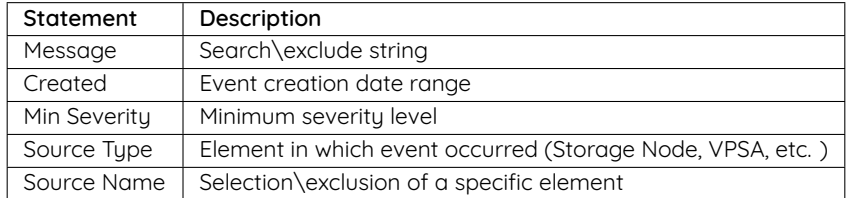

**Note:** Filter statements have a "logical and" relationship between them

# **16.2 Forwarding Events To A Syslog Daemon**

To forward cloud events events to an external syslog daemon:

On the Central Log tab select click on the **RSYSLOG Servers** caption. In the text box below type your syslog server IP address and the syslog daemon port number separated by **":"** . Click on the Add button to apply changes.

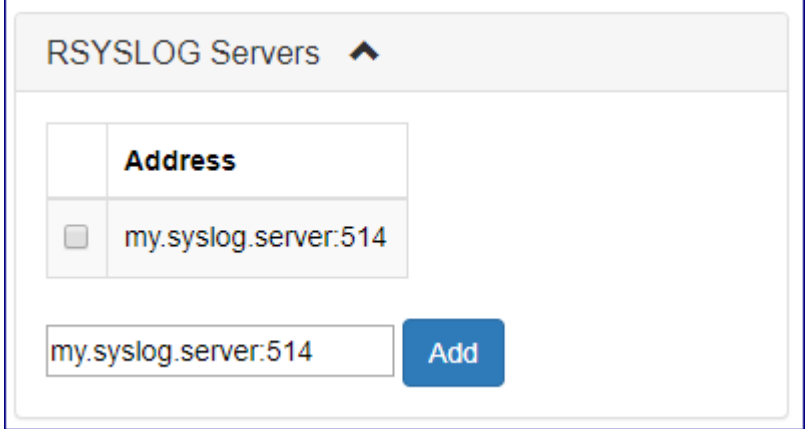

To stop forwarding cloud events events to a defined syslog daemon:

On the Central Log tab select click on the **RSYSLOG Servers** caption. Select the checkbox for the specific syslog daemon server you would like to remove and click the Delete selected button.

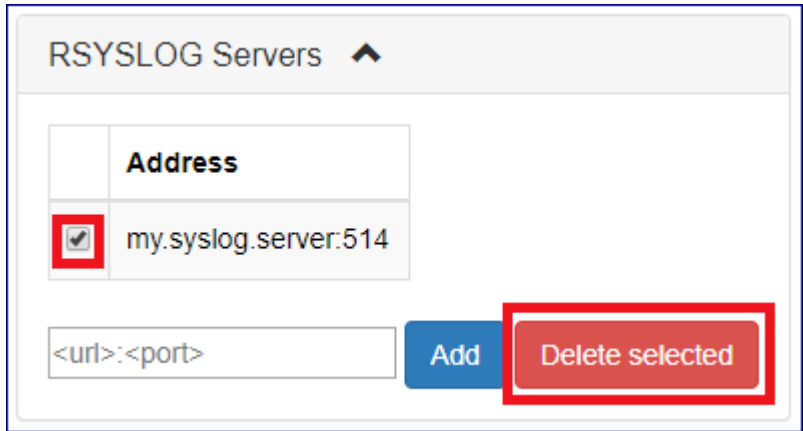

# **16.3 Managing Command Center Access Log**

from the drop down menu.

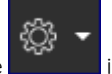

To view command center access log click on the integral icon on the top right side of the screen and select Access logs

Access log messages can be filtered in a similar way as with cloud central logs.

Available filter statements are :

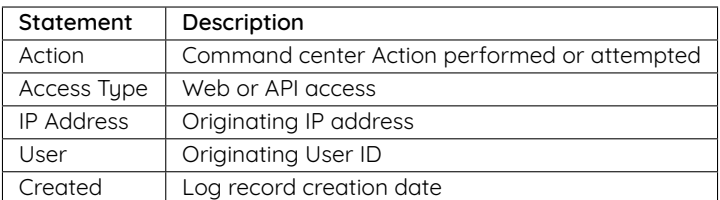

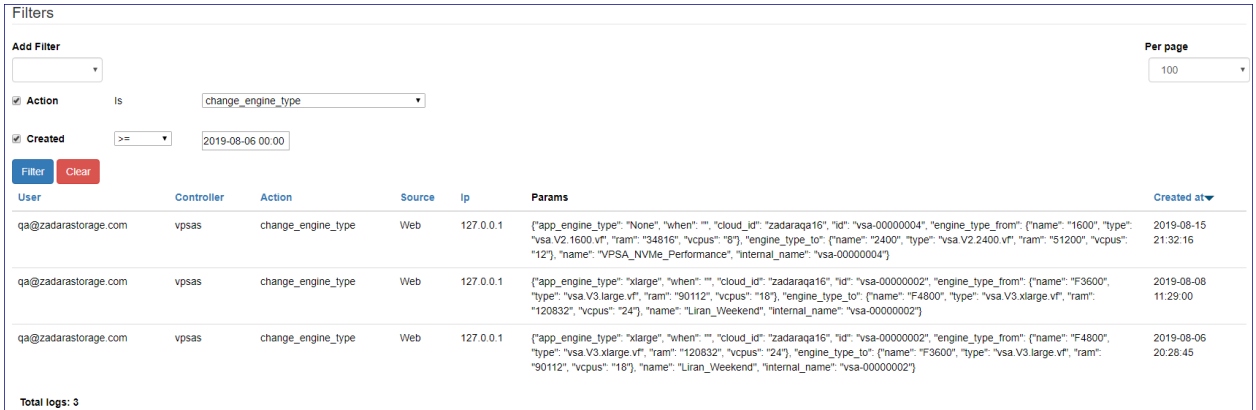

#### **CHAPTER**

## **SEVENTEEN**

## **USING COMMENTS IN COMMAND CENTER**

## **17.1 Understanding Command Center Comments**

Command center allows cloud administrators to attach comments to most of the cloud managed entities. Comments can be used to document any issue or business process conducted in the cloud for example communicate resource ( storage nodes or parts of it , disk drives etc. ) dedication to a specific project/tenant.

Command center comments can be assigned to the following Zadara could entities:

- Storage nodes
- VPSA/VPSA object storage
- Cloud users
- Disk drive series/Individual disk drives

Comments as assigned with a severity level, supported levels are : low , medium ,high and critical. An indication of all cloud comments according to their severity is displayed on Command centers main dashboard.

### Critical - 3 | High - 1 | Medium - 2 | Low - 1 |

All comments created in command center can be displayed by clicking on the comment section on command centers main dashboard.

## ◆ Note:

Comments

Command center comments support standard GitHub markdown

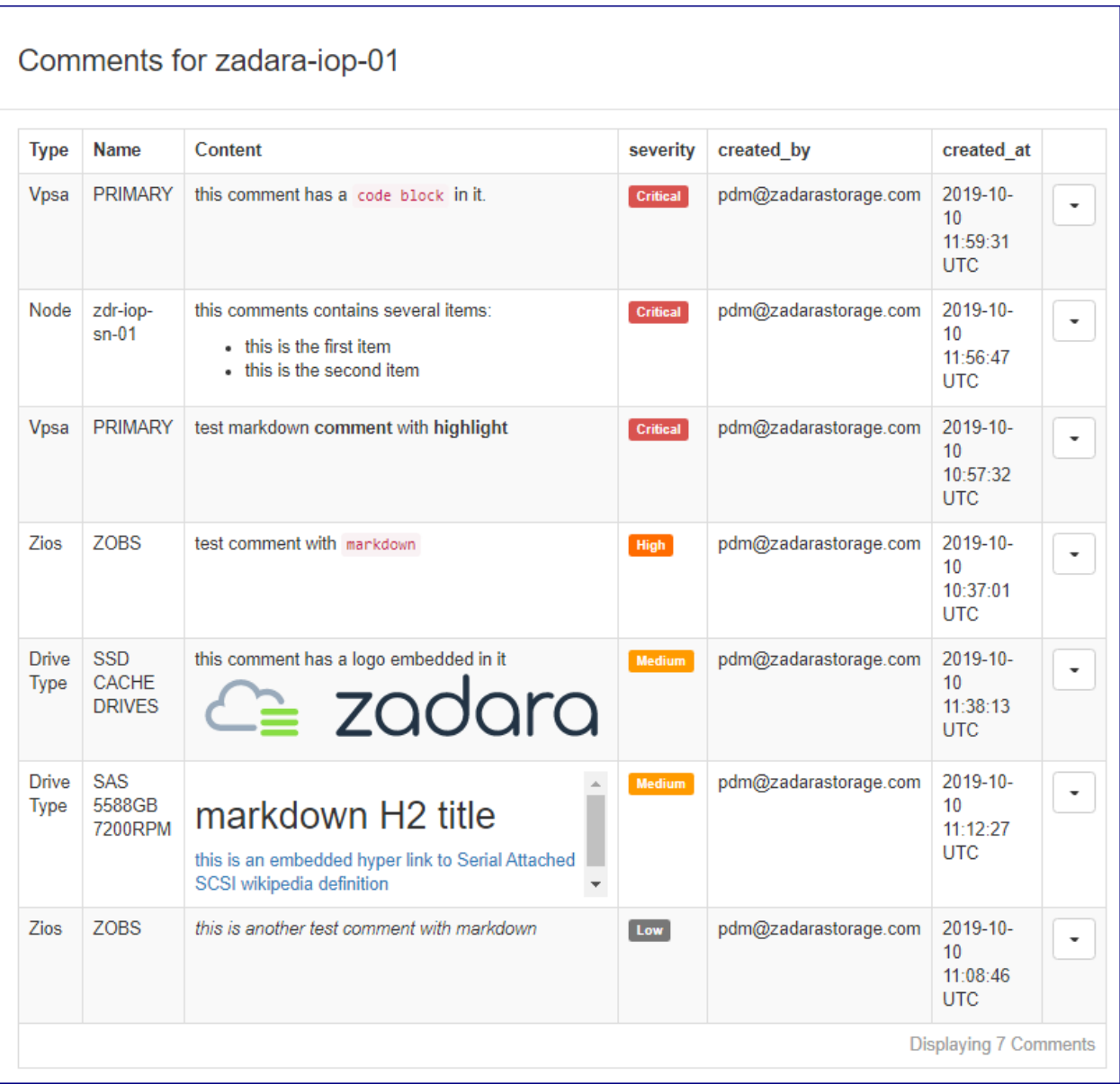

# **17.2 Working With Comments**

To add a new comment to a supported command center entity navigate to its dashboard and click on the comments tab and then on the New Comment button. Assign a severity to your comment ,add the required content and tick the Pin to dashboard box if you want this specific comment text to be displayed on the elements dashboard. Click on the Save button to create the new comment.

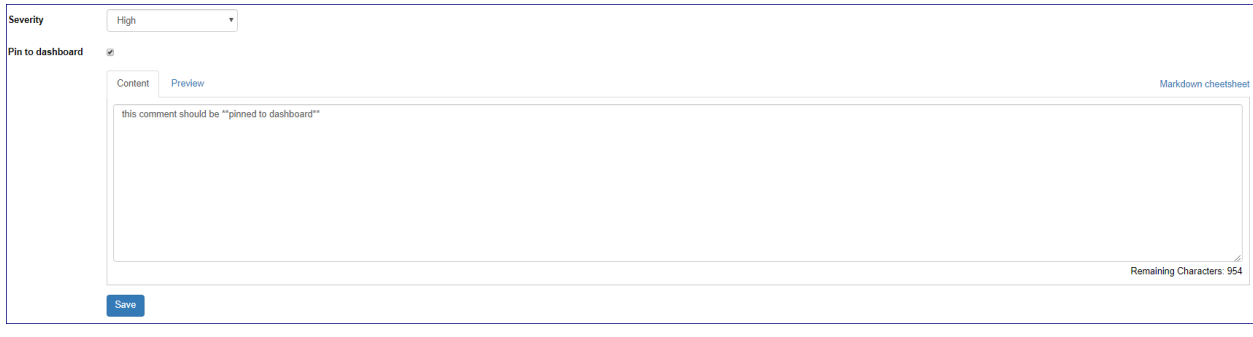

# $\overline{\text{W}}$  Note:

Comments can be pinned\unpinned from the elements dashboard by clicking on the comments pin icon on the elements Comments tab

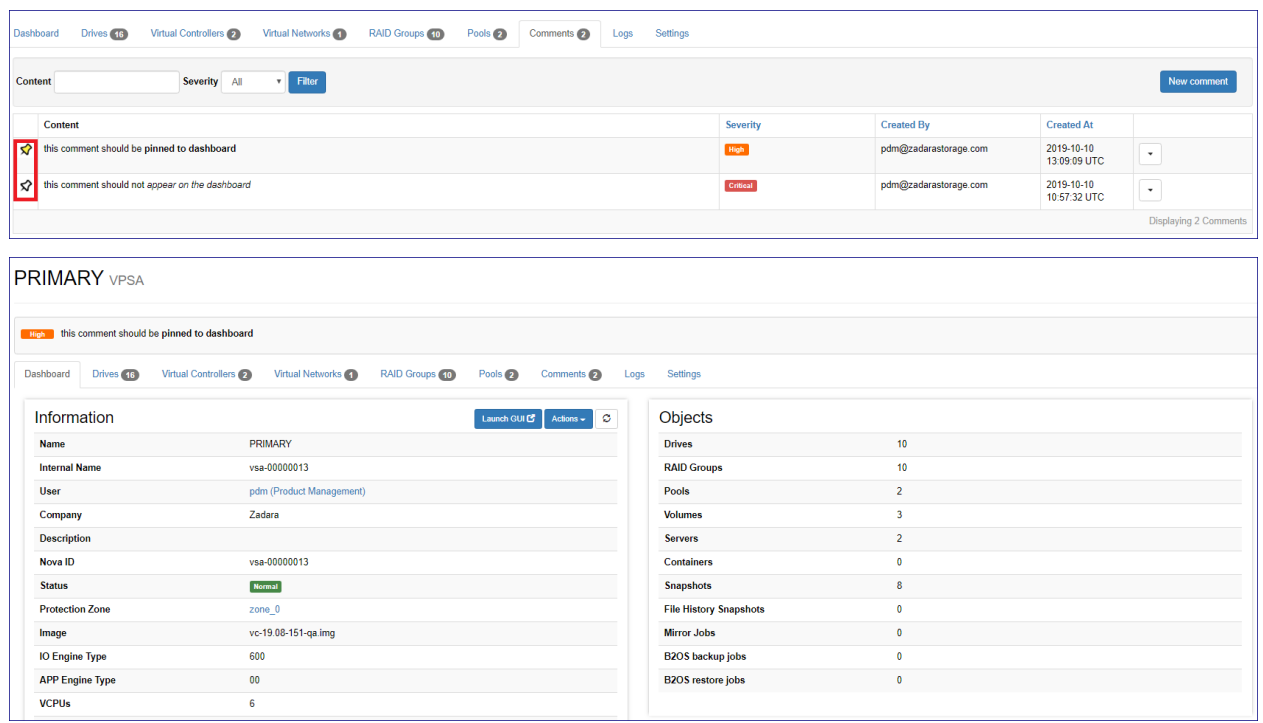